# **FLEXX Getting Started**

Reference Manual

**Version 7.0L0**

### **Databyte** ∆

**Copyright 1990 - 2011 Databyte**

**All Rights Reserved. Reproduction or publication of the software or manual, in any format, is prohibited. Databyte is a division of E.K. Databyte Consulting Corp. FLEXX is a registered trademark of E.K. Databyte Consulting Corp.**

**Databyte makes no representations or warranties with respect to the contents of this document and specifically disclaims any implied warranties of merchantability or fitness for a particular purpose. Further, Databyte reserves the right to revise this document and to**  make changes from time to time in its content without being obligated to notify any person of such revisions or changes.<br>Portions of this Guide are derived from the VISION reference manual and are protected by various Unif

# **Table of Contents**

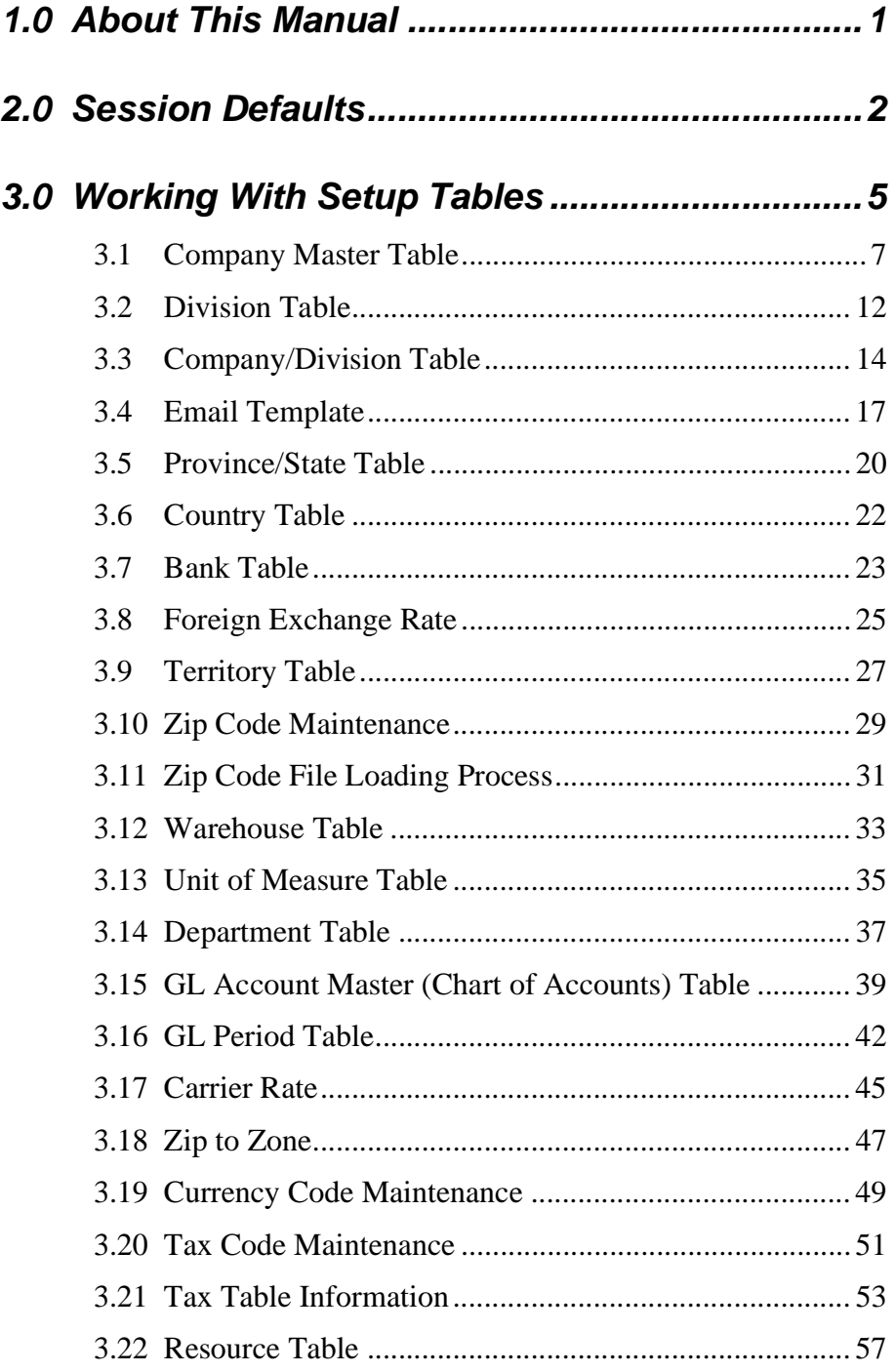

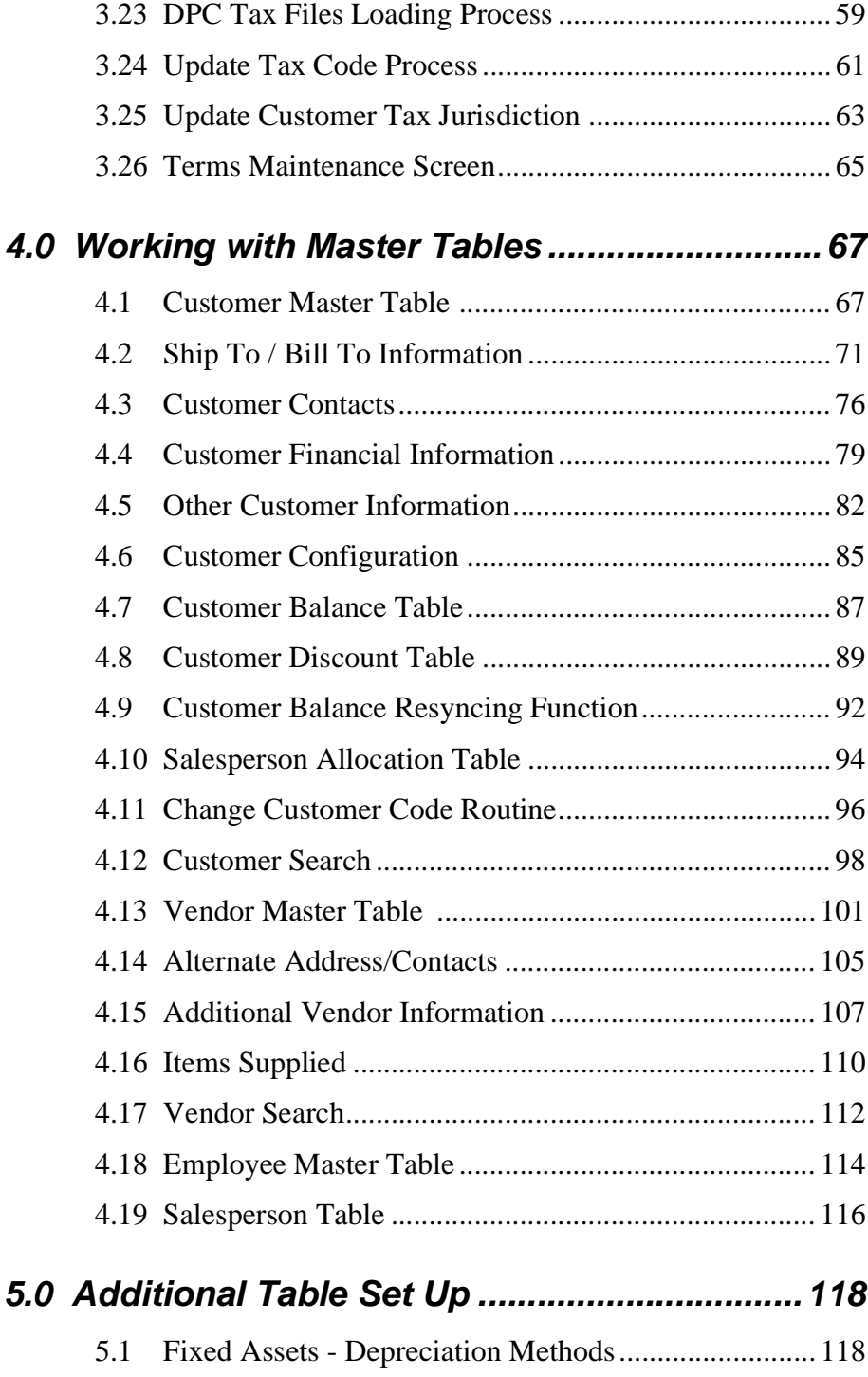

5.2 SKU GL Accounts ....................................................... 121

# **1.0 About This Manual**

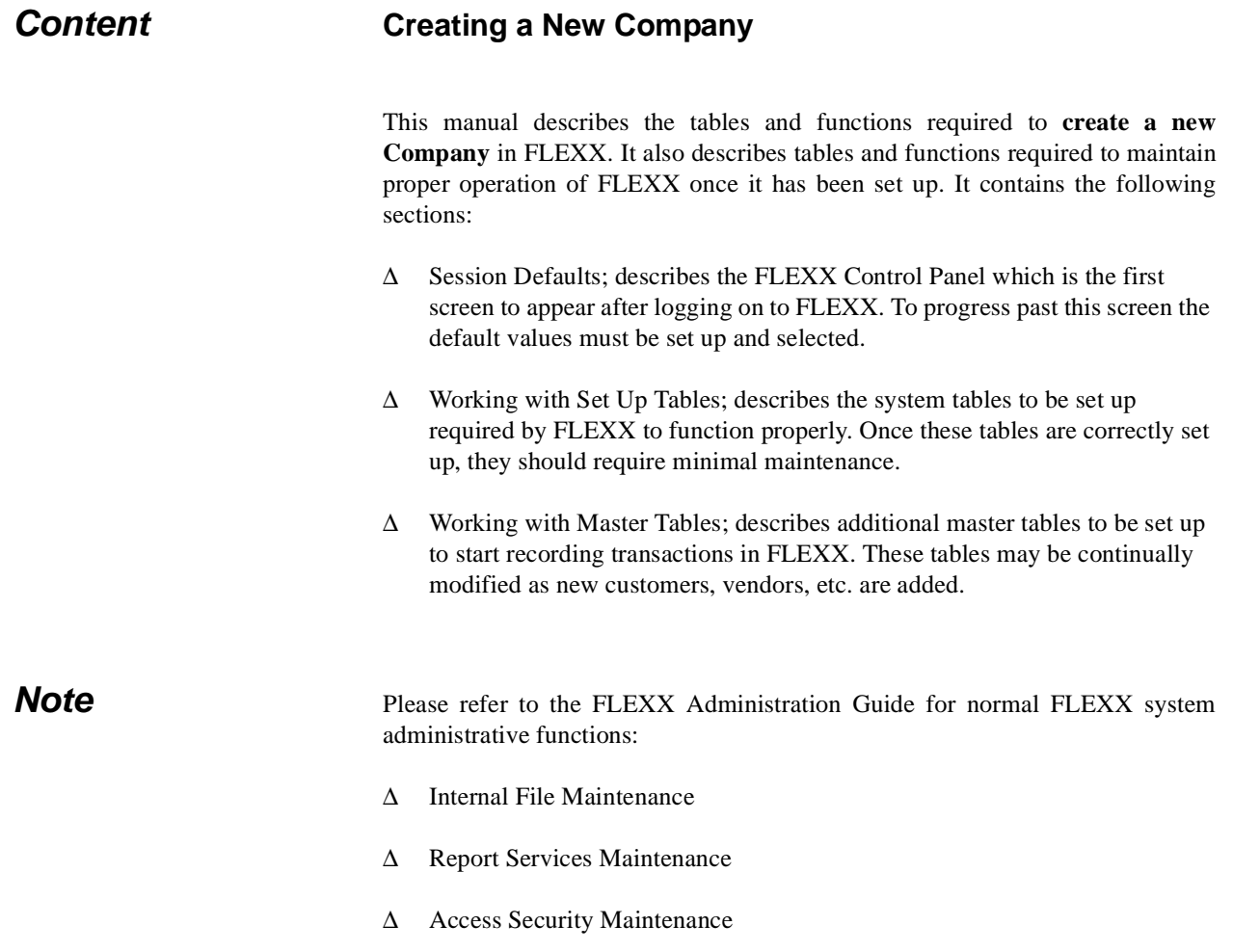

∆ Data Warehousing Control

# **2.0 Session Defaults**

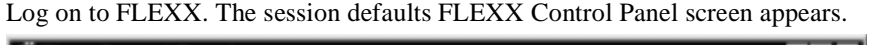

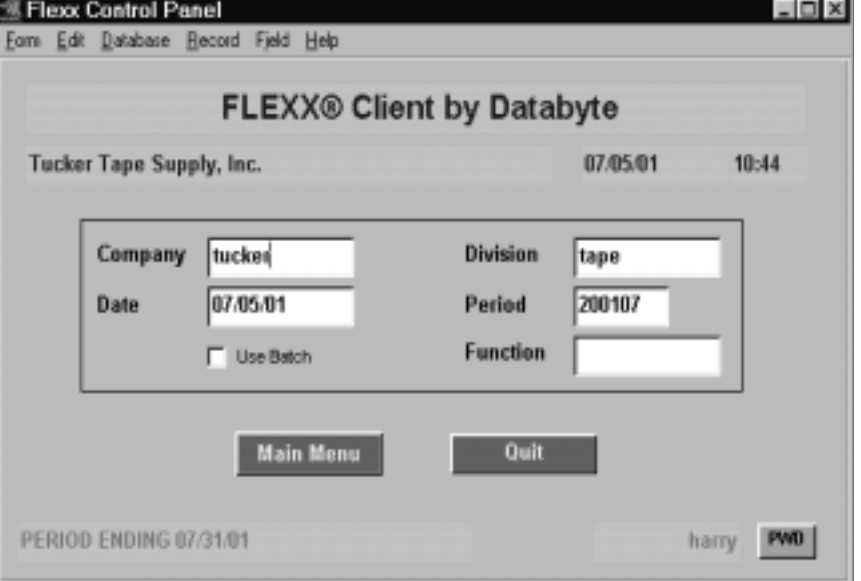

You can <<zoom>> on the following fields (by double clicking) to build the initial tables, in the order specified:

- ∆ Company *(See Set Up Tables Sec 3.1)*
- ∆ Division *(See Set Up Tables Sec 3.2, 3.3)*
- ∆ Period *(See Set Up Tables Sec 3.16)*

**Description** This screen lets you set up the defaults for the session. For example, if you plan to work with accounts in one company/division during a session, enter the company and division codes here. During the session, these codes appear automatically in the Company and Division fields whenever you have a blank screen or new record. You can overwrite the session defaults any time they appear on a screen. The Company code, Division code and Period must be recognized codes in order to continue to the NEXT FORM. A recognized code is one that has been correctly established as a record in the appropriate table.

Please refer to the User's Guide, Sec. 1.0 for a description of the Information bar.

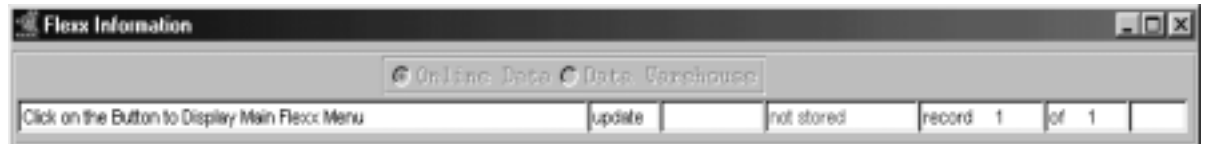

# **FLEXX<sup>®</sup> - Getting Started**

## **2.0 Session Defaults**

### **Fields** Enter the Following Information

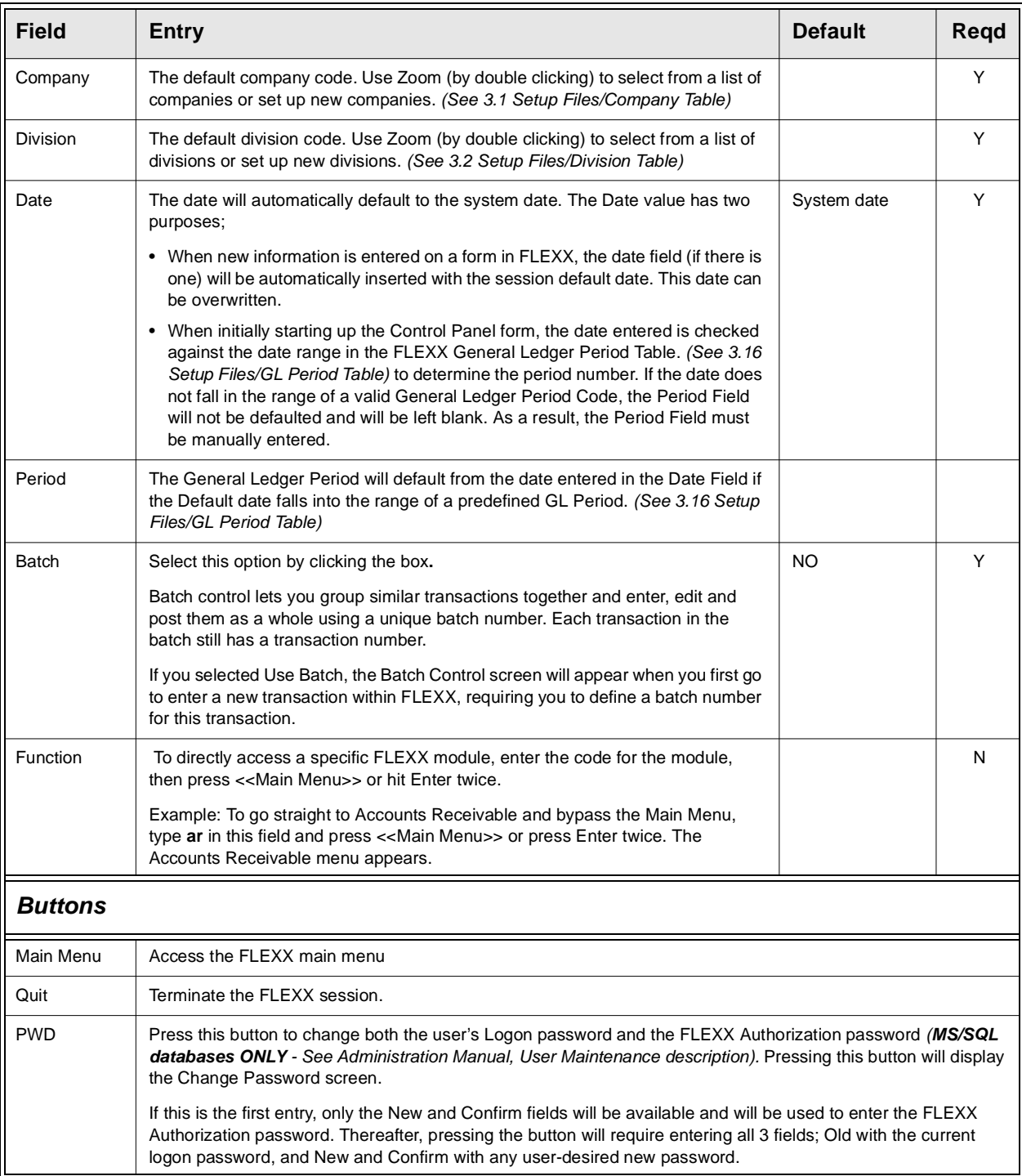

Press **Main Menu** once all of the default fields have been entered with valid data. The FLEXX Main Menu appears.

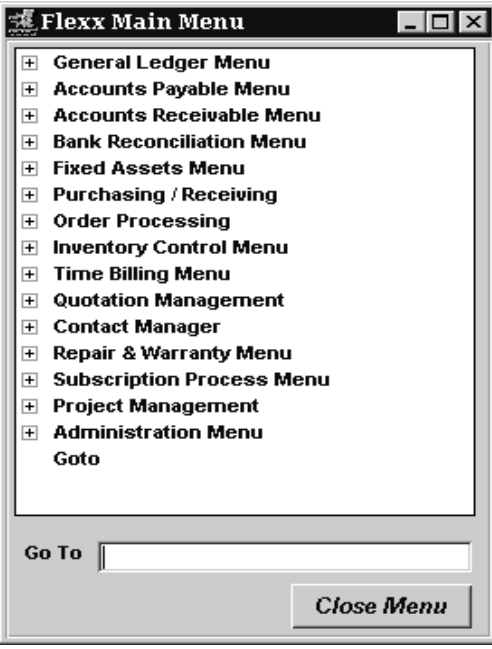

For initial setup, or when creating a new company, select the Administration Menu.

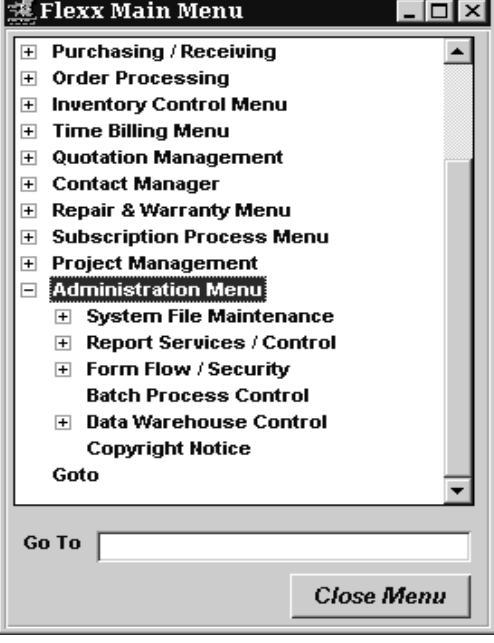

# **3.0 Working With Setup Tables**

**Description** The following user defined tables need to be set up first to allow FLEXX to function. Only those tables that apply to the modules installed and being used are required.

> When creating a new company, either at initial set up or subsequent to it, follow the flow chart sequence as shown on the next page. This will ensure the **required** tables are set up in the correct order.

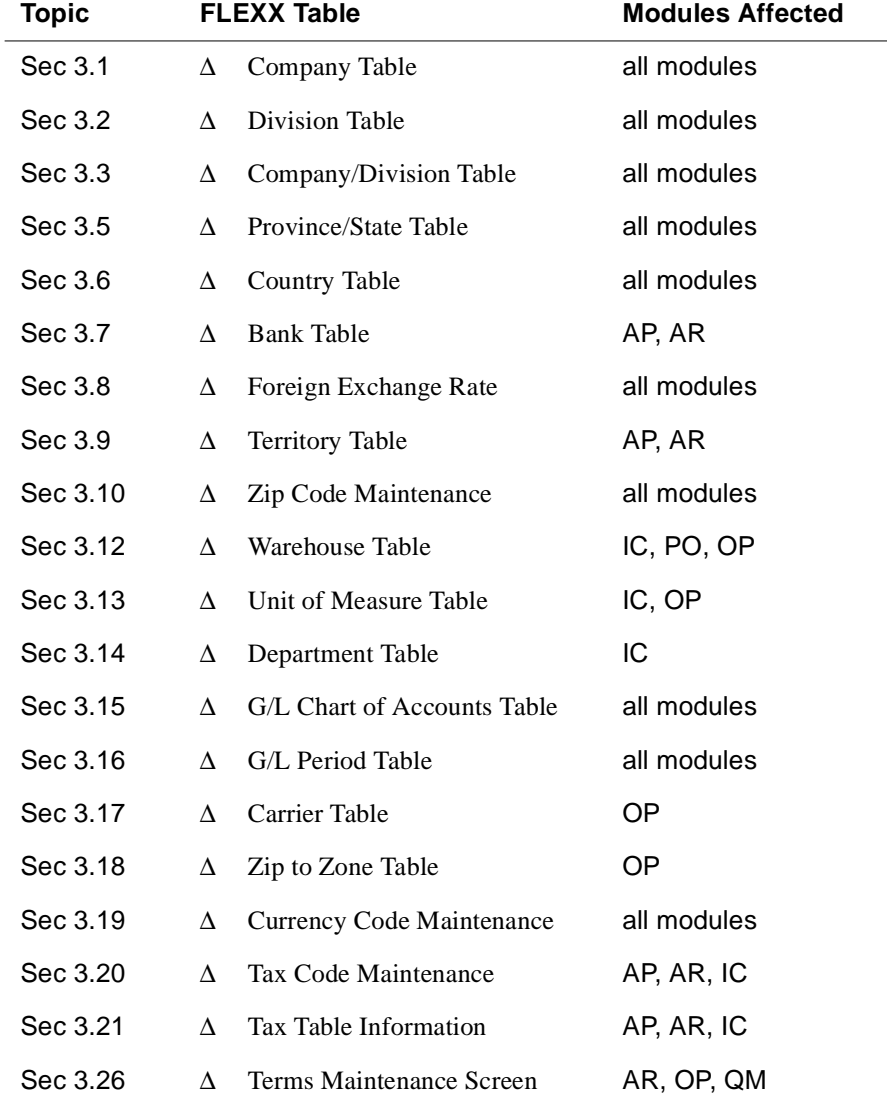

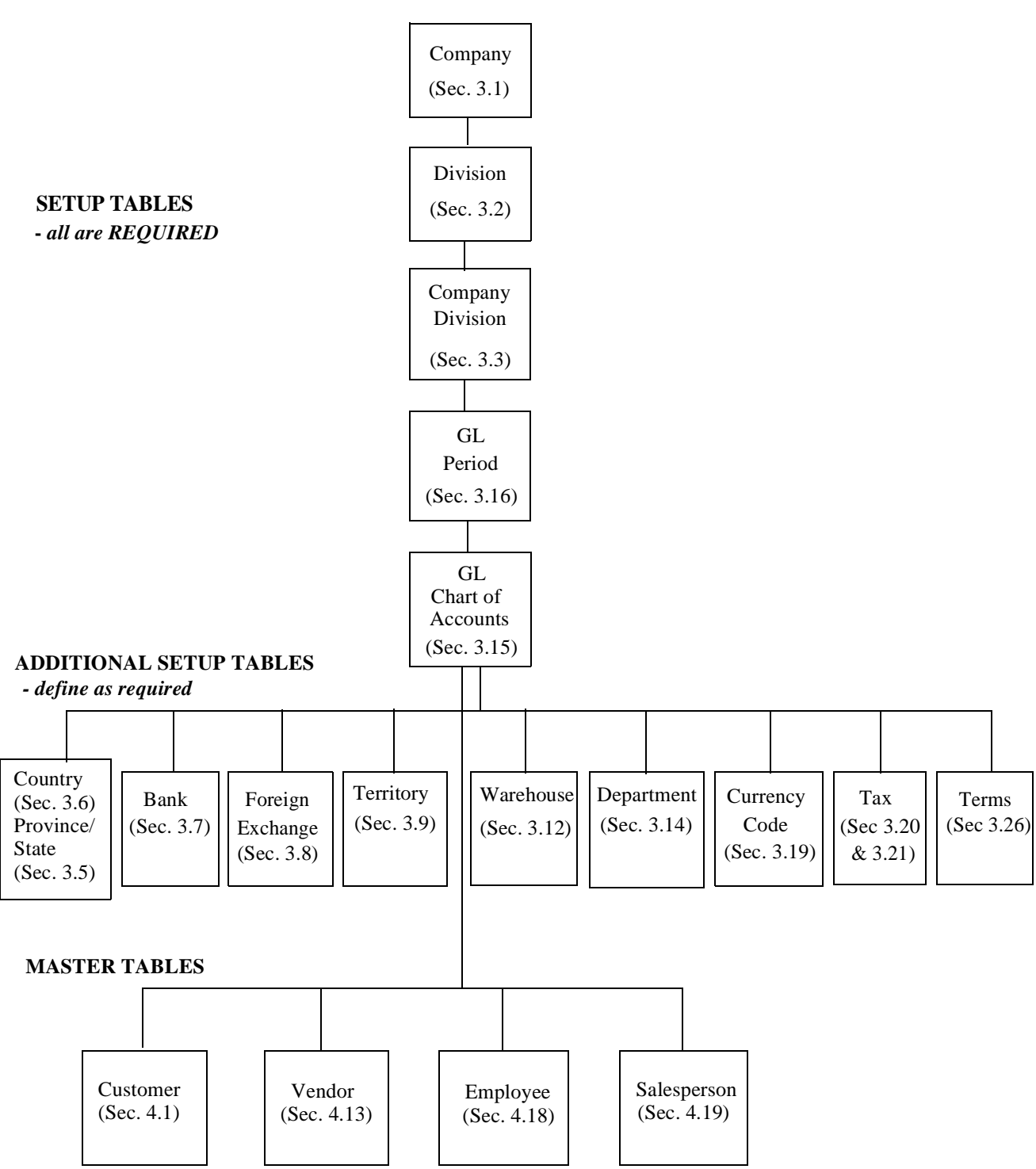

### **FLEXX INITIAL TABLE SETUP**

# **3.1 Company Master Table**

**Description** The Company Master Table is the primary table in FLEXX. The Company Master form is where the Company Code is first established. This form contains information about each company defined to the system along with global default values. Normally a company corresponds to an actual legal company but it can also refer to a logical one used for financial consolidations.

Use the Company Table to:

- ∆ Set up new companies.
- ∆ Find existing companies by entering selection criteria.
- ∆ Update Company definitions.
- ∆ Define company-wide default values.

As a result of pressing <<Add/Update>> not only is the Company information saved but the following tables are also automatically created:

- ∆ Next Number Table (See FLEXX Administration Guide)
- ∆ Master Type Header and Detail (See FLEXX Administration Guide)

∆ Master Status Header and Detail (See FLEXX Administration Guide).

**Notes** The Company Table is used by all FLEXX modules. All default GL Account values should be entered once they have been defined on the Chart of Accounts.

### **Select**

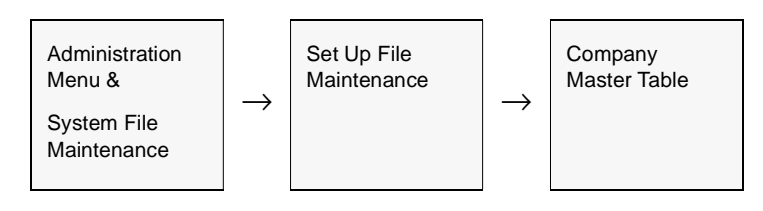

OR

<<zoom>> on the Company field on the Control Panel form.

The Company Table appears in Update mode. To add new companies, <<Press Clear to Add>>.

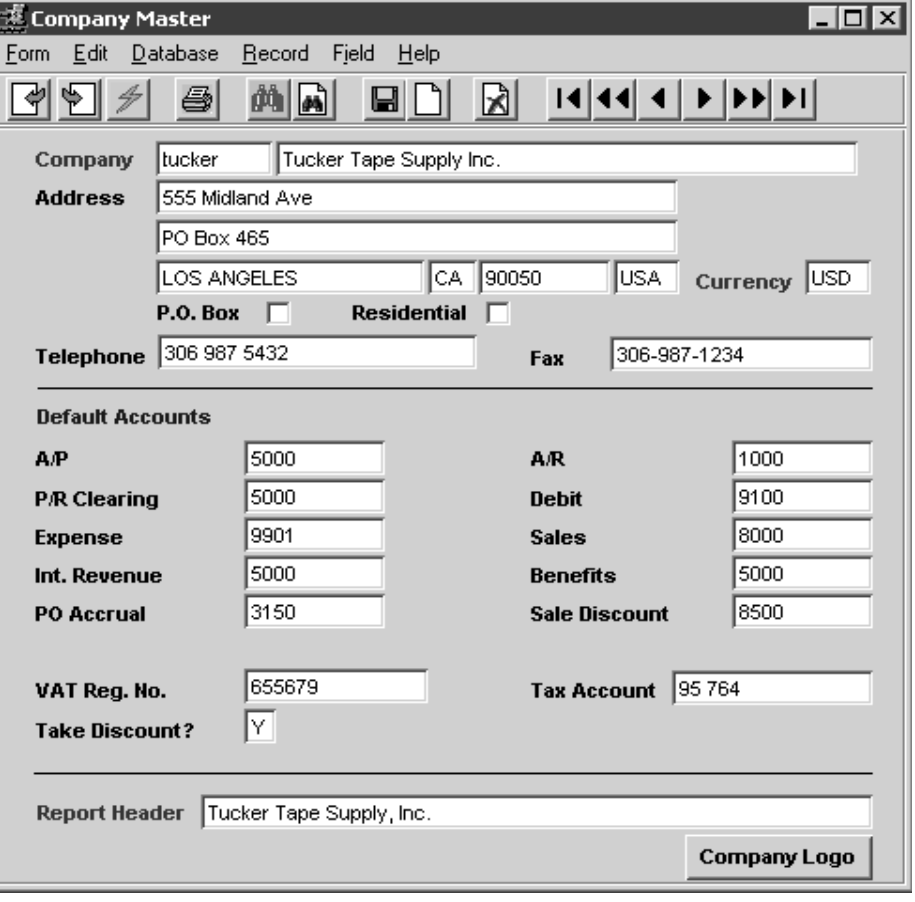

## **FLEXX<sup>®</sup> - Getting Started**

### **3.0 Working With Setup Tables**

**Fields** The following fields appear on the screen

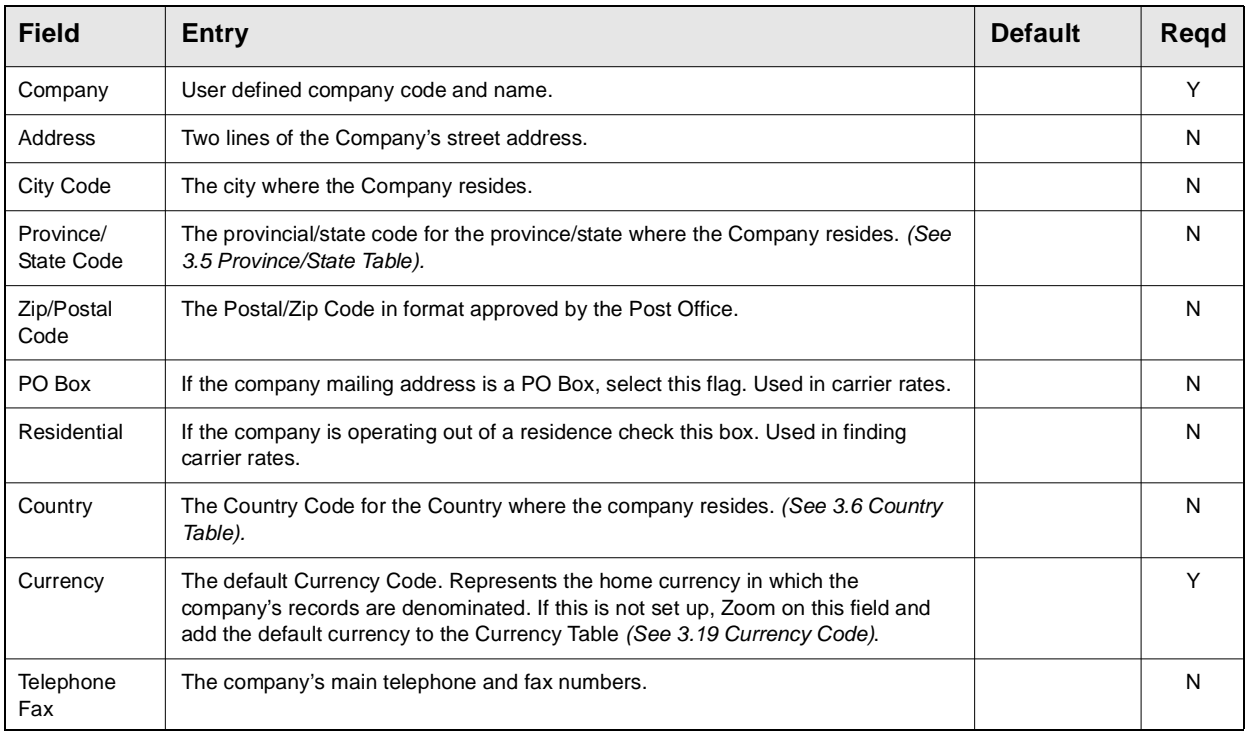

The following fields require *default* General Ledger account numbers to be entered. If this is your initial entry into FLEXX, the Chart of Accounts is probably not yet set up. Due to the need for the Company code and Division Code (See Sec. 3.2), do not enter any GL account numbers at this time. Proceed with the rest of the Company and Division set up and return here after the Chart of Accounts has been defined.

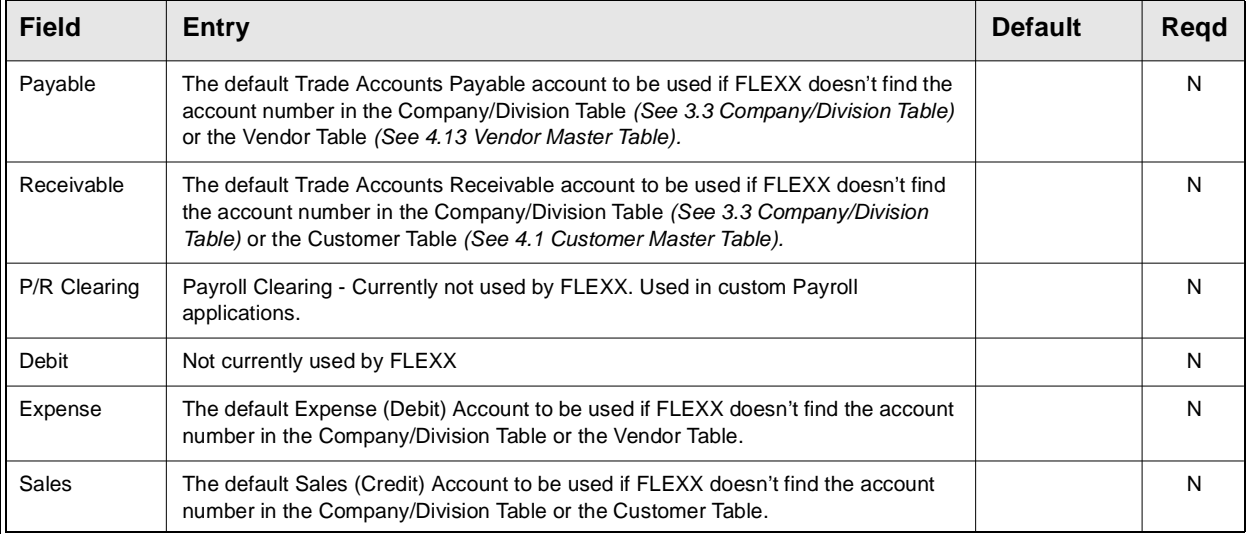

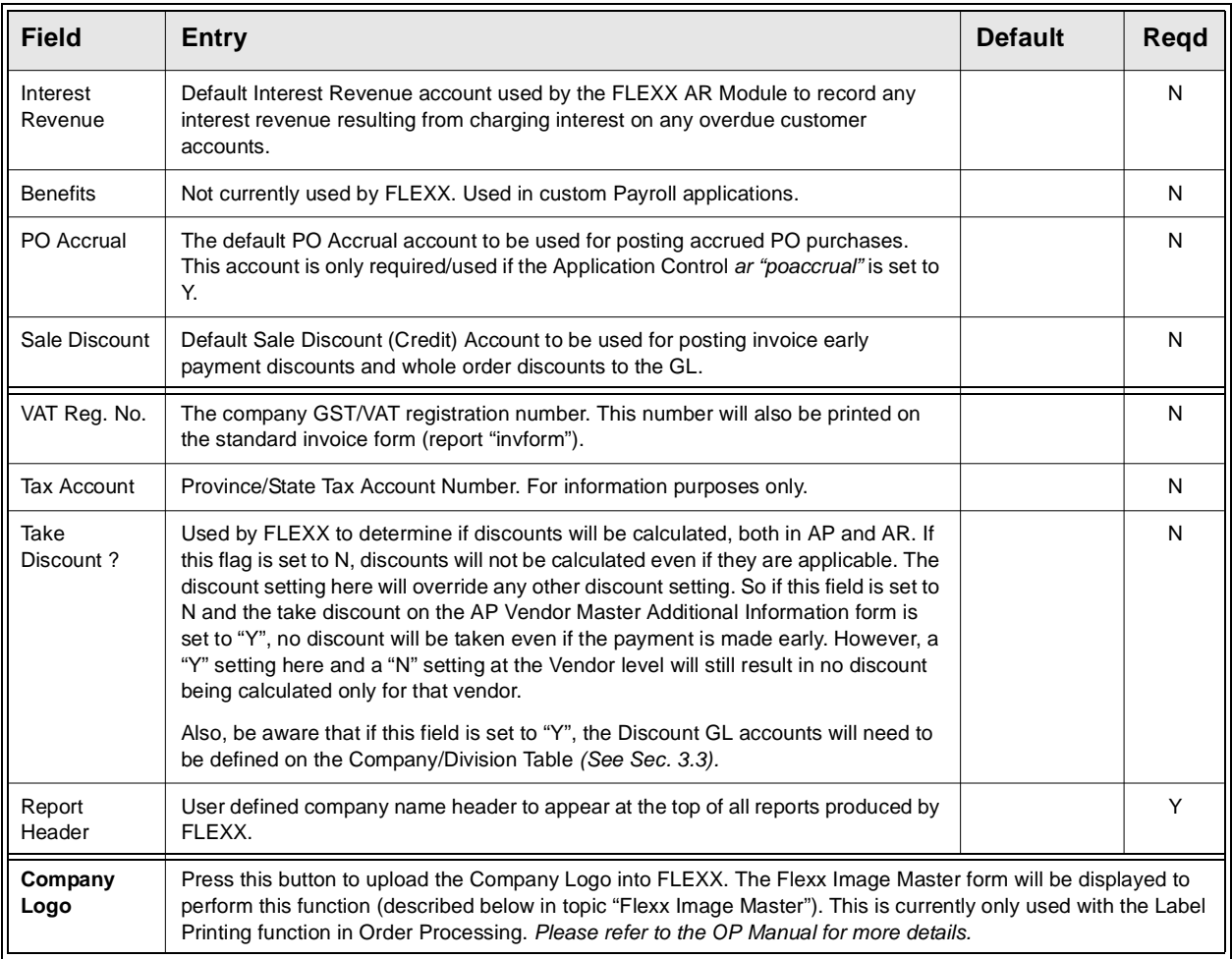

Press Add/Update to save the entries. FLEXX will take some time to create the new company as well as all of the Master Type and Master Status tables (See FLEXX Administration Guide) that will be needed. Once the company has been created, press <<Next Form>> to display the menu to make additional selections (described below in topic "Company Menu").

**Note:** With FLEXX Version 6.5L2, the Exchange account has been deleted from the Company Table. It now needs to be defined on the Bank Tables. Each Bank definition will require its own Exchange Gain/Loss account definition. *See Sec. 3.8 for more details.*

### **Company Menu**

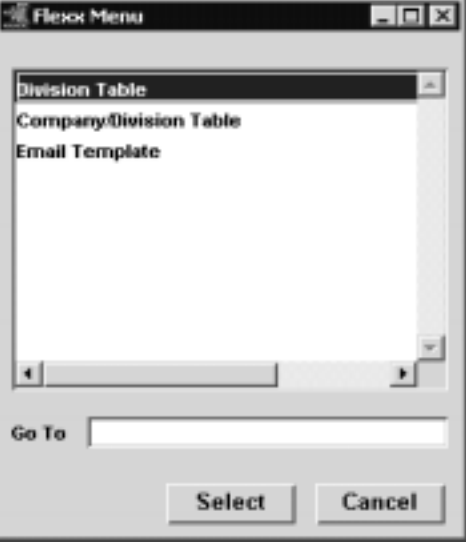

Make selections from the menu as required.

- ∆ Division Table Sec. 3.2
- ∆ Company/Division Table Sec. 3.3
- ∆ Email Template 3.4

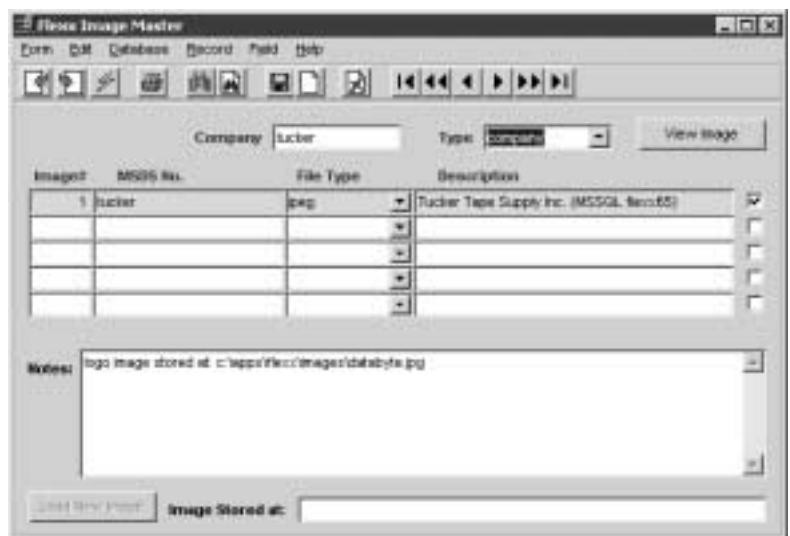

Please refer to the FLEXX Order Processing manual for complete details on this function.

### **Flexx Image Master**

# **3.2 Division Table**

**Description** The Division Table is where the Division Code is first established and creates an additional level under the company to be used for capturing costs and revenues. The Division Table is common to all defined companies, and is used by all FLEXX modules. At least one division is required when defining a new company.

Use the Division Table to:

- ∆ Create Divisions.
- ∆ Find existing Divisions by entering selection criteria.
- ∆ Update Division information.

**Notes** WARNING! When additional Divisions are set up in FLEXX, after initial installation (i.e. Divisions are initially set up upon implementation of FLEXX. Several months/years later another division(s) is added), the periods set up for the new divisions must start at the same period as the already established divisions. This is true even if there is no activity in the earlier periods. Failure to do this can lead to incorrect figures being reported on the financial statements of subsequent periods. Periods for the new divisions can be created using the GL Period Generation routine. Earlier periods created using this generation routine will be assigned a status of "n" - never opened. These earlier periods must be opened i.e. status of "o" and then closed - status "c".

### **Select**

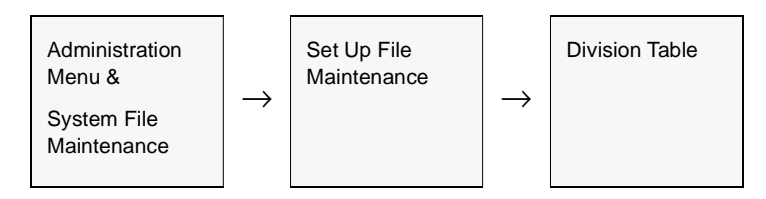

### OR

<<zoom>> on the Division field of any FLEXX form.

The Division Table appears in Add/Update mode. To set up new divisions press, <<Clear to Add>>.

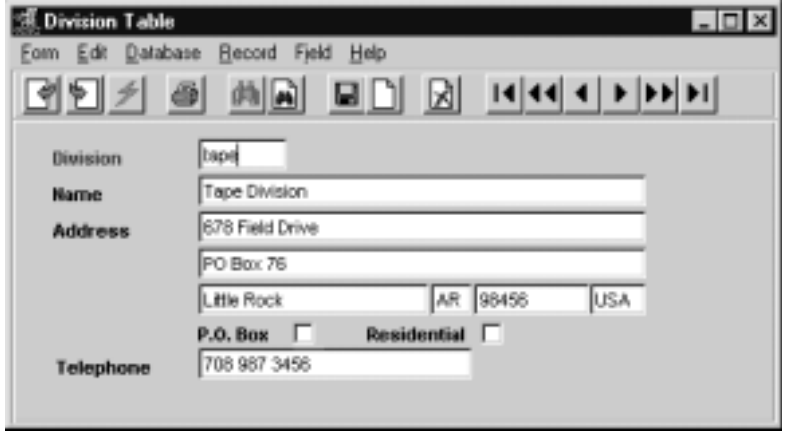

**Fields** The following fields appear on the screen.

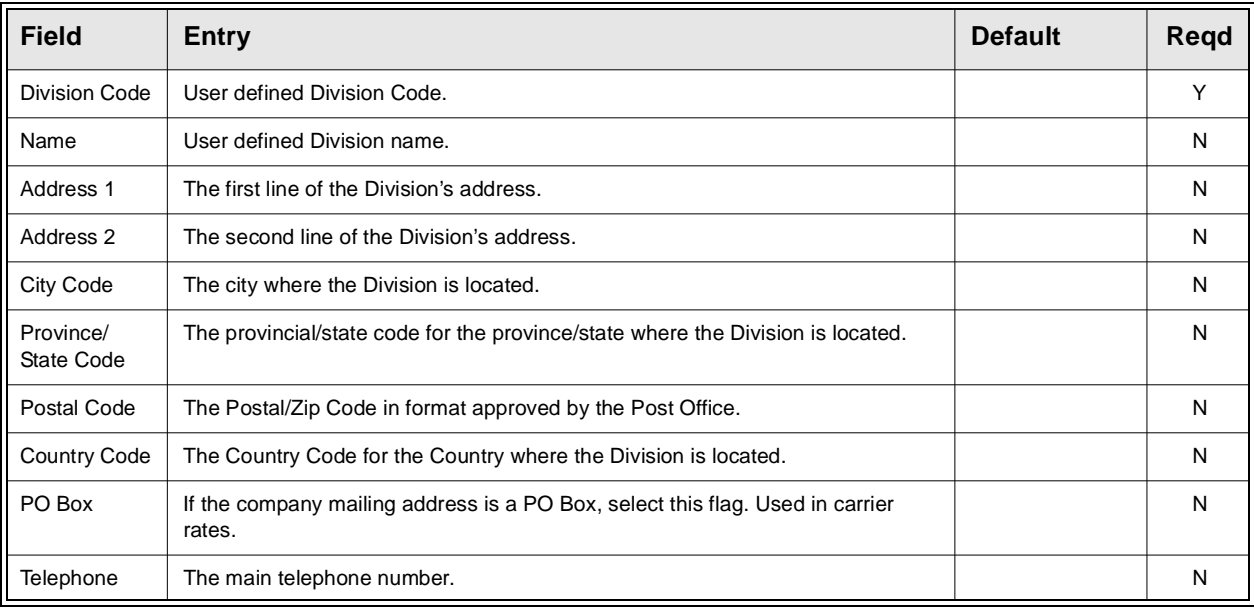

Once a new division has been set up, it must be "linked" to a defined company using the Company/Division Table *(Sec. 3.3)*.

# **3.3 Company/Division Table**

**Description** The Company/Division Table provides a mapping of divisions to each company in which they are valid.

Use the Company/Division Table to:

- ∆ Attach divisions to the appropriate companies.
- ∆ Find existing company/division combinations.
- ∆ Update existing company/division combinations.
- ∆ Define default values for the respective company/division

The Company/Division Table is used by all FLEXX modules. If FLEXX cannot find the defaults that it needs in the Company/Division Table, it will look in the Company Table for them. It is recommended that all default accounts be defined.

### **Select**

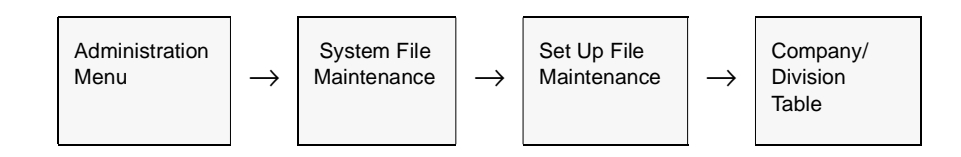

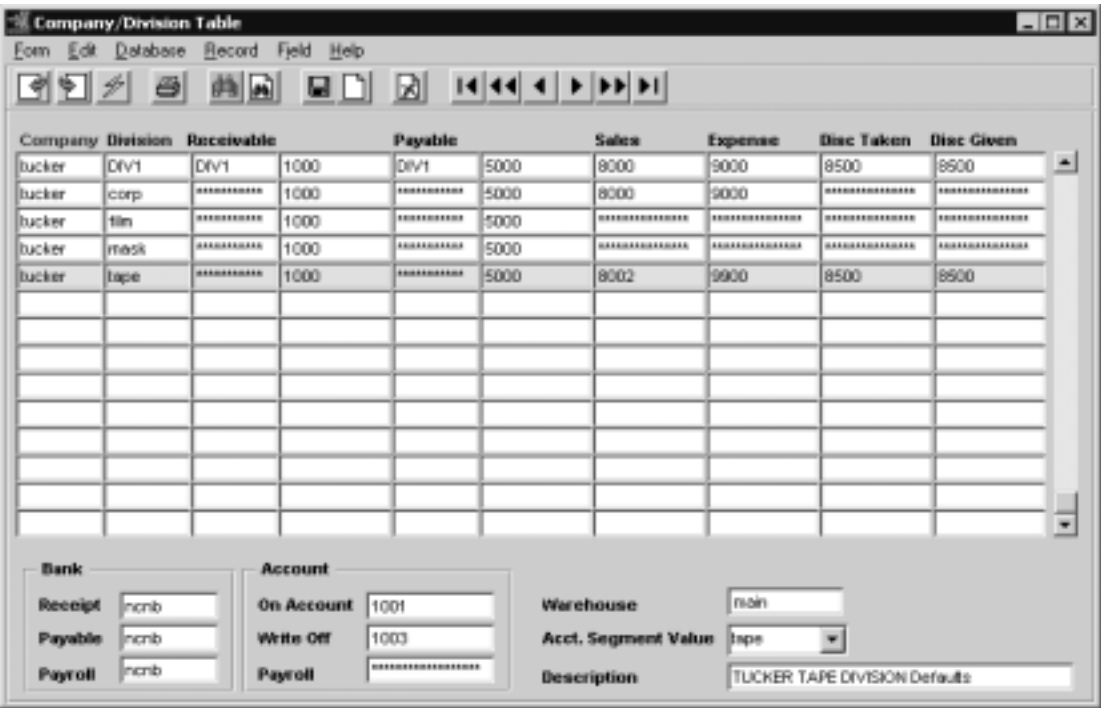

The Company/Division Table appears in Update mode.

**Fields** The following fields appear on the screen.

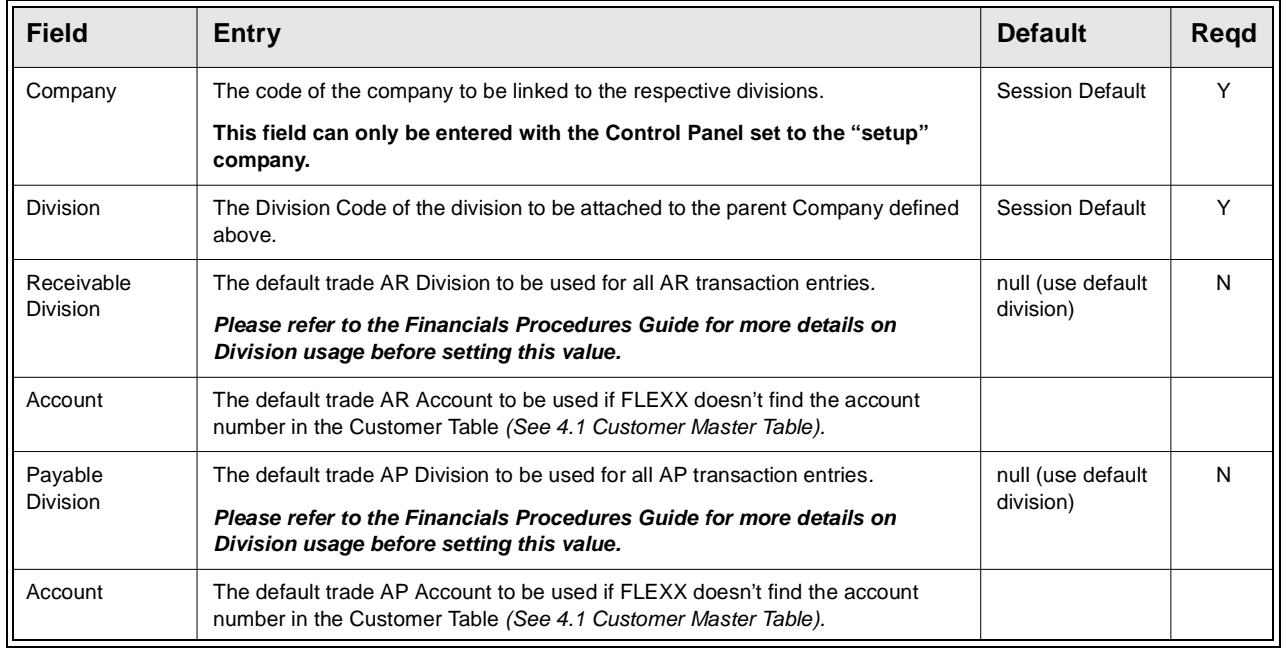

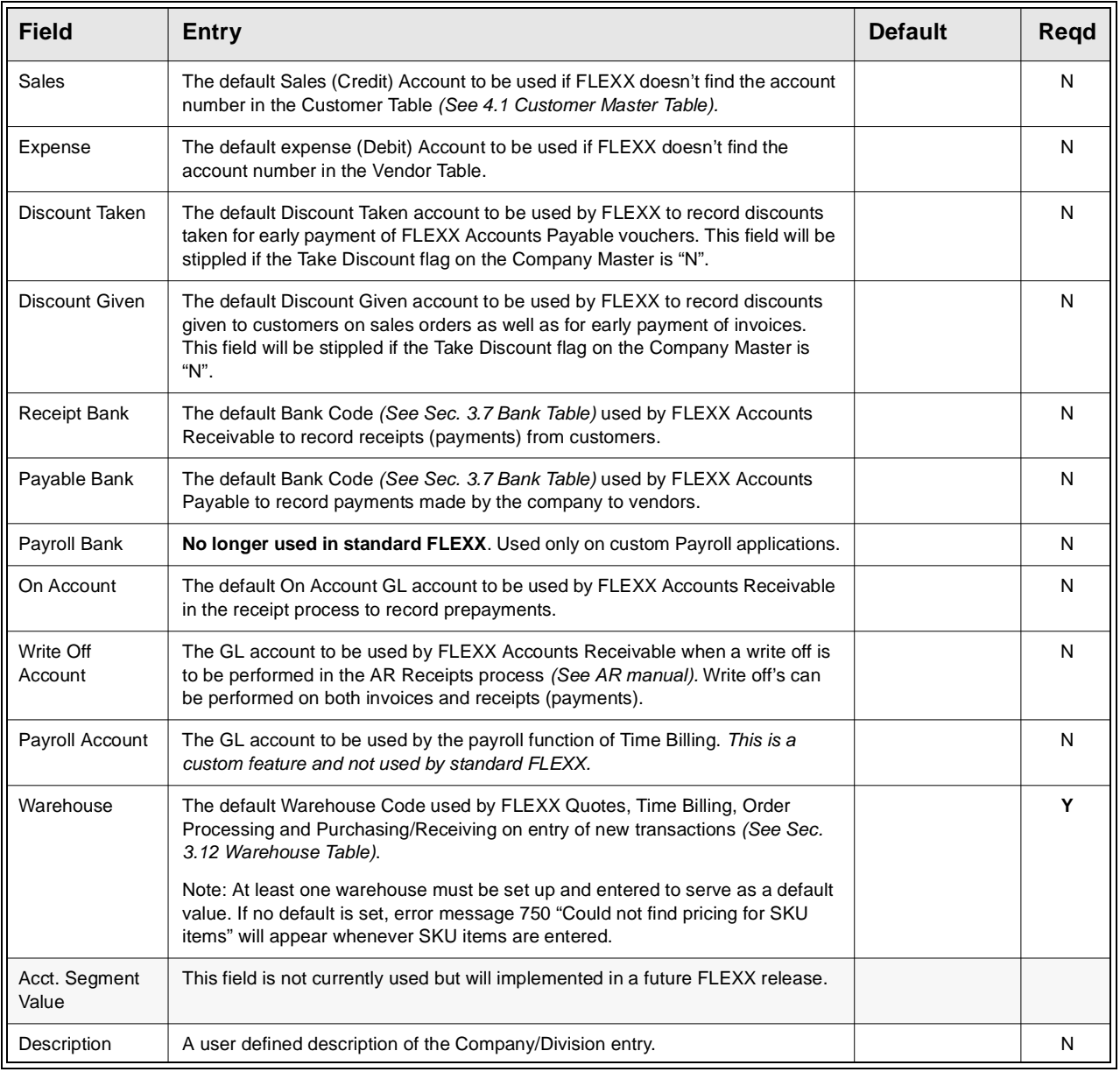

# **3.4 Email Template**

**Description** The Email Template form is used to define the desired Email messages that are to be sent along with various FLEXX generated emails. This template is required when any of the following email messages are to be sent from FLEXX:

- ∆ Order Confirmation (in OP)
- ∆ Shipment Confirmation (in OP)
- ∆ Quote Confirmation (in Quotation Management)

*(Please refer to Sec. 4.6 Customer Master Table, Customer Configuration tab,"Send E-Mail for" fields description for more information on this function).*

∆ Email Invoice Process (in AR)

 (*Please refer to the Accounts Receivable manual, Topic Email Invoice process for more details on the function).*

∆ Email Reports

**Select**

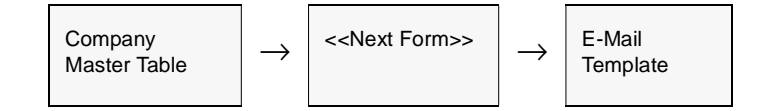

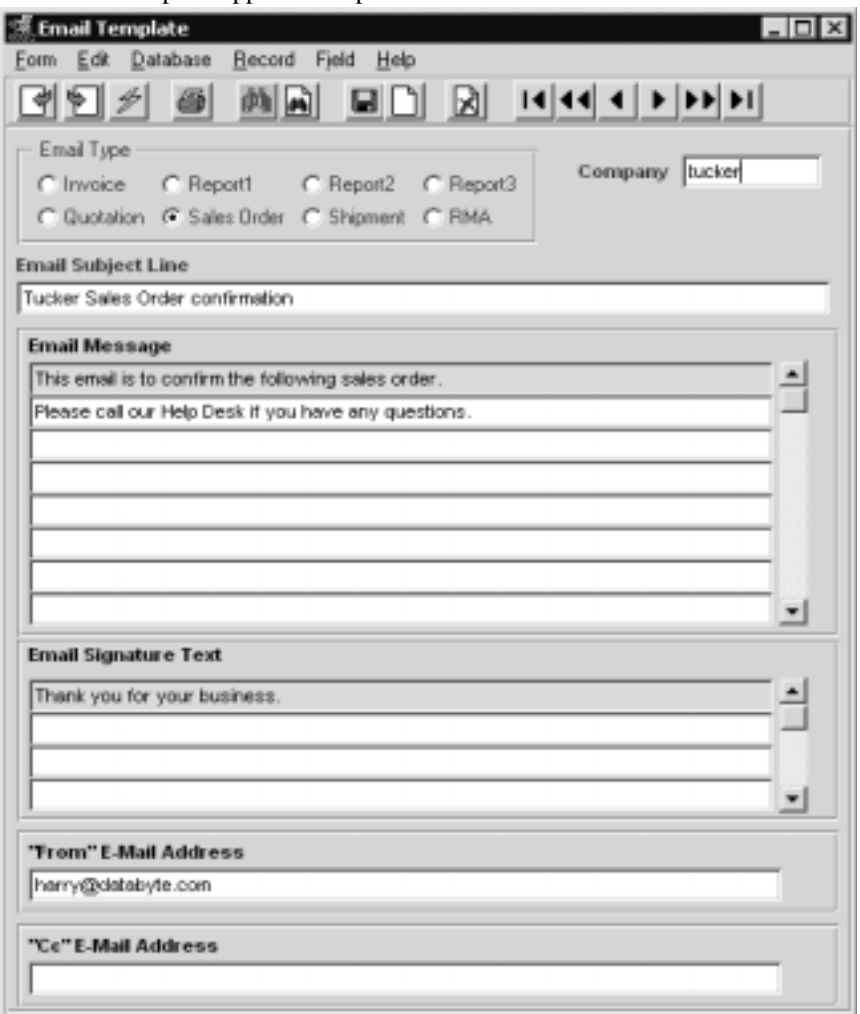

The Email Template appears in Update mode.

## **FLEXX<sup>®</sup> - Getting Started**

### **3.0 Working With Setup Tables**

**Fields** The following fields appear on the screen.

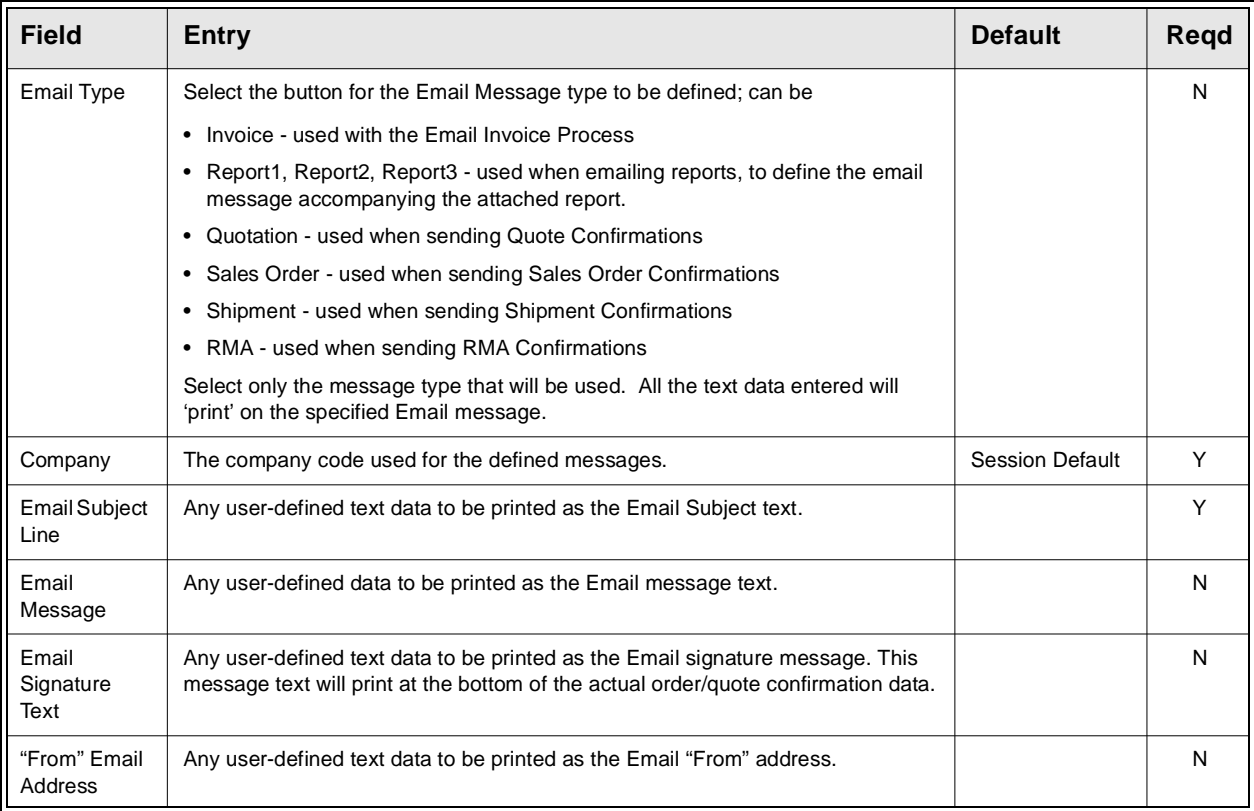

There is no limit to the amount of text data entered. FLEXX will include all of it with the confirmation message sent.

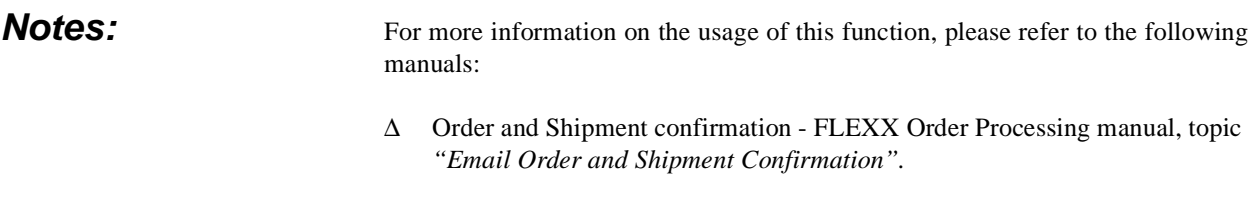

∆ Quote confirmation - FLEXX Quotation Manager manual, topic *"Email Quote Confirmation".*

# **3.5 Province/State Table**

**Description** The Province/State Table is used to define the Province or State code. Codes are already predefined but can be changed and more can be added as required.

### **Select**

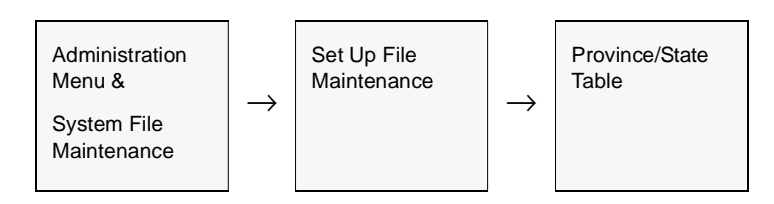

The Province/State Table appears in Add/Update mode. To add new provinces/ states press <<Clear to Add>>.

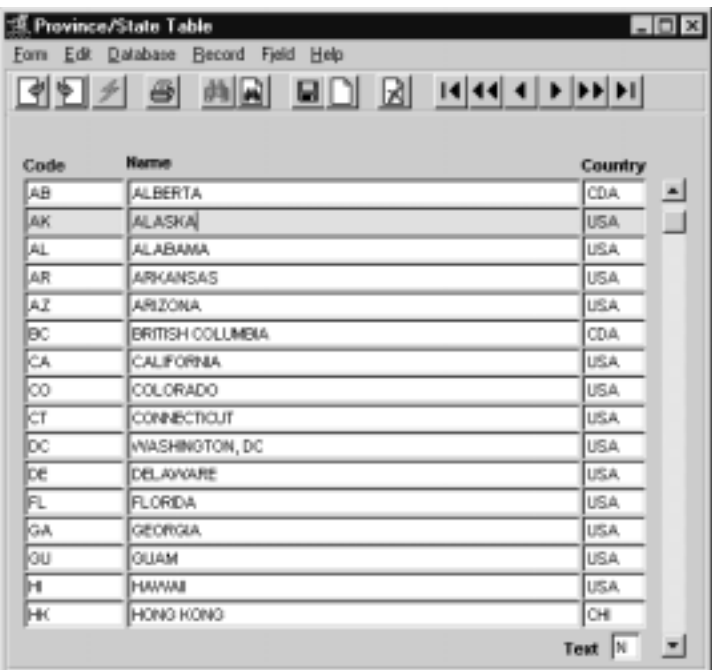

# **FLEXX<sup>®</sup> - Getting Started**

## **3.0 Working With Setup Tables**

**Fields** The following fields appear on the screen.

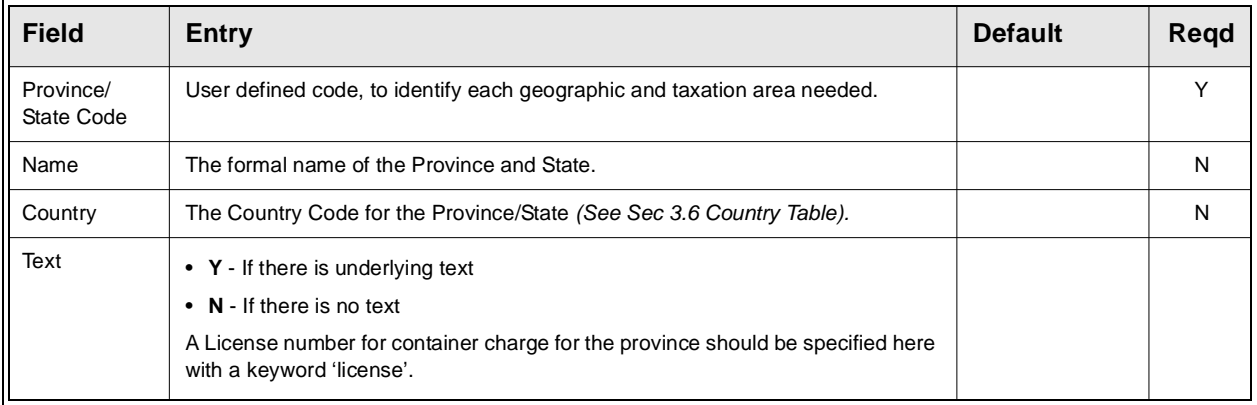

# **3.6 Country Table**

**Description** The Country Code identifies countries through the use of user defined abbreviations.

### **Select**

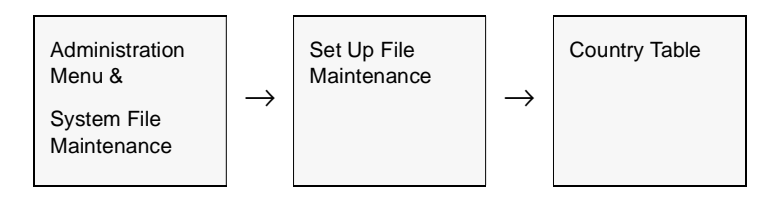

The Country Table appears in Add/Update mode. To add new countries press <<Clear to Add>>.

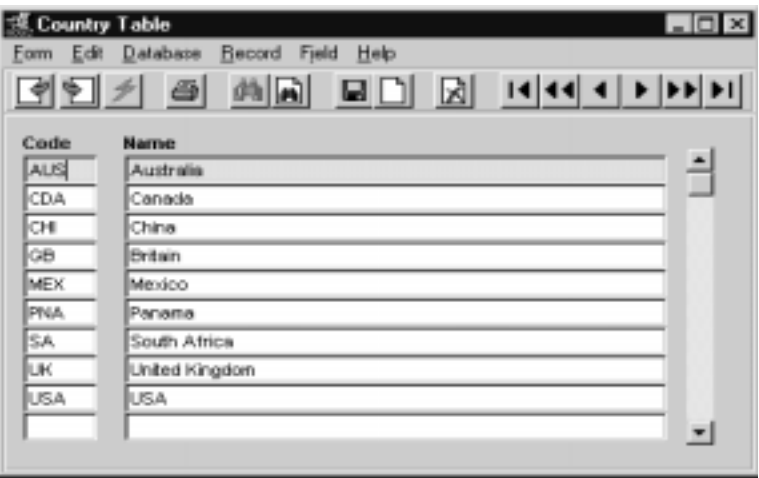

**Fields** The following fields appear on the screen.

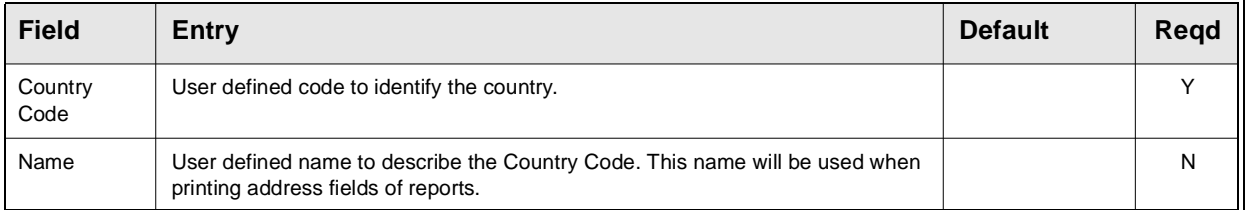

# **3.7 Bank Table**

**Description** The Bank Table is where each Bank Code is established. The Bank Table links each Bank with its respective GL account number and currency code. The starting check number for the bank is also defined at this time.

### **Select**

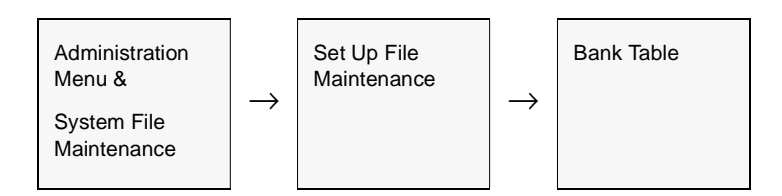

The Bank Table appears in Find Mode. To set up new banks press <<Clear to  $\text{Add} \gg$ .

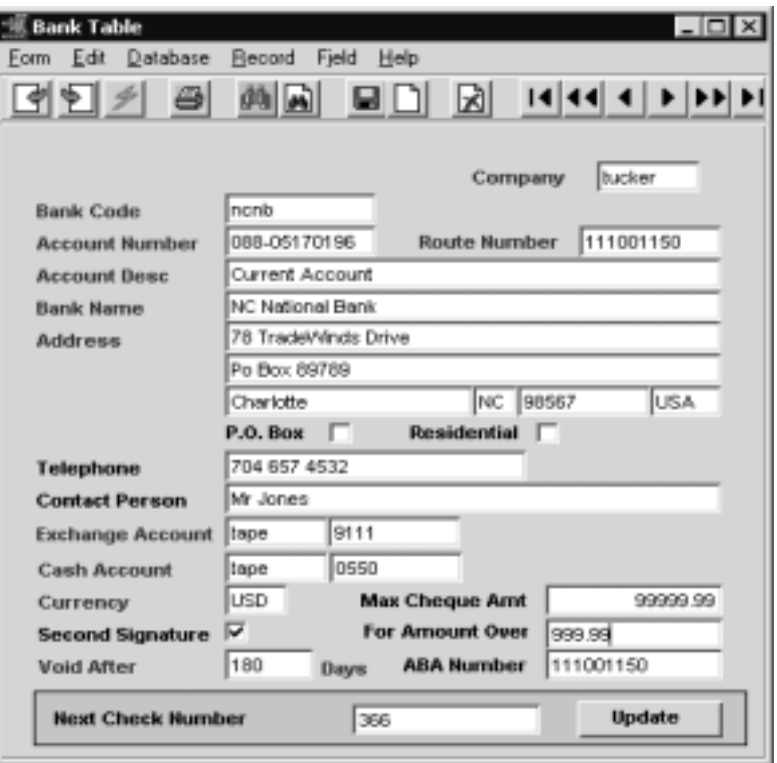

## **3.0 Working With Setup Tables**

**Fields** The following fields appear on the screen.

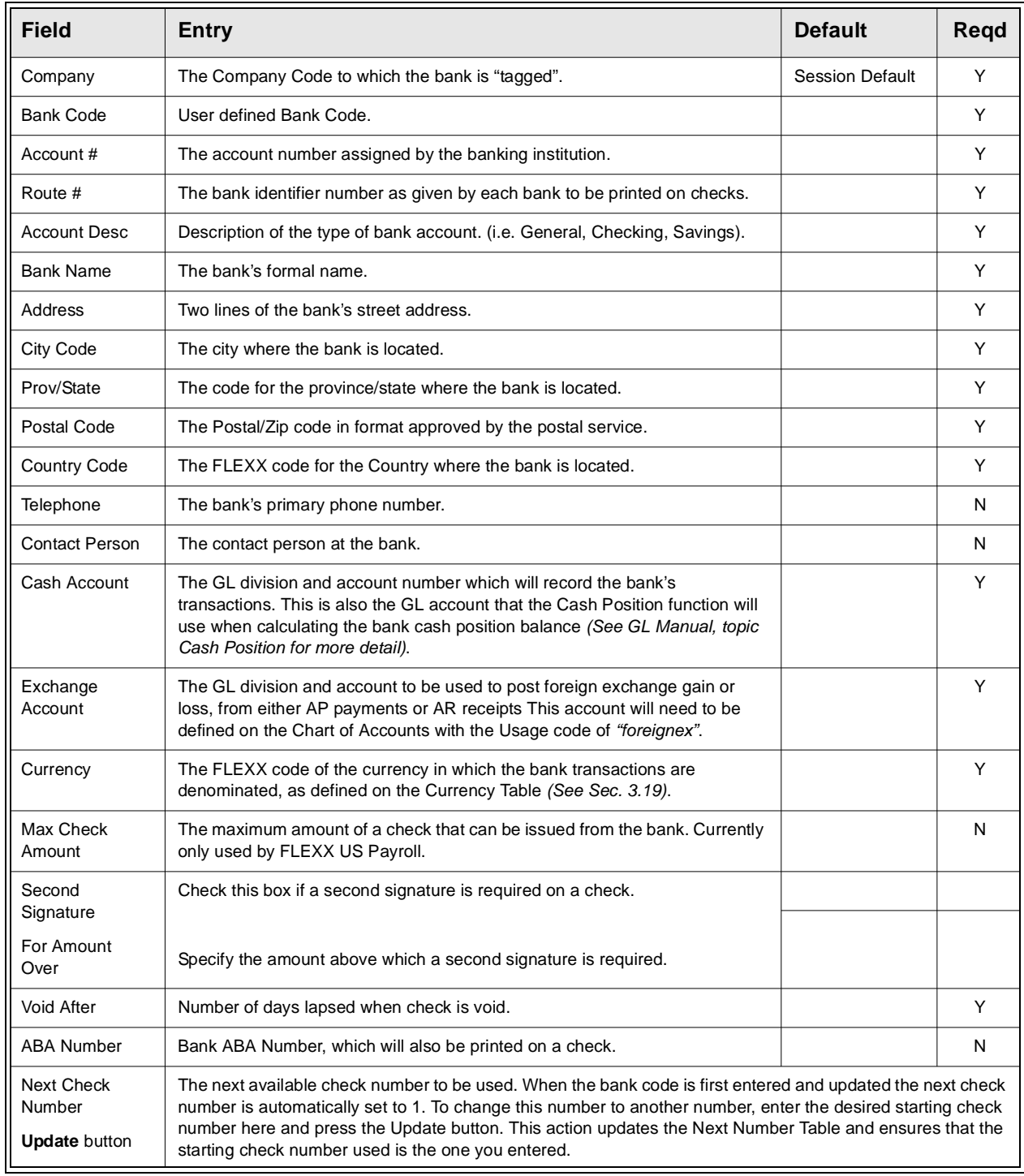

# **3.8 Foreign Exchange Rate**

**Description** The Foreign Exchange Rate Table is used to define the exchange rates of different currencies for a given date. FLEXX will select the closest prior date to a desired date when determining the rate. The rates are expressed from the bank's perspective.

### **Notes** If foreign exchange conversion is to be used in FLEXX, a Foreign Exchange Gain/ Loss GL account will also need to be defined on the Chart of Accounts *(See Sec. 3.15*. This account then needs to be specified on the Bank Table of each bank definition *(See Sec. 3.7)*.

The **Buying Rate** value will be used by the FLEXX AR functions (OP Sales, invoices, receipts) and the **Selling Rate** value by the AP functions (PO purchase, vouchers, payments). They can be defined with the same rate value if purchases/ payments are to be converted at the same rate as sales/receipts.

### **Select**

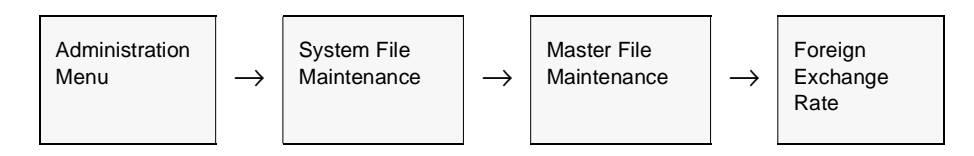

The Foreign Exchange Rate Table appears in Update mode.

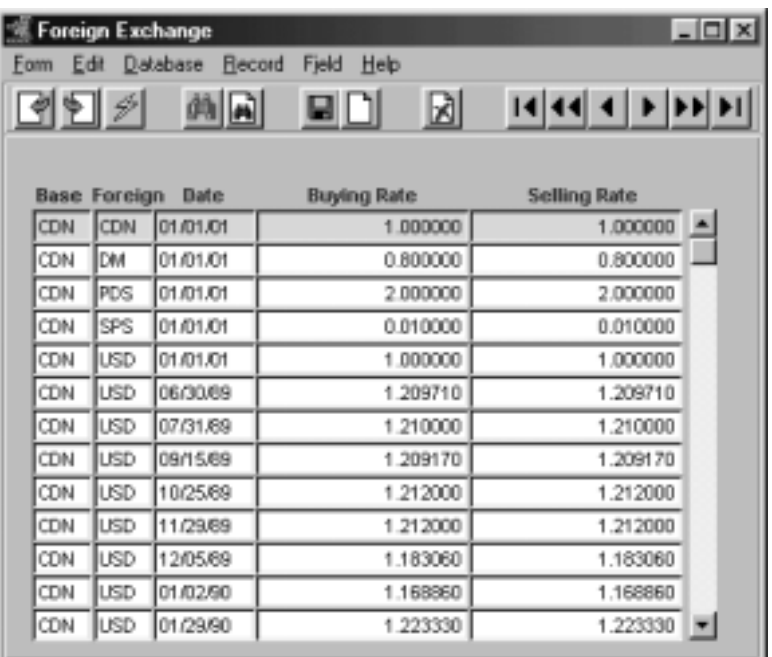

### **3.0 Working With Setup Tables**

**Fields** The following fields appear on the screen.

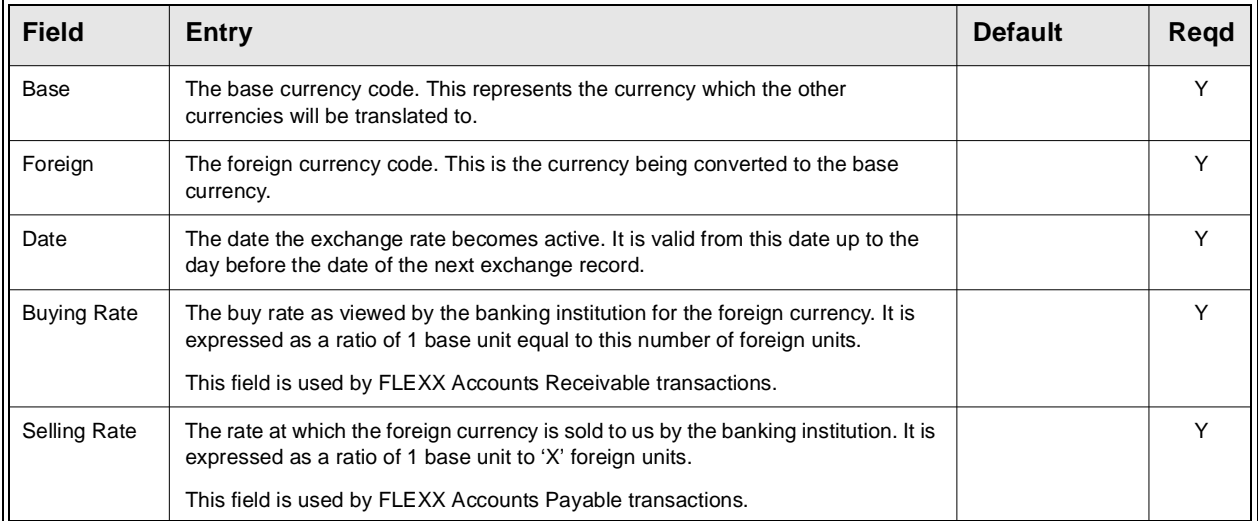

**Notes** It is recommended that even if no foreign currencies will be used, to create an entry for a one-to-one exchange rate for the Base currency being used. This is to ensure that any currency conversion functions in FLEXX will be successful, whether or not they are using different currency codes.

Example:

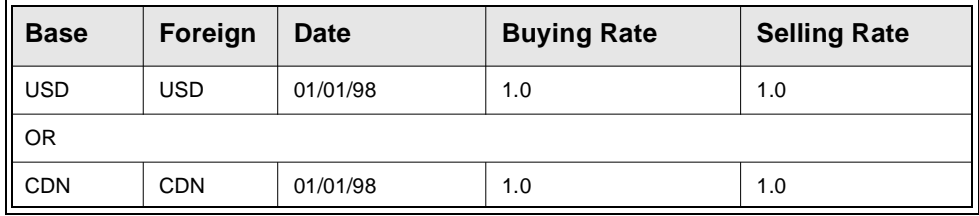

# **3.9 Territory Table**

**Description** The Territory Table establishes how geographic areas are divided and which areas are assigned to the salespeople. Territories are only used in FLEXX for reporting purposes and have no effect on the sales process.

### **Select**

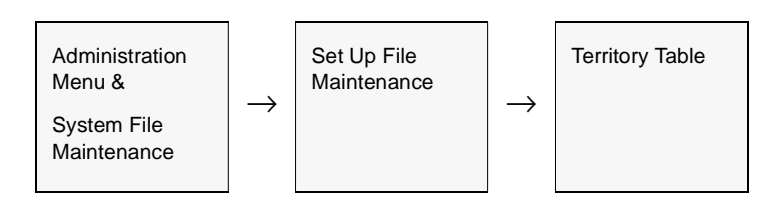

The Territory Tables in Find mode. To set up territories press << Clear to Add>>.

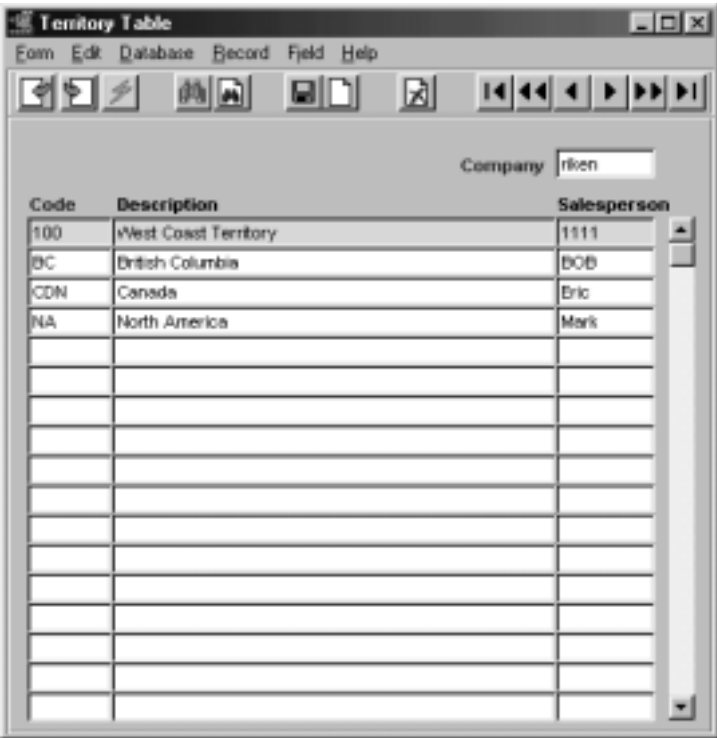

**Fields** The following fields appear on the screen.

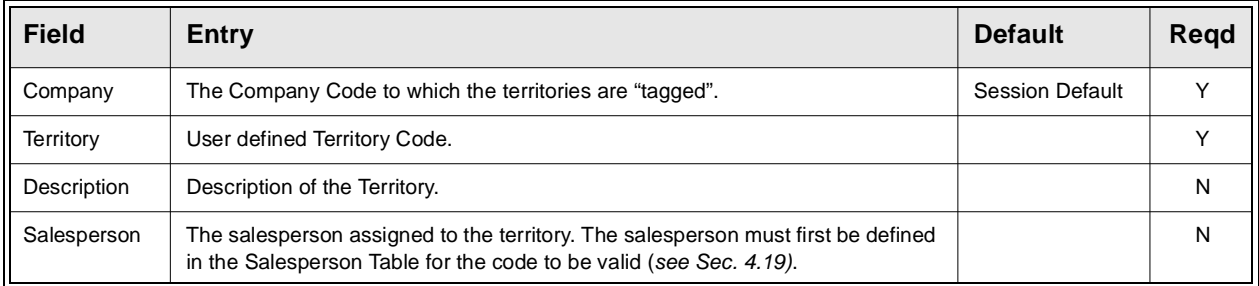

# **3.10 Zip Code Maintenance**

**Description** The zip code maintenance table identifies correct zip code to city, county, state and country. The definitions are used both in address definitions of all modules and tax jurisdictions of customers.

**Notes** Entering a zip code on any form will compare it with the zip code maintenance table to find a match. If it is not found, message "Invalid Zip Code, use Entered Zip? Y/N" will be displayed. This feature is controlled in application control and the check can be flagged on or off. The Zip Code table can be maintained manually or electronically using the Zip Code File Loading Process *(Sec. 3.11)*.

### **Select**

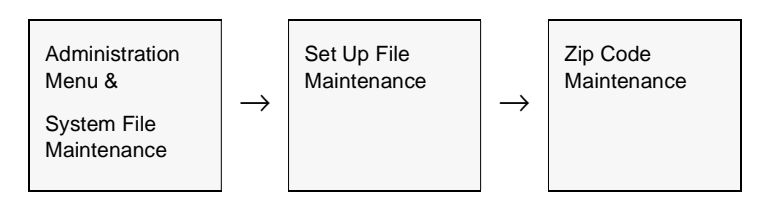

The Zip Code Maintenance screen appears in Add/Update mode..

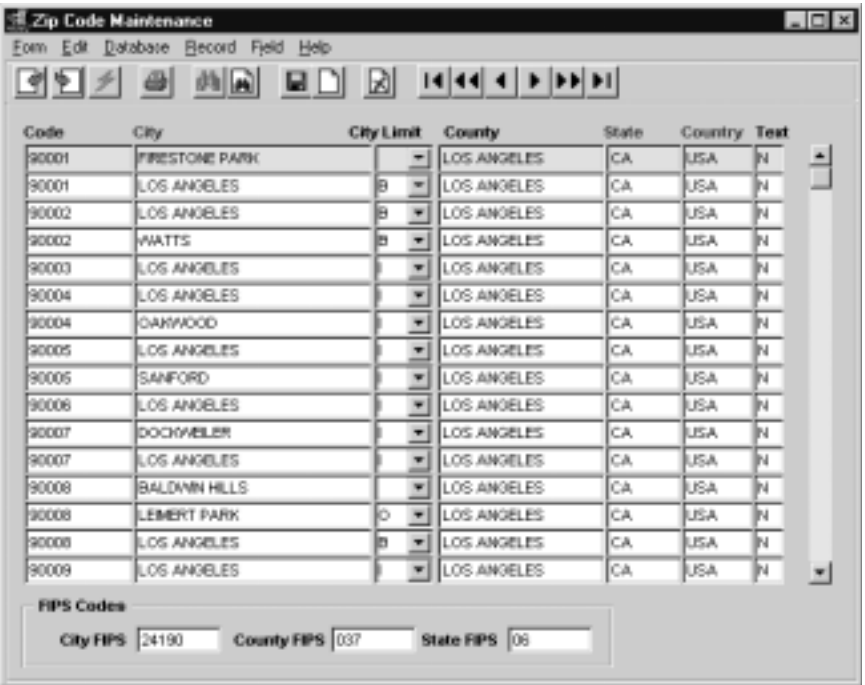

# **FLEXX<sup>®</sup> - Getting Started**

## **3.0 Working With Setup Tables**

**Fields** The following information appears on the screen.

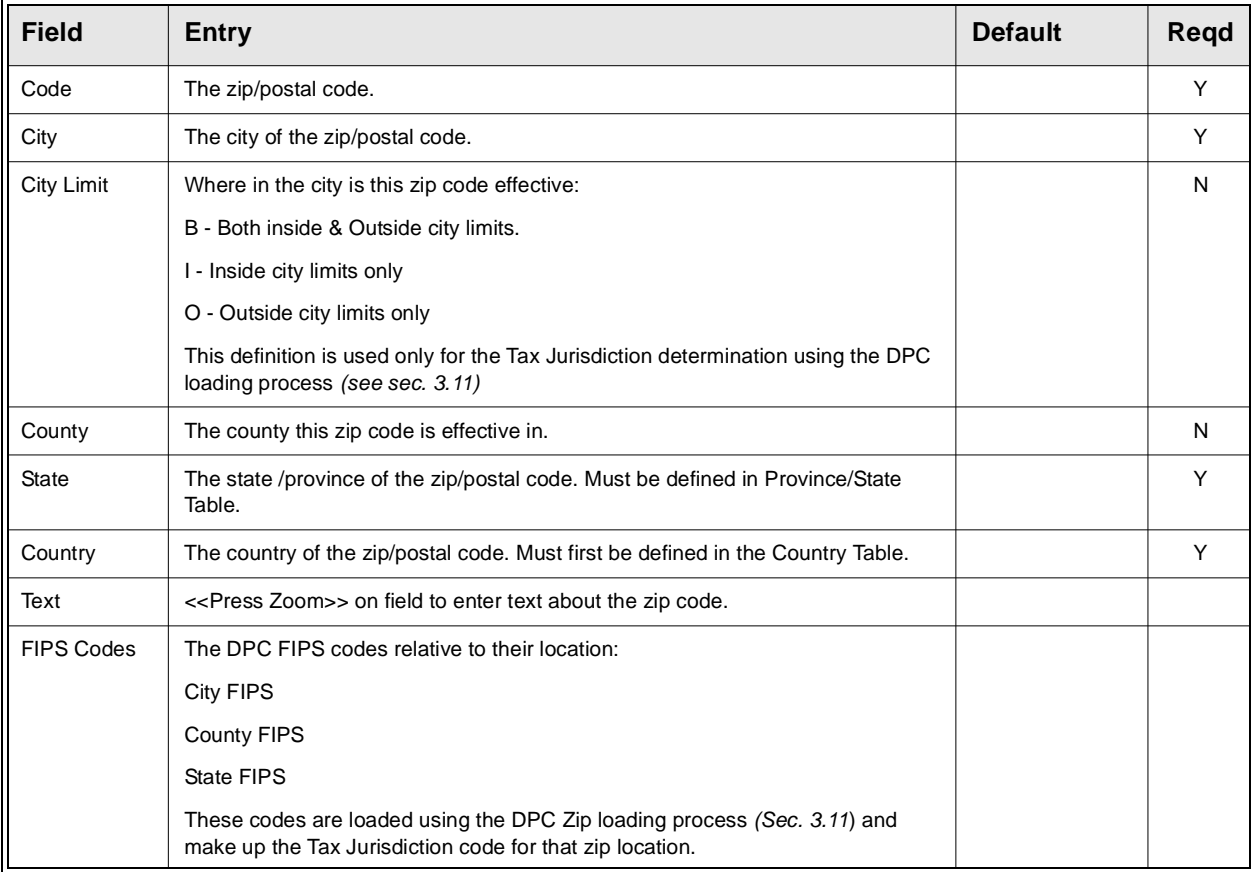

# **3.11 Zip Code File Loading Process**

**Description** Running this process loads zip codes into the zip code maintenance screen from an existing data file.

**Notes** Before the file from the postal service is loaded a c:program must first be run to reformat the file.

> Ensure the flag - Delete Existing Codes is flagged on when running this process. If the flag is off the process will take an extremely long time to complete.

### **Select**

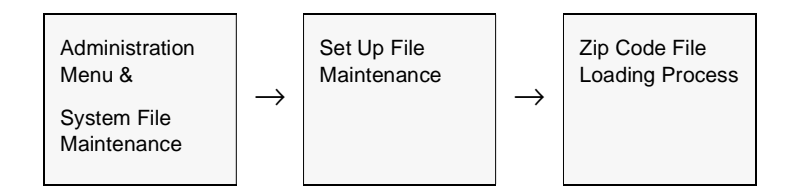

### The Zip Code Update Loading screen appears.

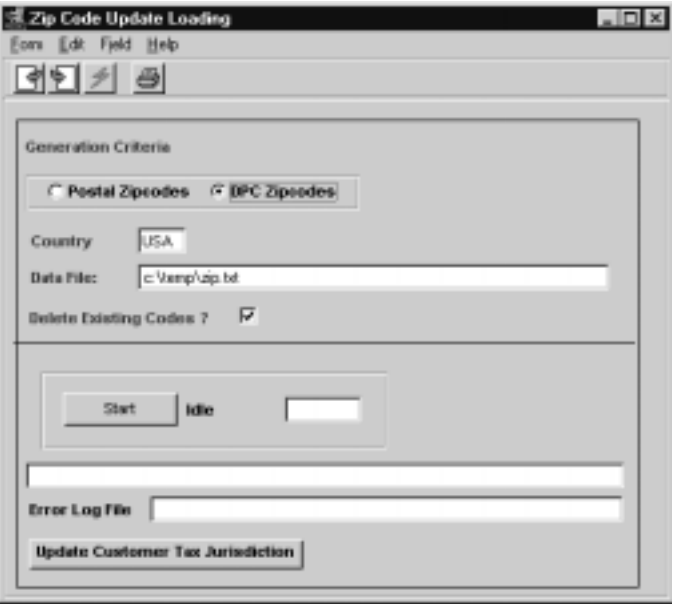

# **FLEXX<sup>®</sup> - Getting Started**

## **3.0 Working With Setup Tables**

**Fields** The following information appears on the screen.

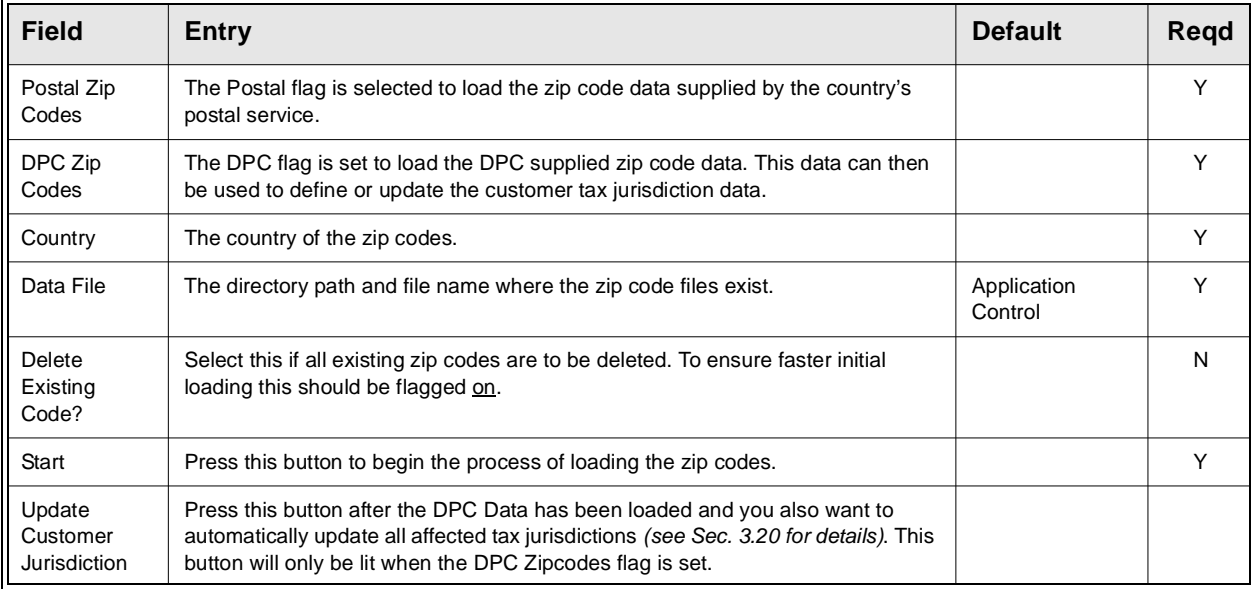

# **3.12 Warehouse Table**

**Description** The Warehouse Table is used to establish Warehouse Codes. Warehouses can be set up to represent physical locations of real warehouses or to represent areas within one real warehouse (virtual warehouses).

> Be aware that the Warehouse table is common to all companies defined to FLEXX.

**Select**

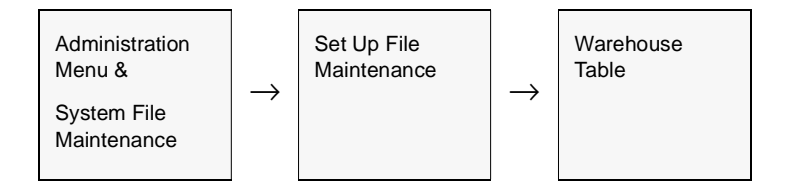

The Warehouse Table appears in Find mode. To set up new warehouses press <<Clear to Add>>

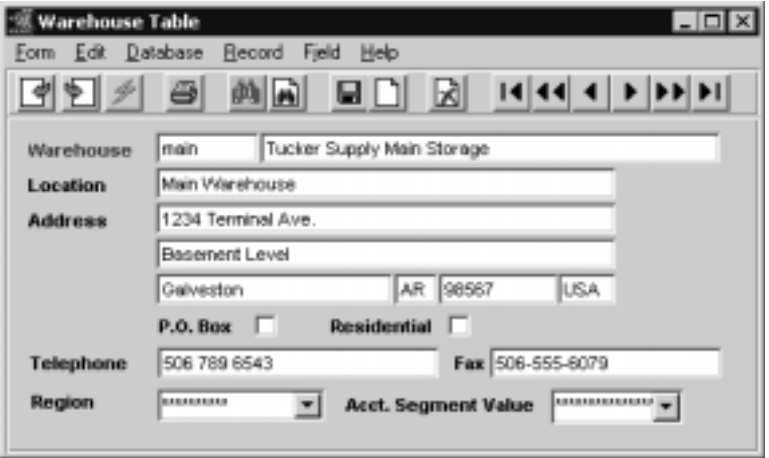
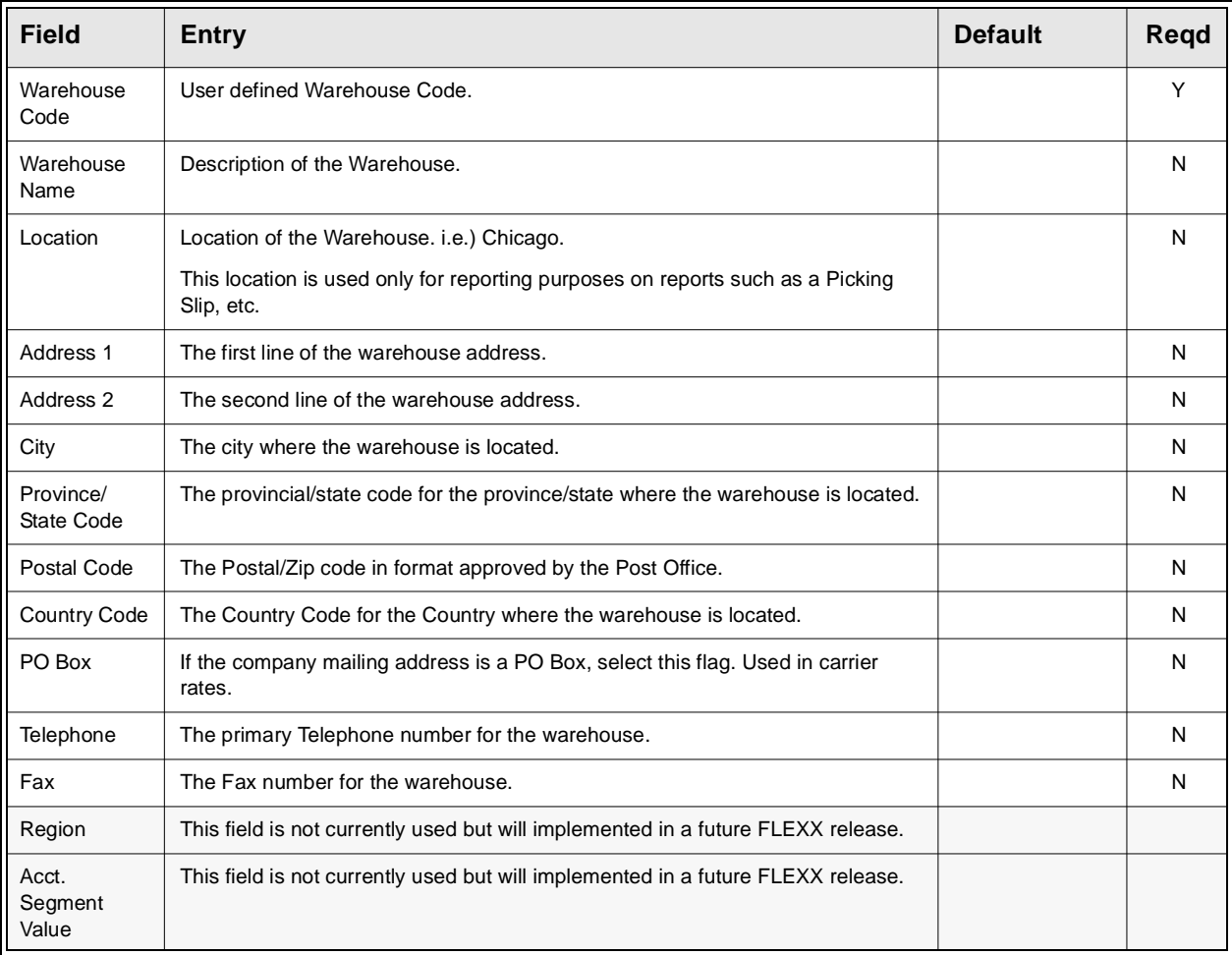

## **3.13 Units of Measure Table**

**Description** The Units of Measure Table is used to establish units of measure codes for use with FLEXX Inventory Control and Selling and Stocking units for Order Processing. All units specified on the SKU Master *(see Inventory Control manual, Sec. 3.1, Attributes description)* must first be defined in this table, and have a conversion factor specified.

### **Select**

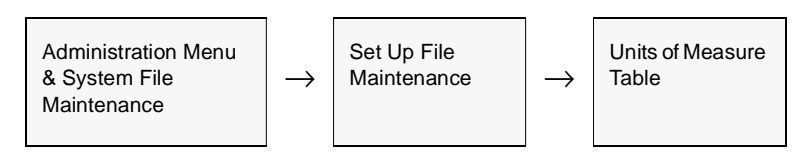

### OR

<<Zoom>> on any UOM field on SKU Master or Order Detail forms.

The Unit of Measure Table appears in Add/Update mode. To add new Units press <<Clear to Add>>.

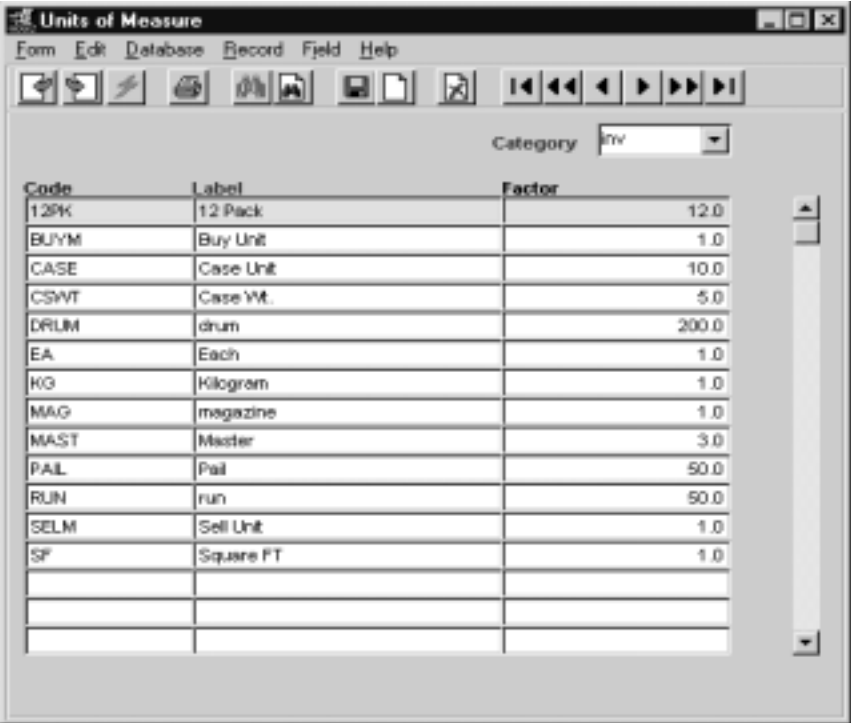

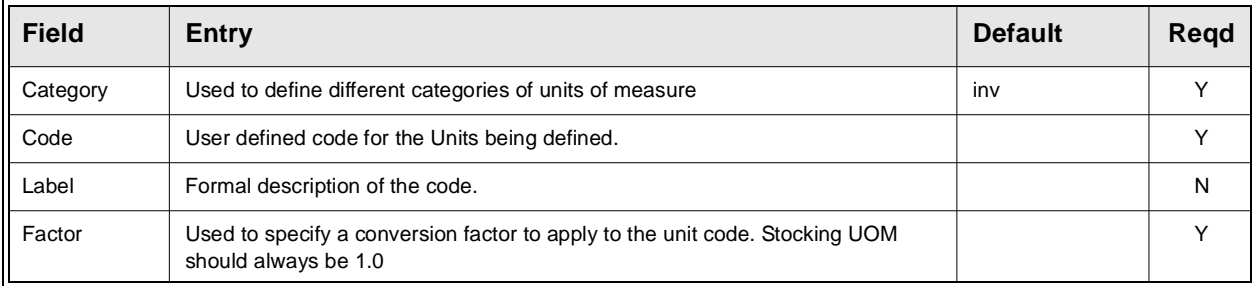

## **3.14 Department Table**

**Description** The Department Table is used to group SKU items into user-defined sets. This allows inventory to be classed by Department; (i.e. Sales, Service, Maintenance, etc.). The Department codes are not used to define cost/revenue centers in FLEXX; that is accomplished with the Division codes.

> This table is especially important when using the Multiple Salesperson per Customer function of FLEXX *(See Sec. 4.10)*. When this function is optioned, the salesperson is assigned to a particular department, and when he sells a SKU that is also defined with the same Dept. code, he will be assigned to that order item.

### **Select**

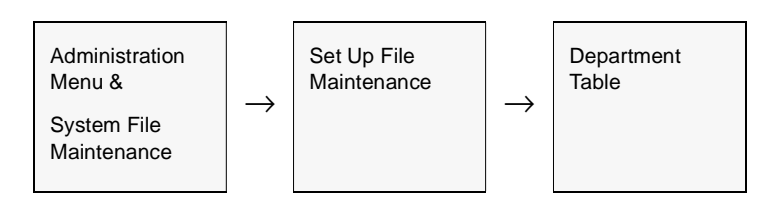

The Department Table appears in Add/Update mode. To add new Departments press <<Clear to Add>>.

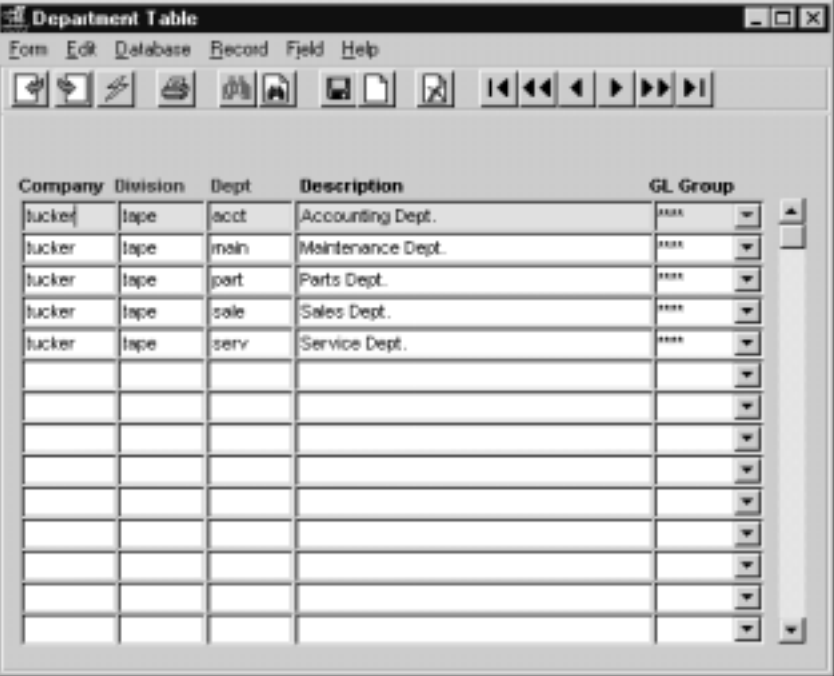

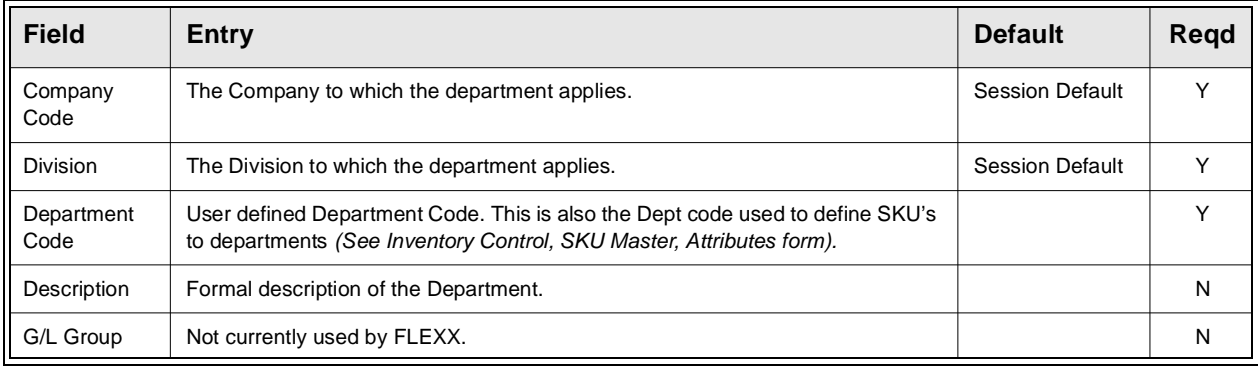

# **3.15 GL Account Master (Chart of Accounts) Table**

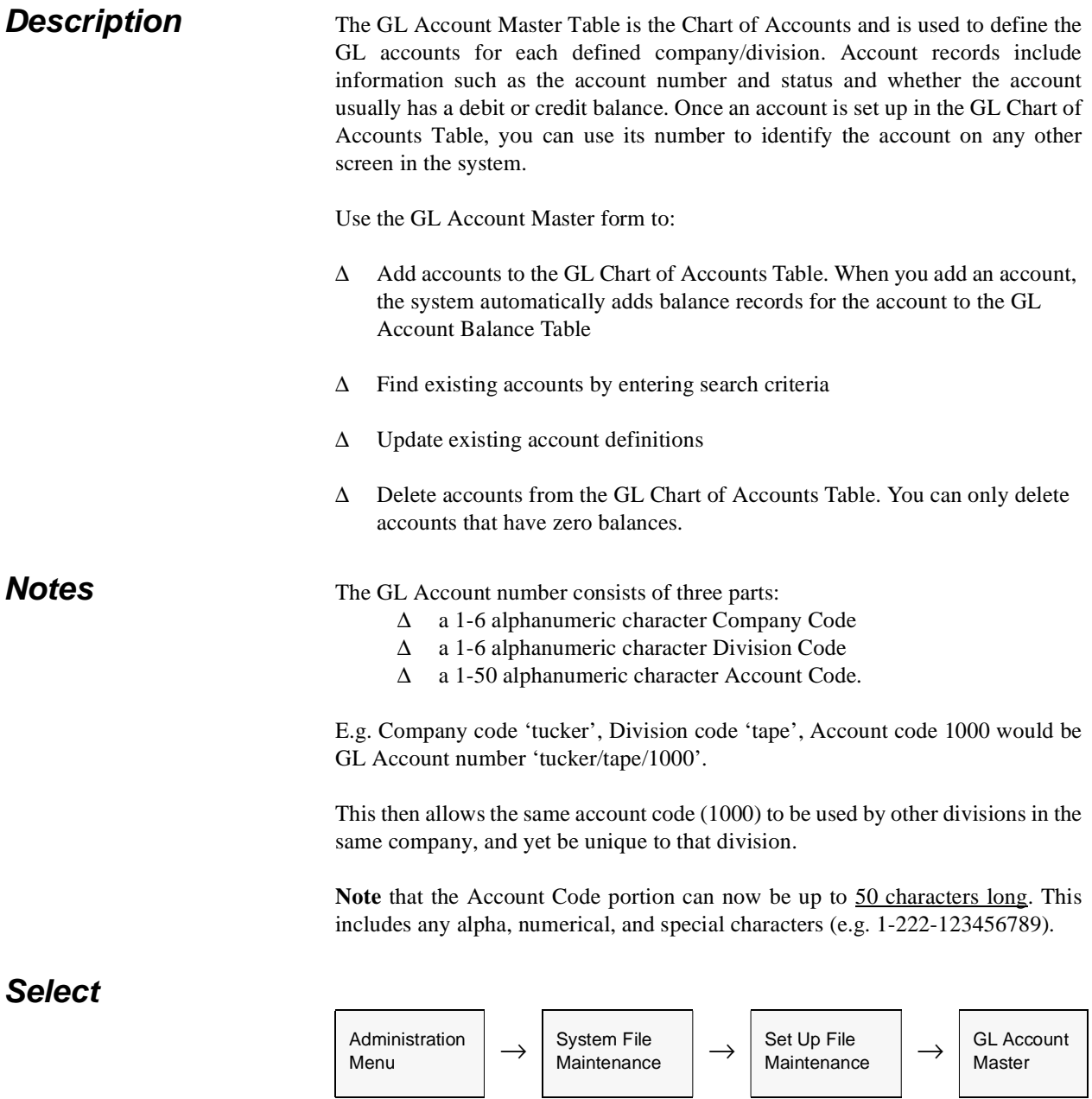

The Chart of Accounts screen appears in Find mode. To add accounts, << press Clear to Add>>.

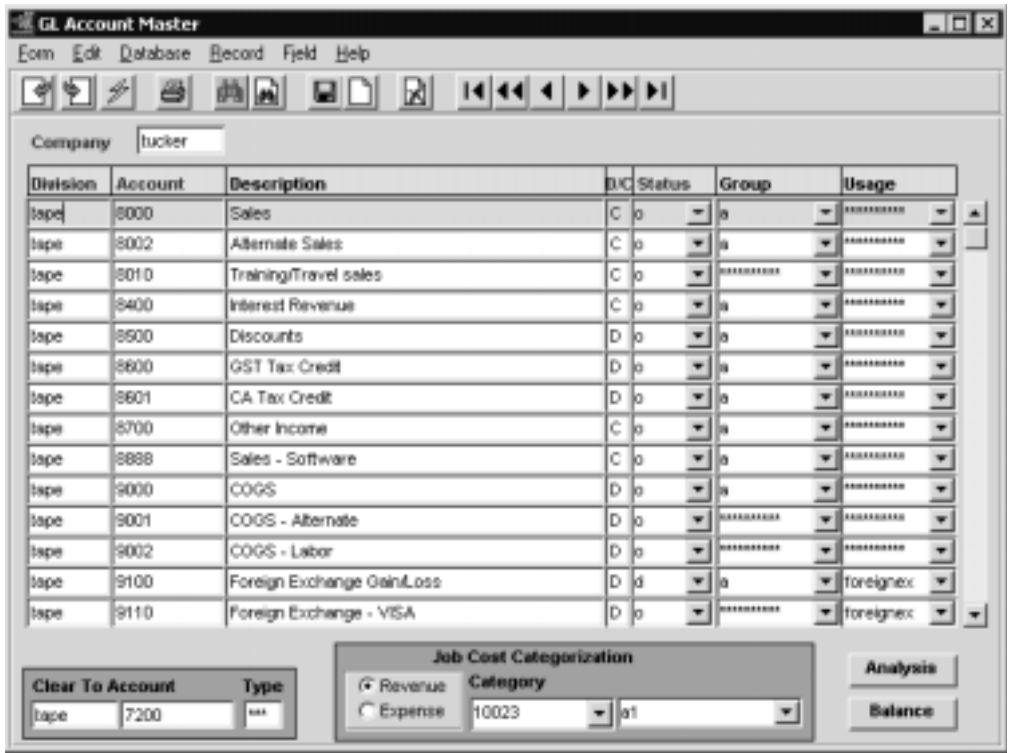

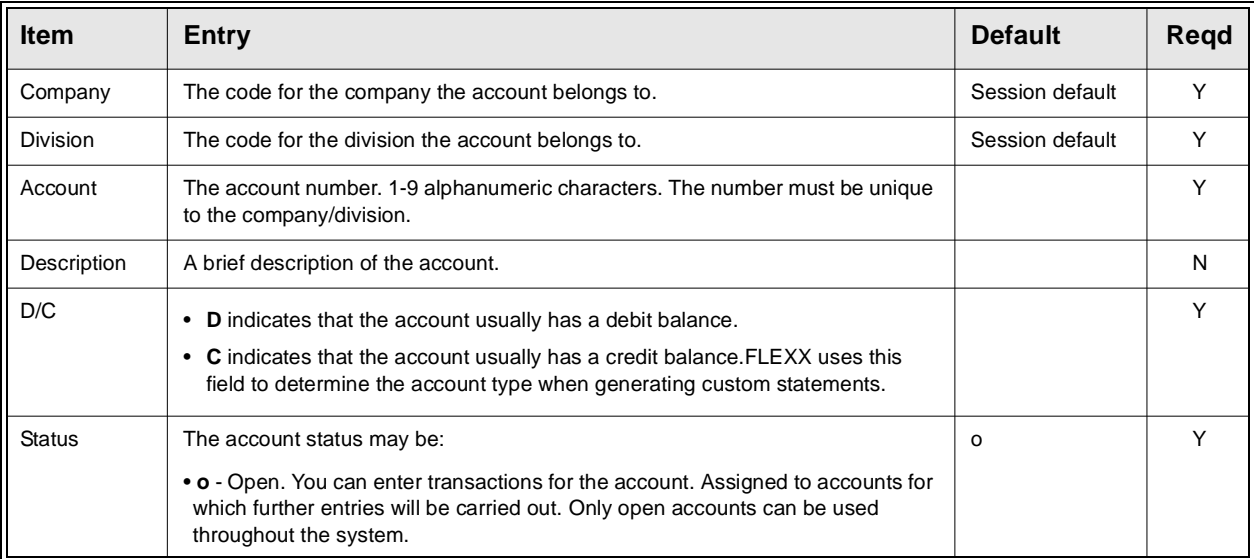

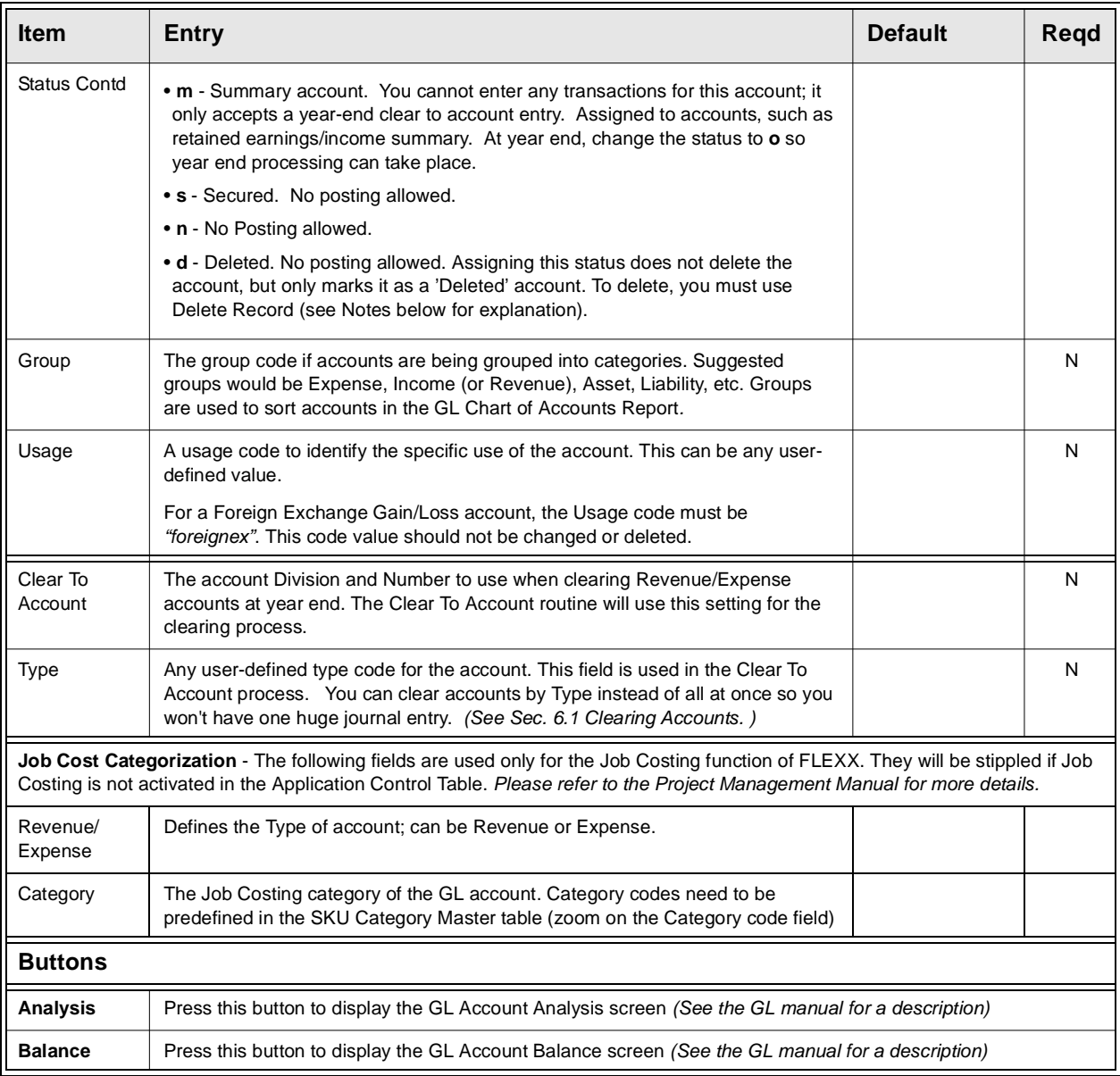

# **3.16 GL Period Table**

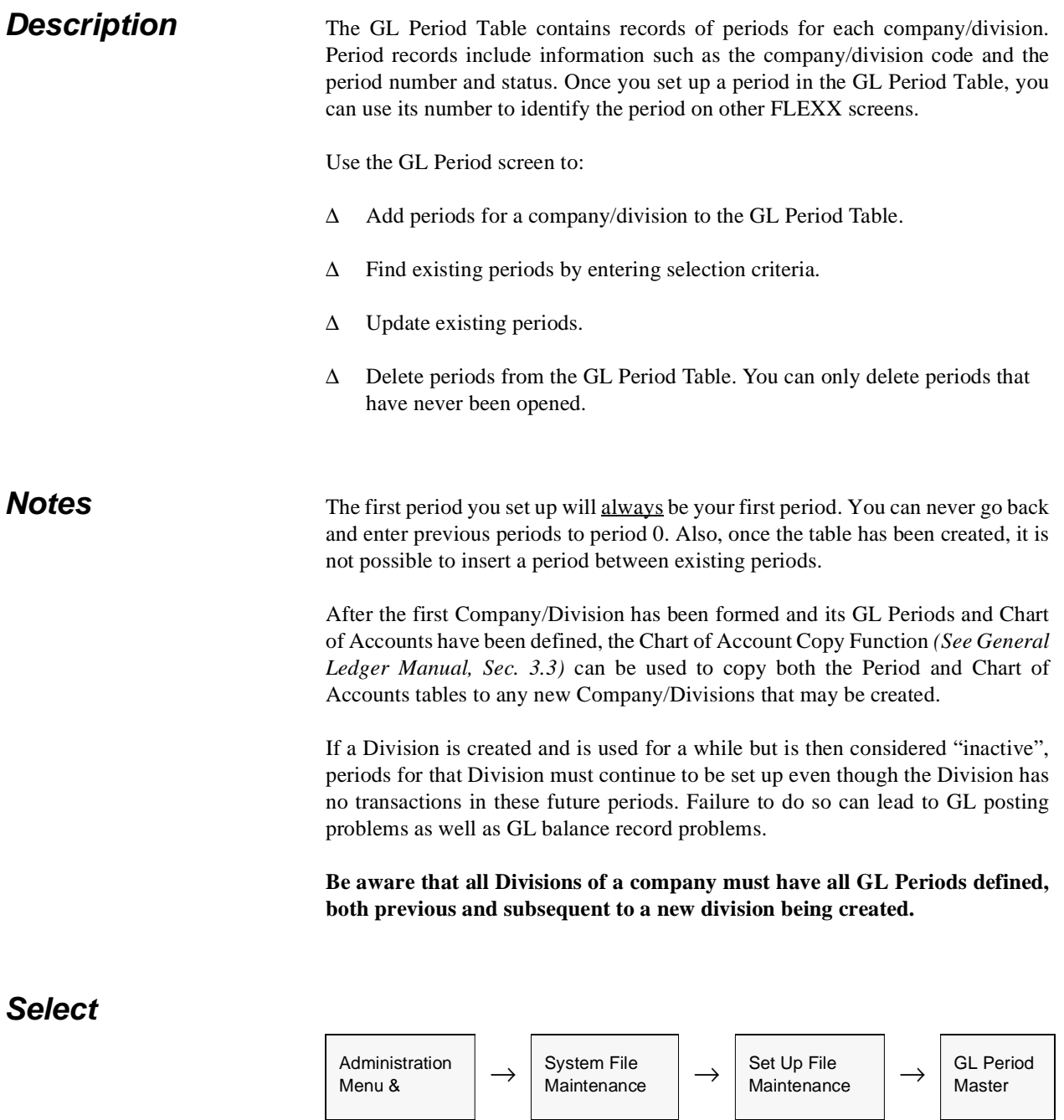

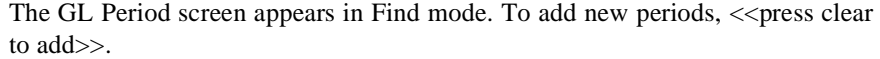

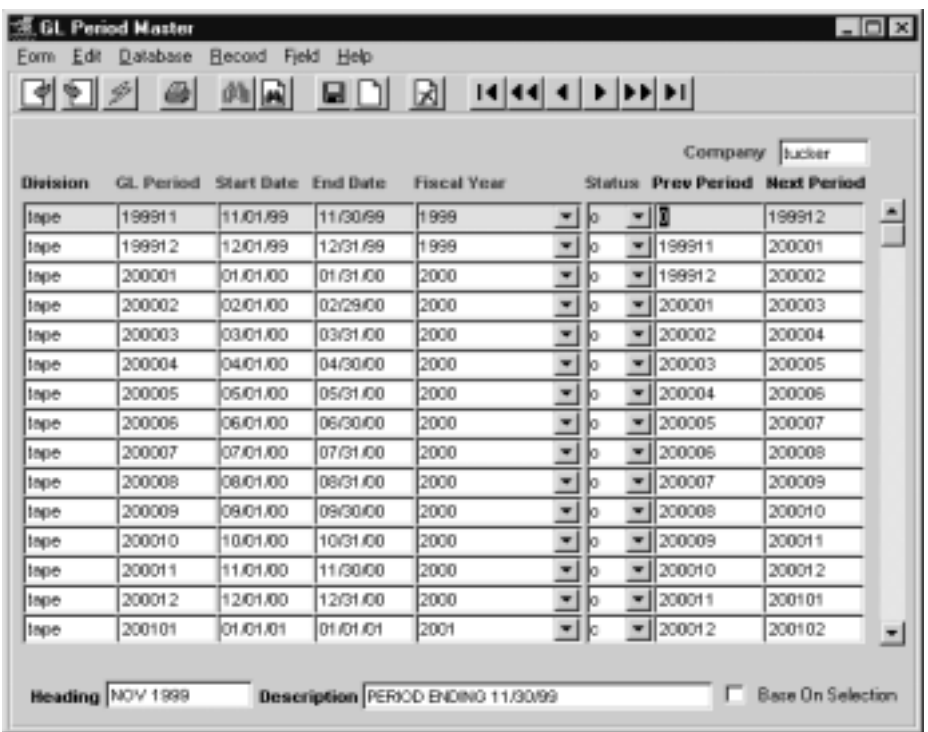

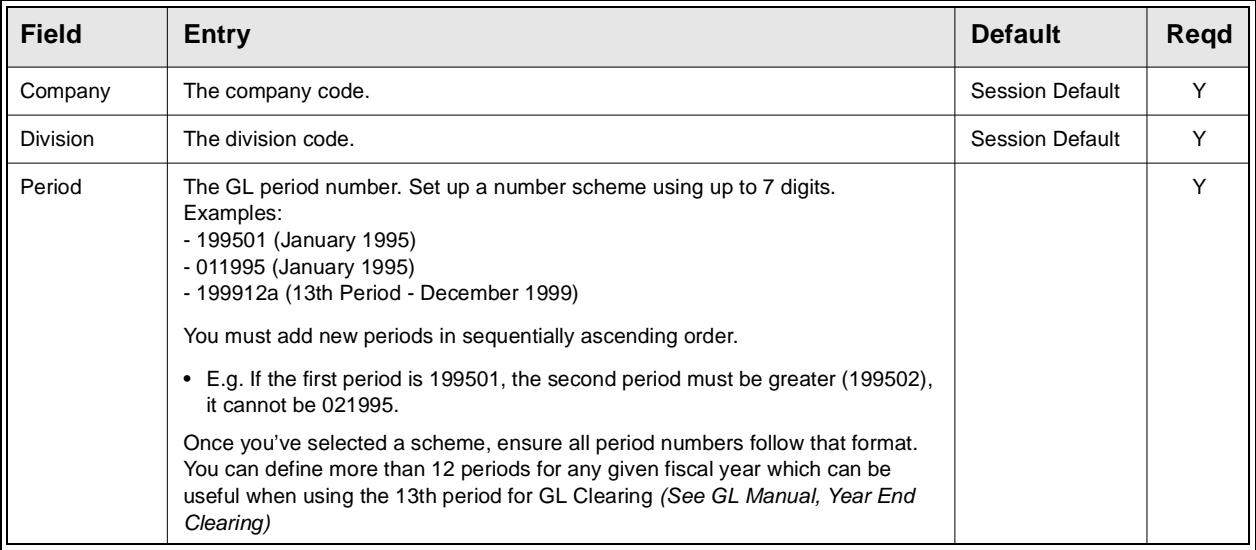

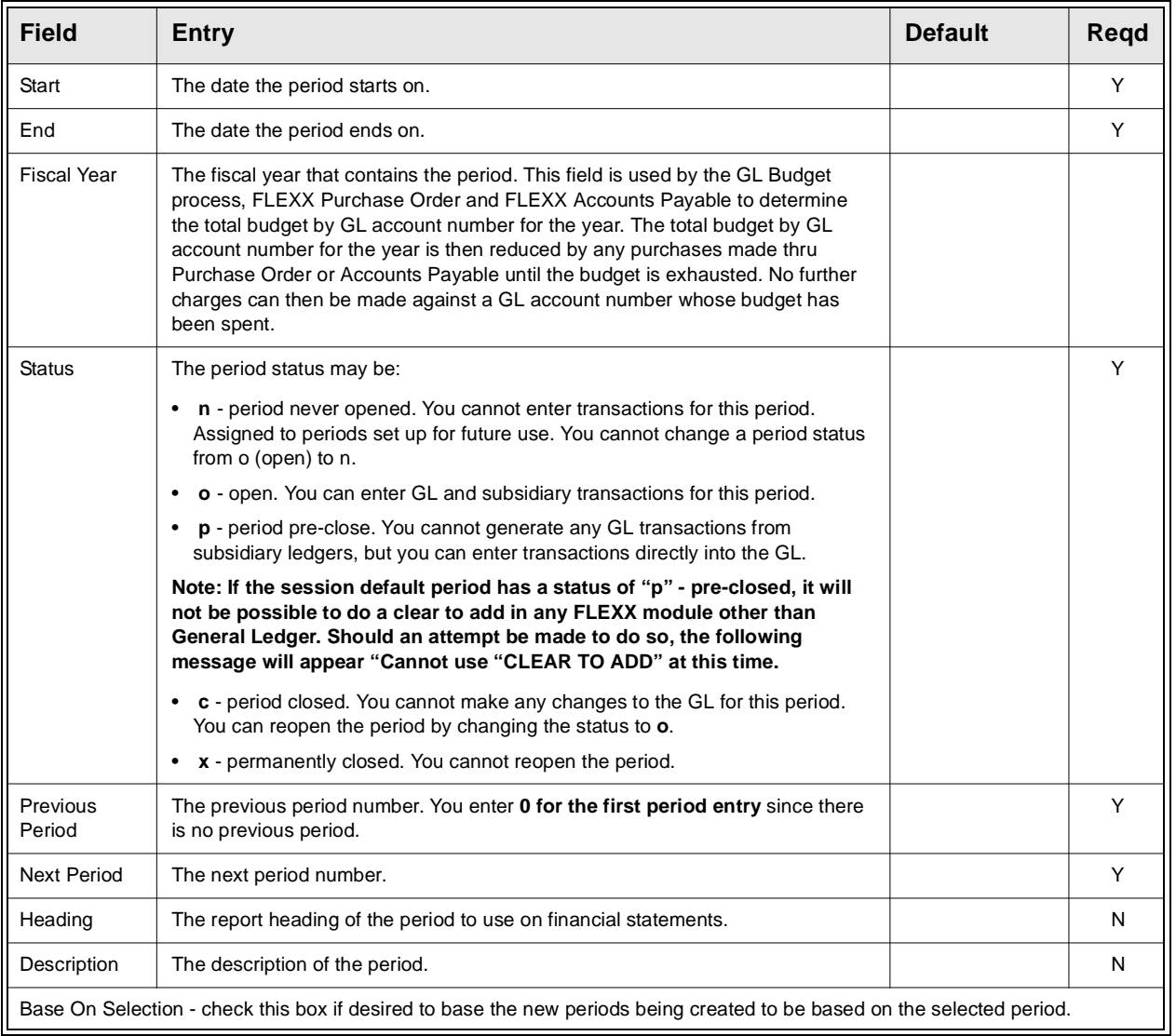

## **3.17 Carrier Rate**

**Description** This form defines shipping carriers (couriers) to be used (in Order Processing), the different zones that the carrier predetermines and the shipping costs for each zone.

**Notes** Refer to the FLEXX Procedures Guide, topic "*Zip Code Maintenance, Zip to Zone, and Carrier Rate Table*s*"* for a detailed description of the Carrier Rate determination process.

### **Select**

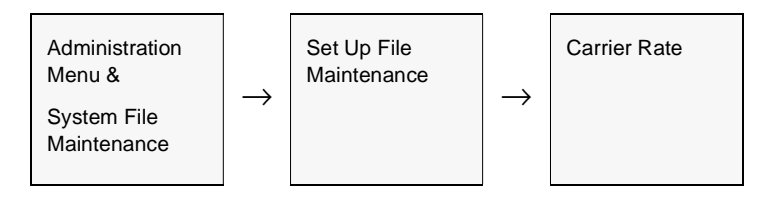

The Carrier Rate screen appears in Add/Update. To add a new record press <<Clear to Add>>.

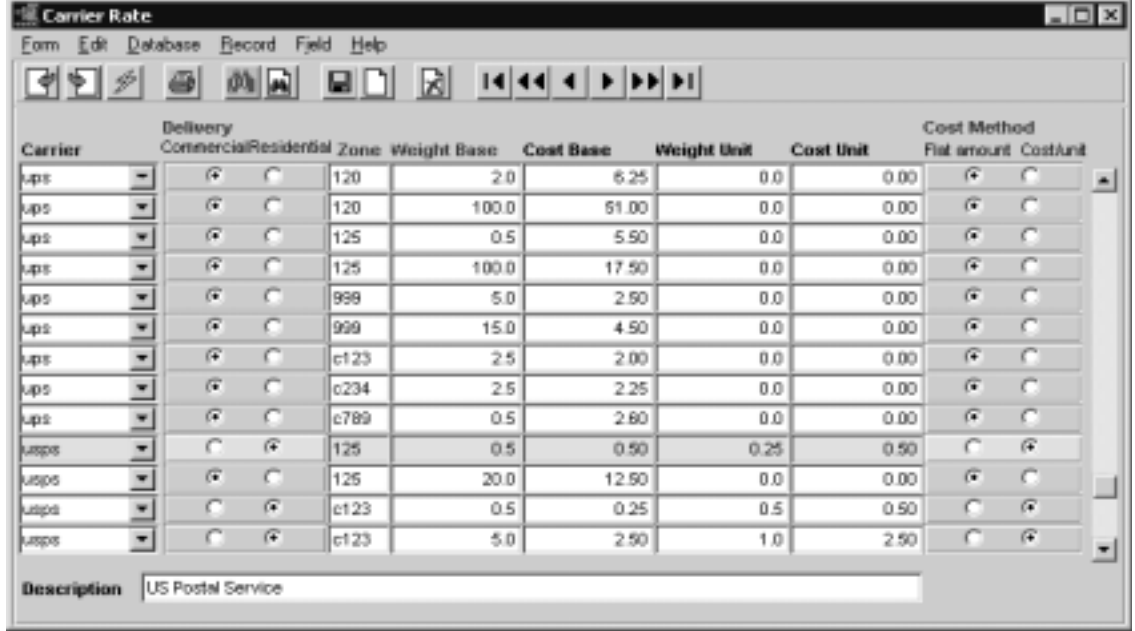

### **FLEXX<sup>®</sup> - Getting Started**

### **3.0 Working With Setup Tables**

**Fields** The following fields appear on the screen.

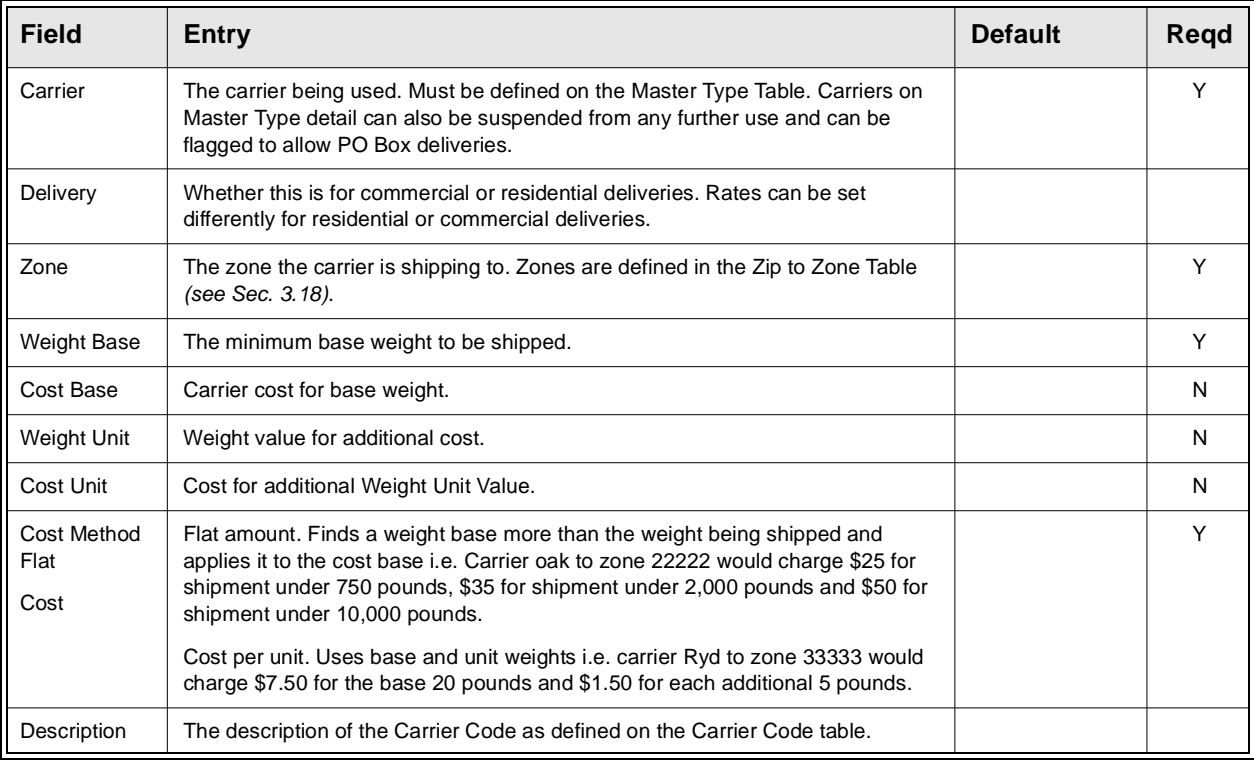

**Notes:** The Carrier Rate and the Zip to Zone tables are used by FLEXX to automatically determine the shipping costs of an order. This calculation is performed at time of shipping the order, and if the "Freight" code used is either "best" or "ppd/chg" FLEXX will use the rate defined for that zone to enter a freight charge. Both of these codes require these tables to be set up. If they are not, and either code is used on an order, FLEXX will report message "Unable to update freight amount on shipment", and the order will not be shipped.

## **3.18 Zip to Zone**

**Description** This form is used to tie each zip code to carriers and the appropriate Carrier zone the zip code belongs in. With each zip code attached to the courier code and its zone, FLEXX can now determine the most cost effective way of shipping.

**Notes** Please refer to the FLEXX Procedures Guide, topic "*Zip Code Maintenance, Zip to Zone, and Carrier Rate Table*s*"* for a detailed description of the Zip to Zone functionality.

### **Select**

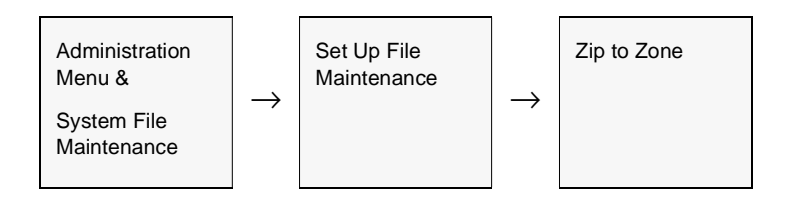

The Zip to Zone form appears in Add/Update mode. To add a new record press <<Clear to Add>>.

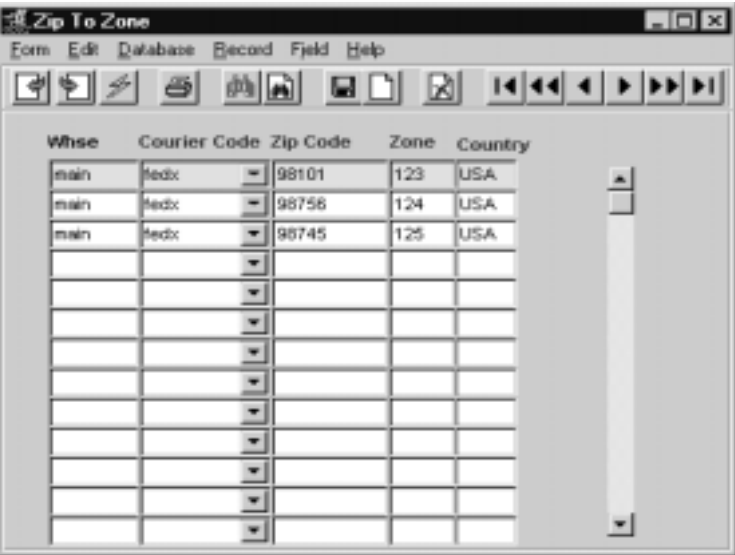

**Fields** The following fields appear on the screen.

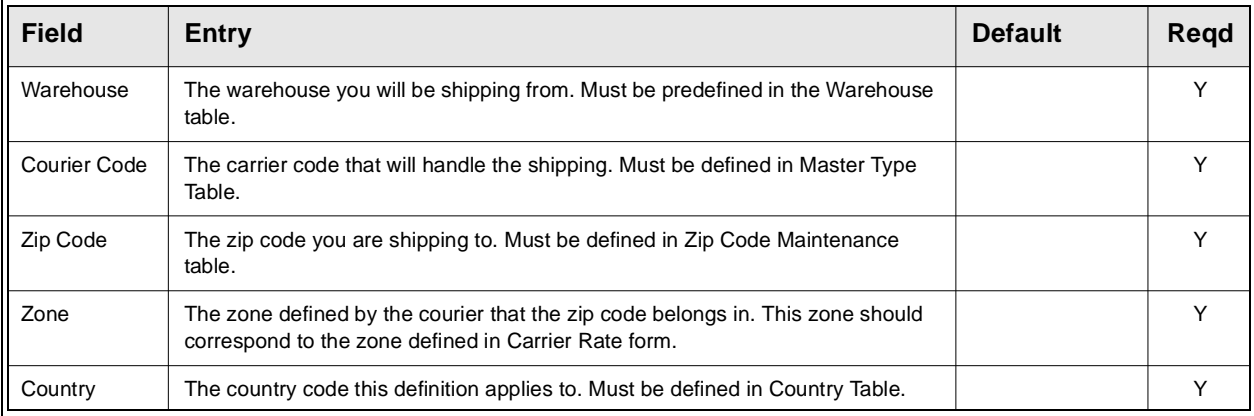

**Notes:** The Carrier Rate and the Zip to Zone tables are used by FLEXX to automatically determine the shipping costs of an order. This calculation is performed at time of shipping the order, and if the "Freight" code used is either "best" or "ppd/chg", FLEXX will use the rate defined for that zone to enter a freight charge. Both of these codes require these tables to be set up. If they are not, and either code is used on an order, FLEXX will report message "Unable to update freight amount on shipment", and the order will not be shipped.

## **3.19 Currency Code Maintenance**

**Description** The Currency Code Table is used to define the various currencies to be used in FLEXX. All currencies must first be defined here before they can be used. Once a currency is defined, an exchange rate must be entered in the Foreign Exchange Rate table *(See Sec. 3.8)*. giving the conversion factors between the currency and the local currency and vice versa.

**Notes** All FLEXX modules will need this table

*Please refer to the FLEXX Implementation Guide, topic Currency Code Set Up for more detail on defining the Currency Code Table.*

### **Select**

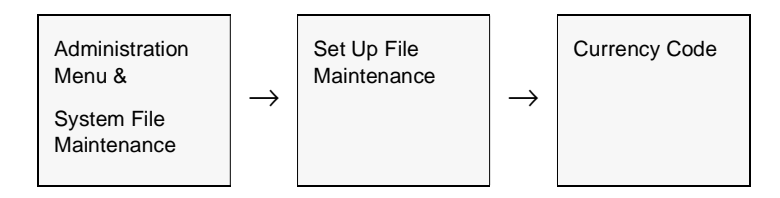

The Currency Code Table appears in Add/Update mode. To add new currencies press <<Clear to Add>>.

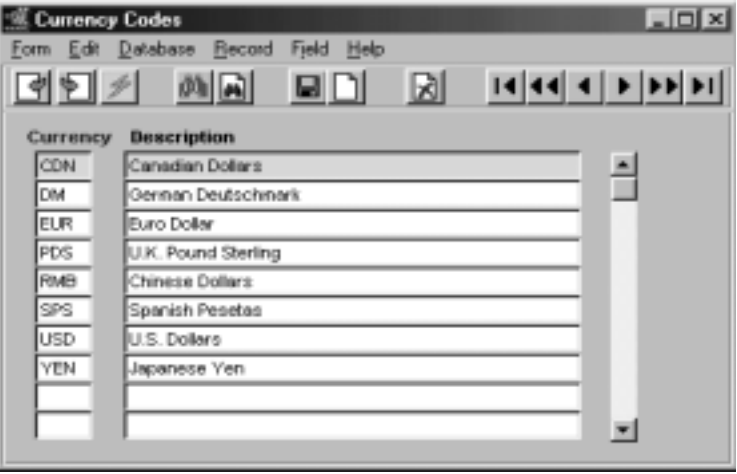

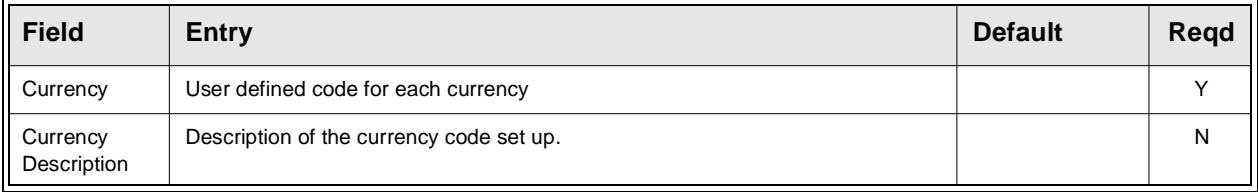

## **3.20 Tax Code Maintenance**

**Description** The Tax Code Maintenance table is used to define all the possible tax jurisdiction codes used by FLEXX. This table can be manually entered as required, or can be automatically generated from the DPC supplied zip code data file using the DPC Tax File Loading Process *(see Sec. 3.23)*

### **Select**

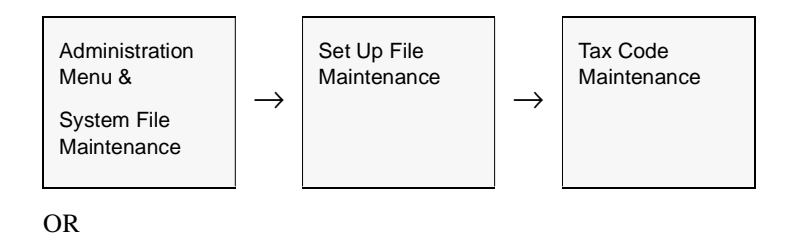

<<zoom>> on the tax field on any FLEXX form.

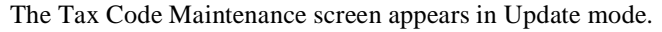

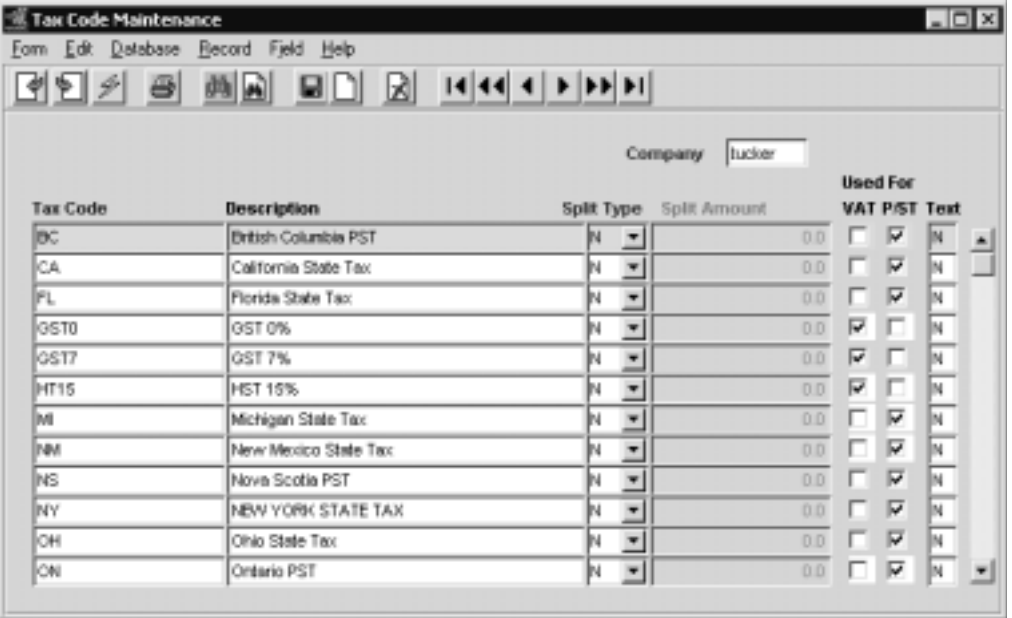

## **FLEXX<sup>®</sup> - Getting Started**

## **3.0 Working With Setup Tables**

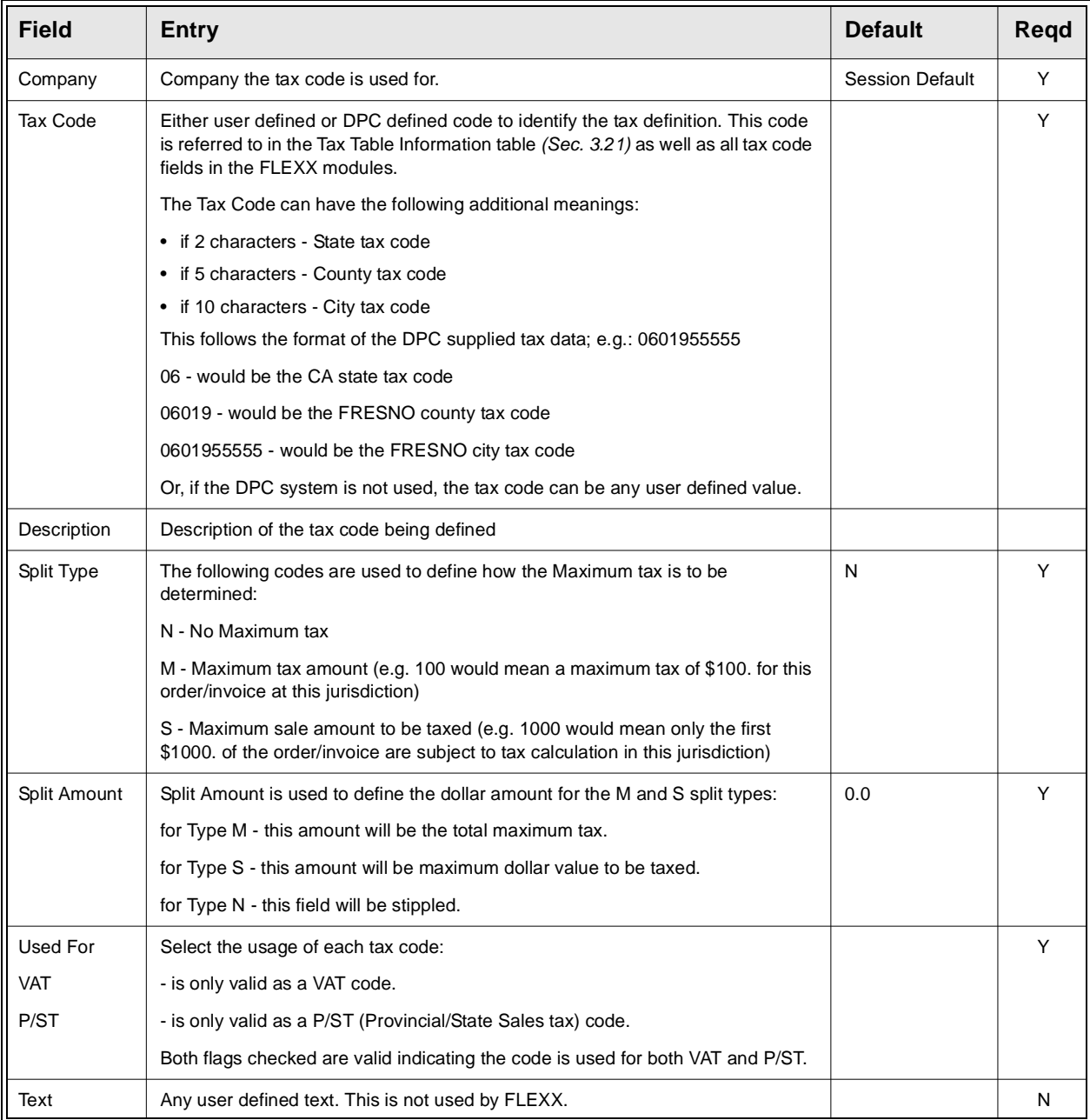

## **3.21 Tax Table Information**

**Description** The Tax Table is used for setting up Tax Jurisdiction Codes and their respective tax rates. Each company defined in FLEXX is required to have its own set of tax entries.

> Please refer to the FLEXX Implementation Guide, topic *Tax Jurisdiction*s for more detail on defining the Tax Table.

**Notes: Code GST0** If you are using FLEXX Inventory Control, it will be necessary to set up at least one tax code for use on the SKU Master Miscellaneous form, field "VAT Code". This is a required field and needs to be defined even if there are no VAT liabilities. In this case, suggest setting up a code GST0 with a zero percent rate.

### **Select**

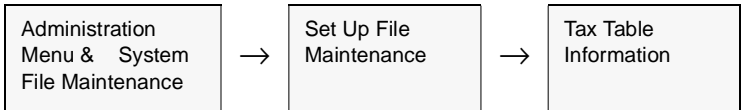

### The Tax Table Information screen appears in Update mode.

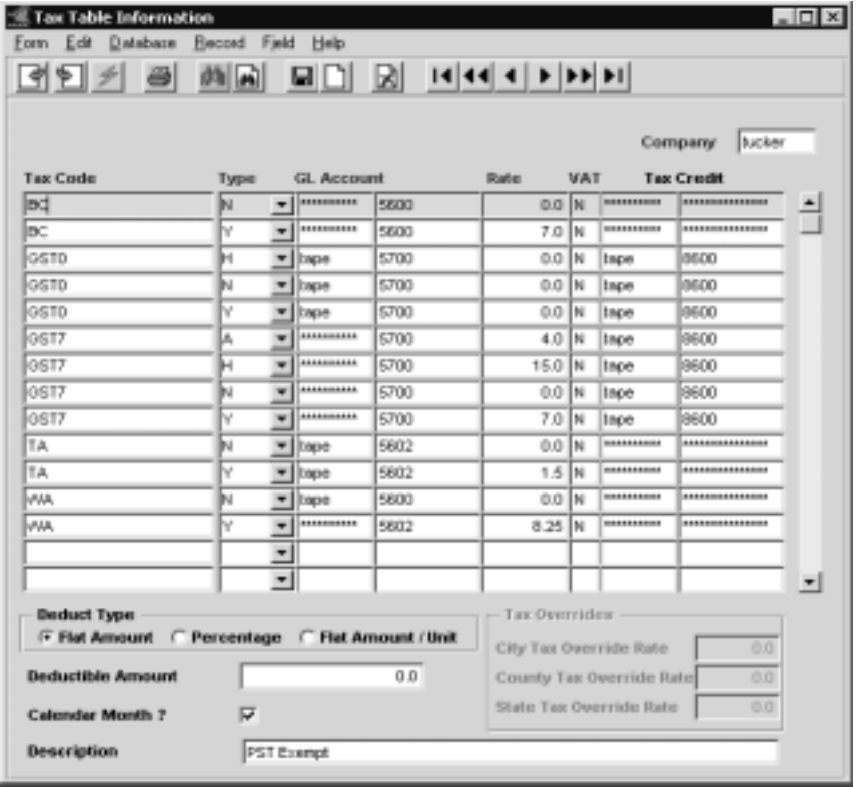

## **FLEXX<sup>®</sup> - Getting Started**

## **3.0 Working With Setup Tables**

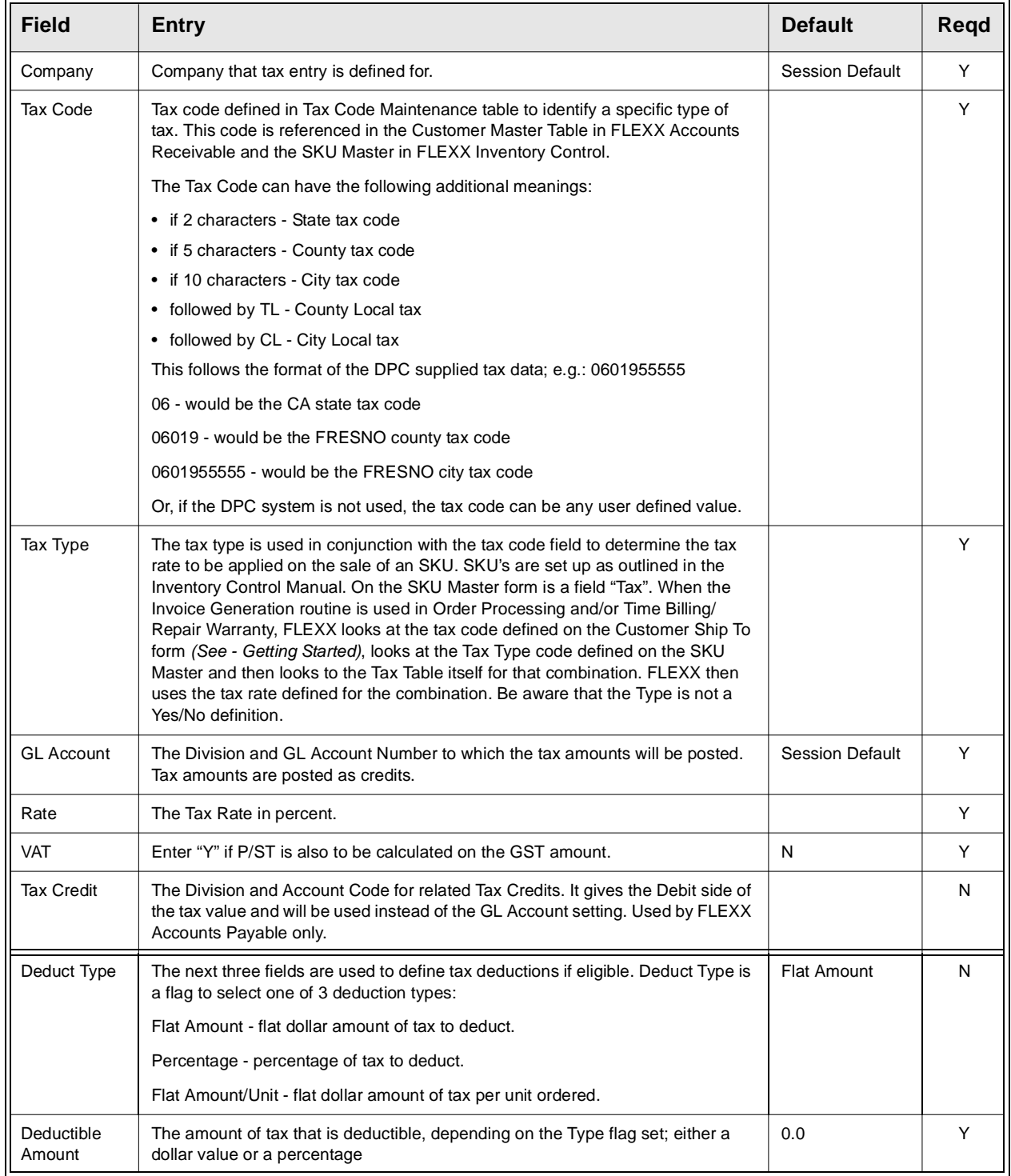

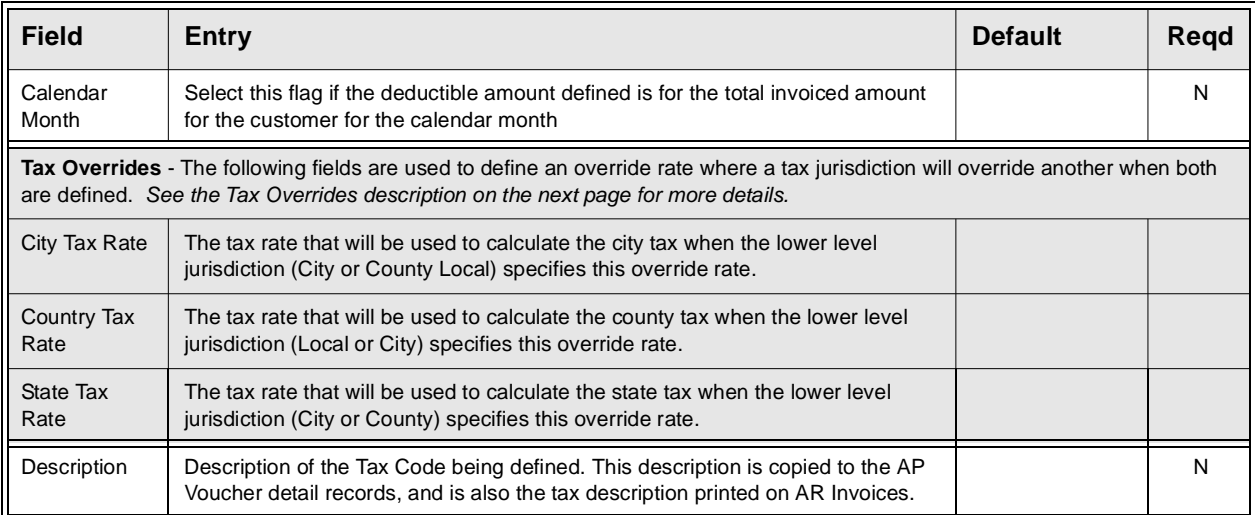

### **Tax Deductibles: Tax Calculation using deductibles:**

- ∆ Sum all taxes on the invoice by Tax Type,
- ∆ Check for deductibles:

∆ if by Net amount, then reduce taxable amount by the deductible, either flat or percentage amount, and apply the tax rate to the remaining balance if positive.

∆ if by Flat amount per unit, then extend the deductible amount by the number of units, and use this total as the deductible amount.

∆ Check for Calendar Month flag, and if set and the deduction is a Flat amount by invoice Net, then review any other existing invoices for the same customer issued during the calendar month of the current invoice, and the tax type is the same, then reduce the current deductible amount by the amount used in the previous invoices.

∆ Note for flat amounts, sum the net totals of all invoices and remove the deductible,

- ∆ if amount greater than current invoice amount, tax the whole amount;
- ∆ if amount less than current invoice, tax that amount.

**Tax Overrides** The Tax overrides feature is only functional with the following Application Control Setting:

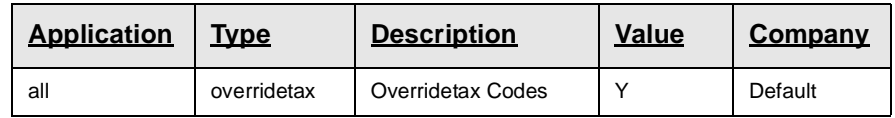

### **Tax Calculations using overrides:**

- ∆ City Tax can only be set on the City or County Local definition, and will override the defined city tax rate.
- ∆ County Tax can be set on the city or either local definition, and will overide the defined county tax rate.
- ∆ State Tax can be set on the city or county definition, and will override the defined state tax rate.

Example: Using the following definitions:

∆ Tax Codes and Rates:

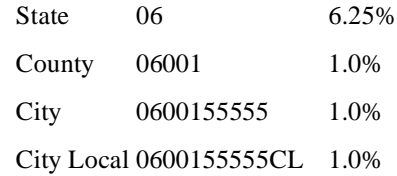

∆ Tax Overrides: Set for city local: 060015555CL:

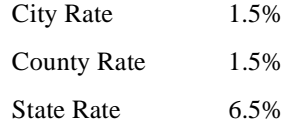

∆ For any Ship To jurisdiction using the above tax codes, and where the Local jurisdiction is 0600155555CL, the tax calculation will use a rate of 10.5% (State  $6.5\%$  + County  $1.5\%$  + City  $1.5\%$  + Local 1.0%). Where the local jurisdiction is not 0600155555CL, the rate will be as defined for those jurisdictions (8.25%).

## **3.22 Job Costing Resource Table**

**Description** The Job Costing Resource Table is used to define Job Costing resource codes. **Job Costing Resources** are used by the Job Costing function of FLEXX Project Management *(See the FLEXX Project Management manual for complete details)*. Any user-defined value can be entered and used in the various FLEXX modules. The only requirement being that they be predefined on this table before they can be used.

**Select**

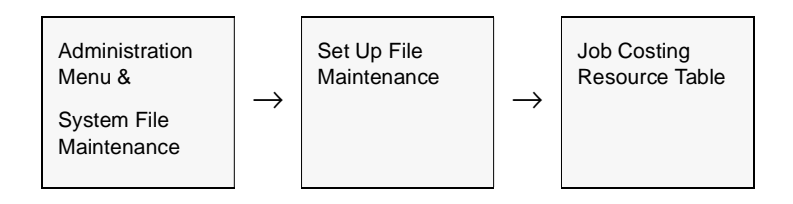

The Resource Table screen appears in Find mode. Press <<Clear to Add>> to enter new values.

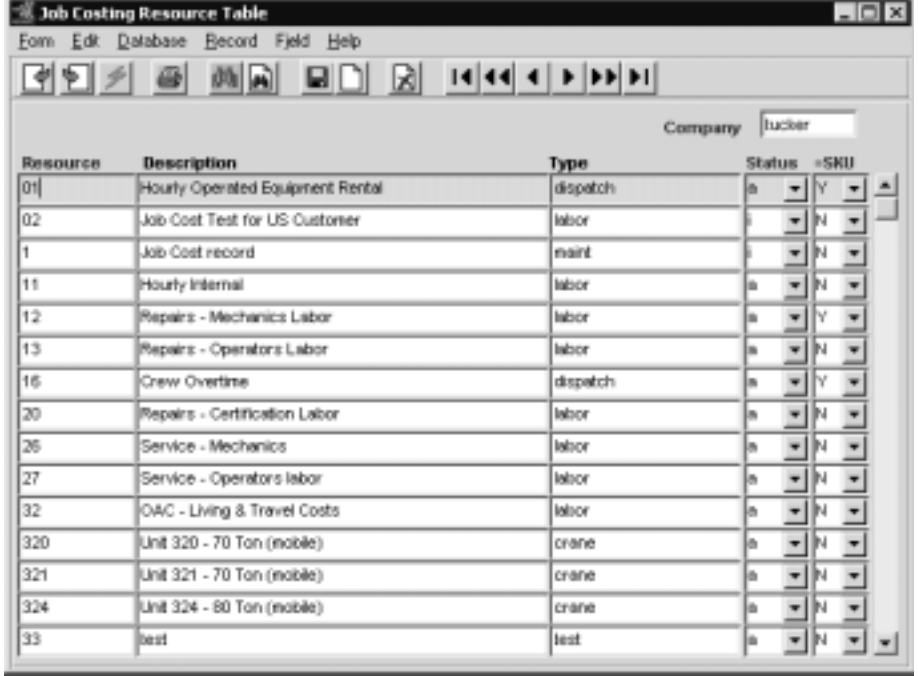

## **3.0 Working With Setup Tables**

**Fields** The following screen appear in update mode.

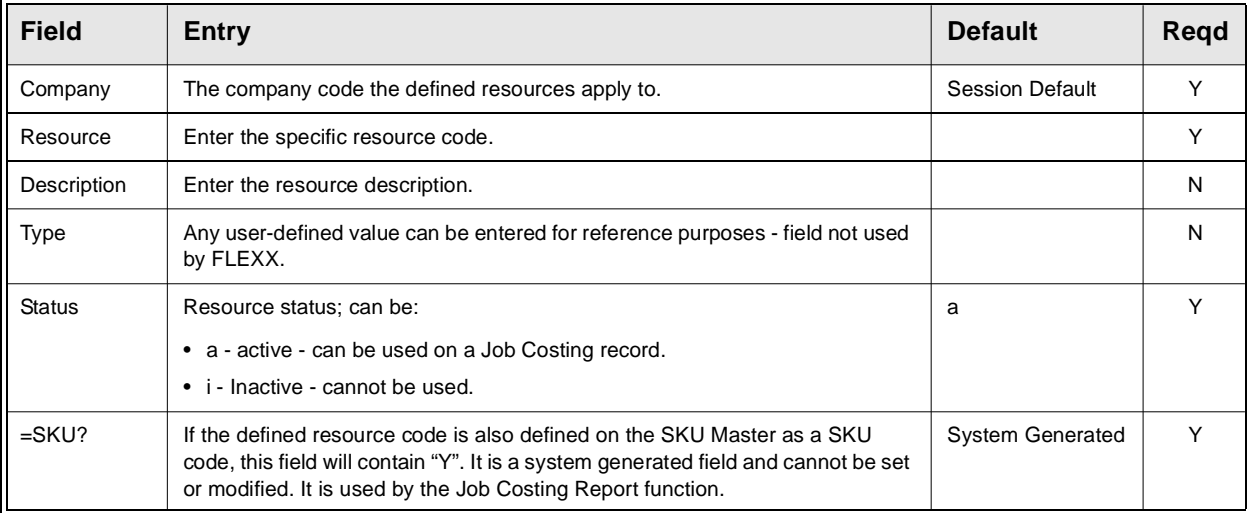

## **3.23 DPC Tax Files Loading Process**

**Description** The DPC Tax Files Loading Process is used to load the DPC tax files, already copied to the system, into FLEXX temporary tables. These tables will be used in the Update Tax Codes Process *(see Sec. 3.24*) to create or update the FLEXX Tax tables.

### **Select**

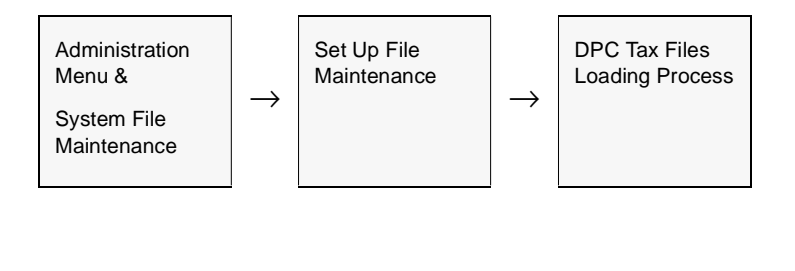

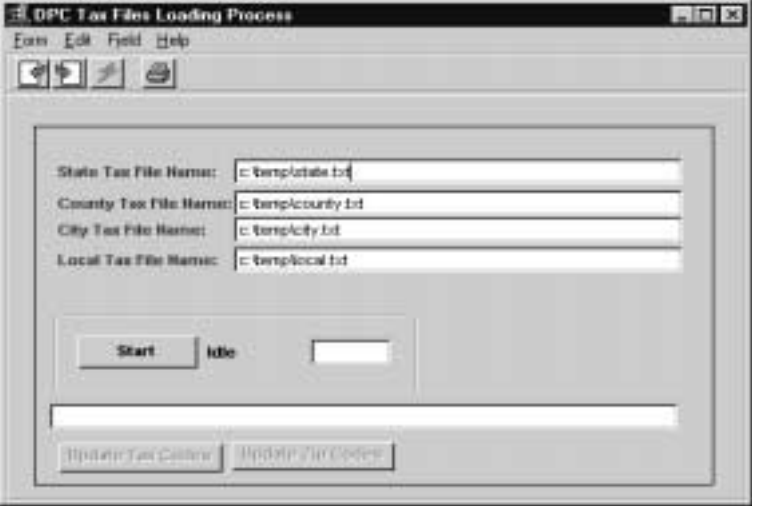

## **FLEXX<sup>®</sup> - Getting Started**

## **3.0 Working With Setup Tables**

**Fields** The following screen appear in update mode.

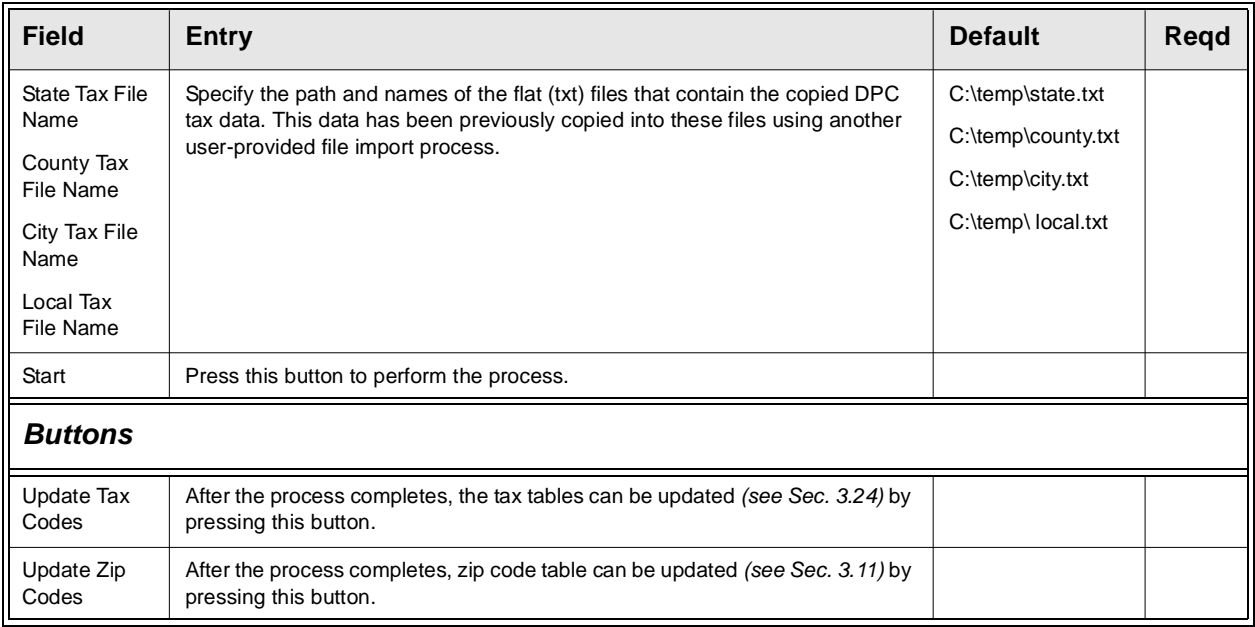

## **3.24 Update Tax Codes Process**

**Description** The Update Tax Codes Process is used to update the Tax Table Information and the Tax Codes Maintenance tables with data received from DPC. The data used in this update process comes from the temporary tax tables created in the DPC Tax Files Loading Process *(see Sec. 3.23)*.

### **Select**

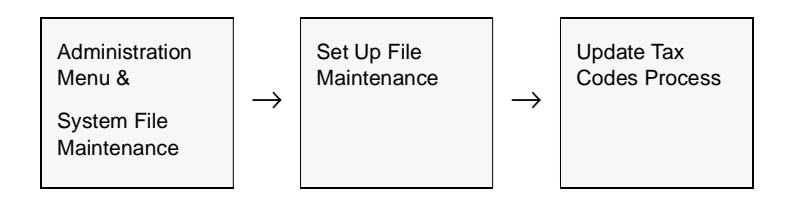

The Update Tax Codes screen appears in Update mode.

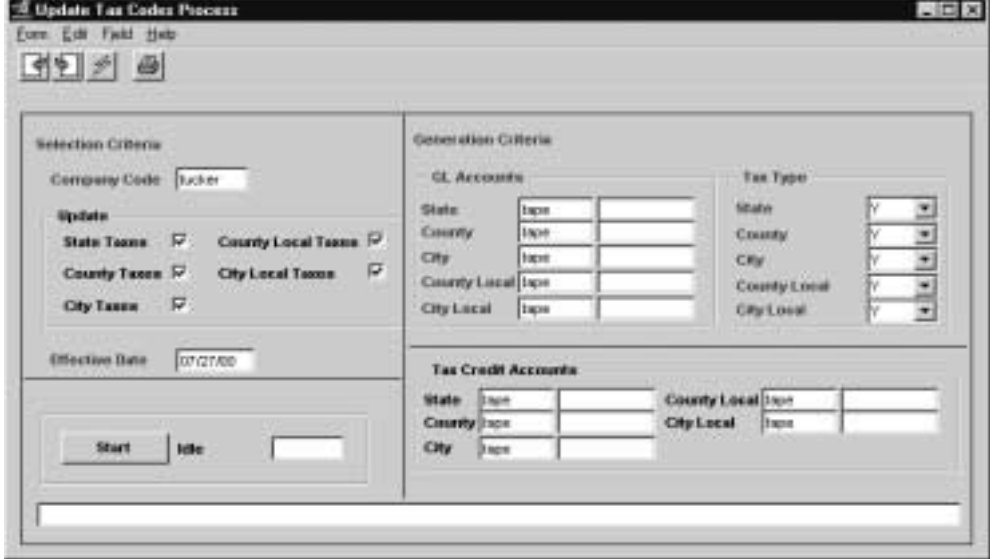

## **3.0 Working With Setup Tables**

**Fields** The following fields appear in update mode.

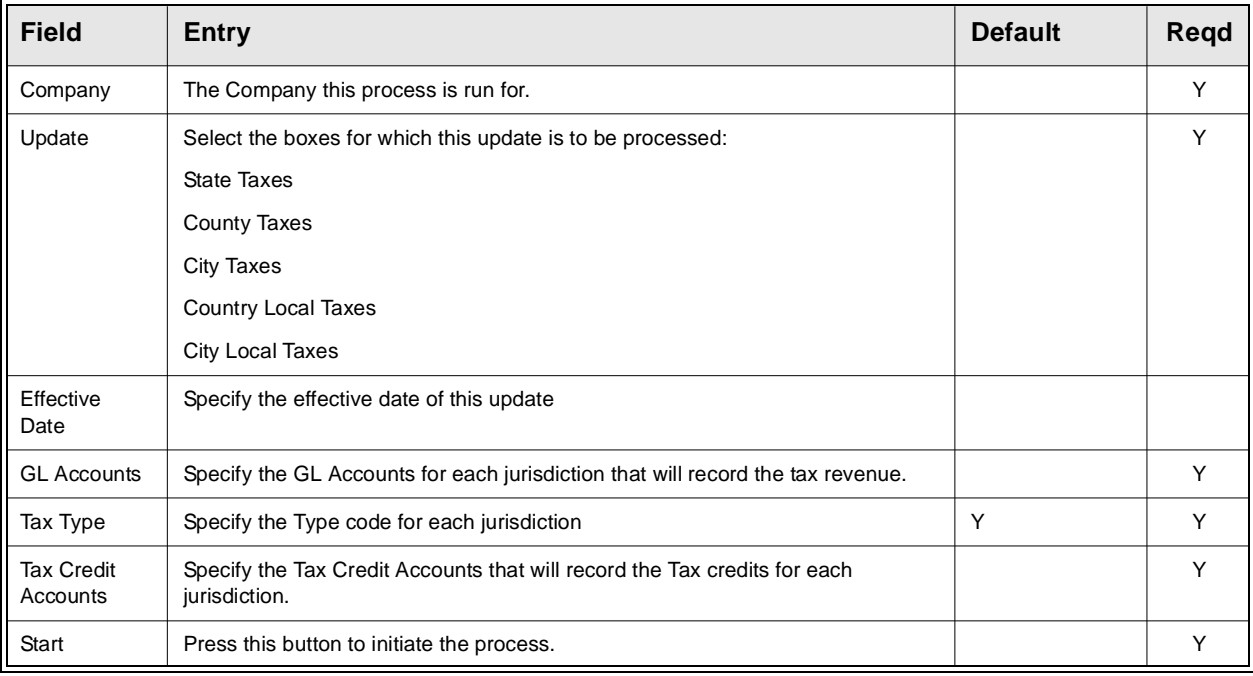

## **3.25 Update Customer Tax Jurisdiction**

**Description** The Update Customer Tax Jurisdiction process is used to update the tax jurisdiction, defined on the Customer Master Ship To forms, after any tax code updates have been performed. This automates the process of making changes to the tax jurisdiction definitions when multiple customers are affected.

### **Select**

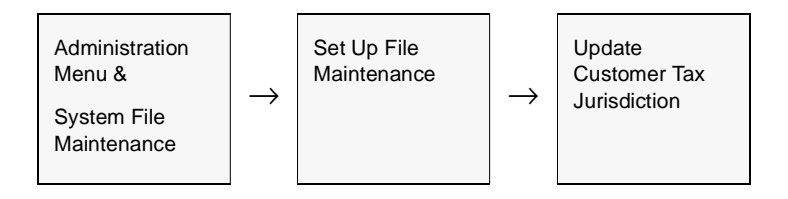

The Update Customer Jurisdiction screen appears in Update mode.

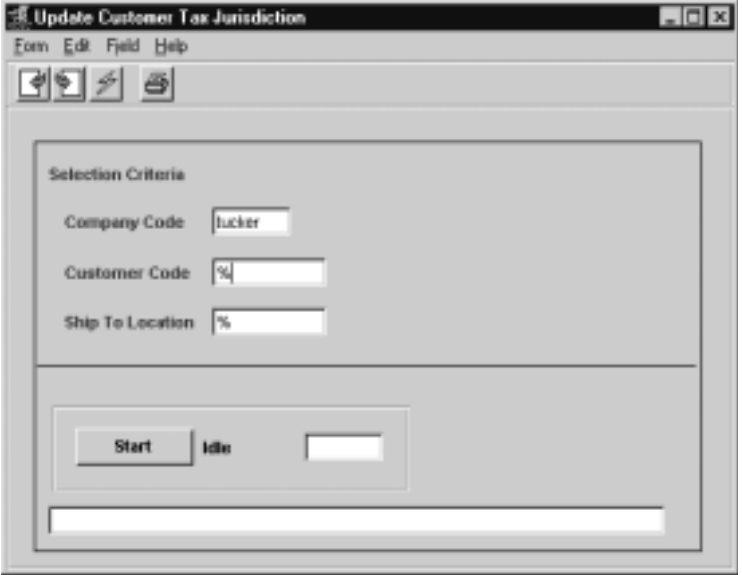

## **3.0 Working With Setup Tables**

**Fields** The following information is displayed.

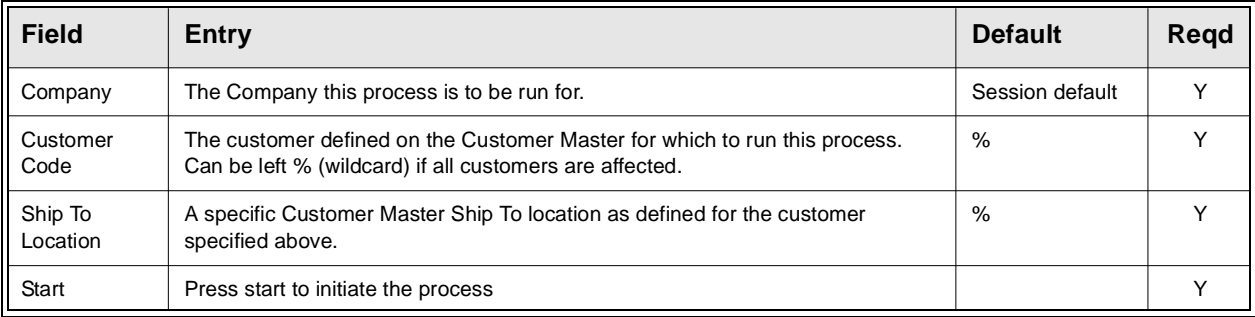

## **3.26 Terms Maintenance Screen**

**Description** The Terms Maintenance Screen is used to define all the Customer terms to be used in FLEXX. The Customer Terms function allows for multiple terms definitions using different methods of determining invoice due dates as well as early payment discounts. Along with the standard terms setting as being the number of days from the invoice date, two additional methods are available: number of days from Statement Date, and Fixed Date (fixed day of month). This requires that all terms to be used in FLEXX are defined in the Terms Maintenance Table, and entries are made on the Terms Maintenance Screen.

> Whenever a new customer is defined, a Terms code (or definition) defined in this table will need to be specified on the Customer Master Financial tab. Therefore, at least one terms definition is required even if all customer terms will be the same.

### **Select**

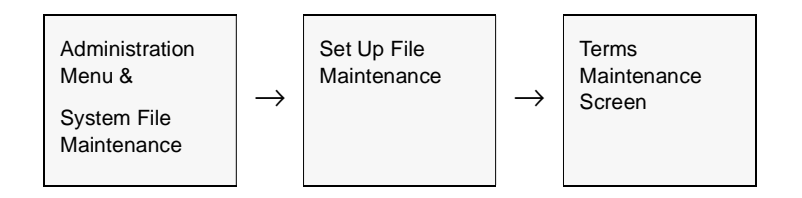

### The Terms Maintenance Screen appears in Update mode.

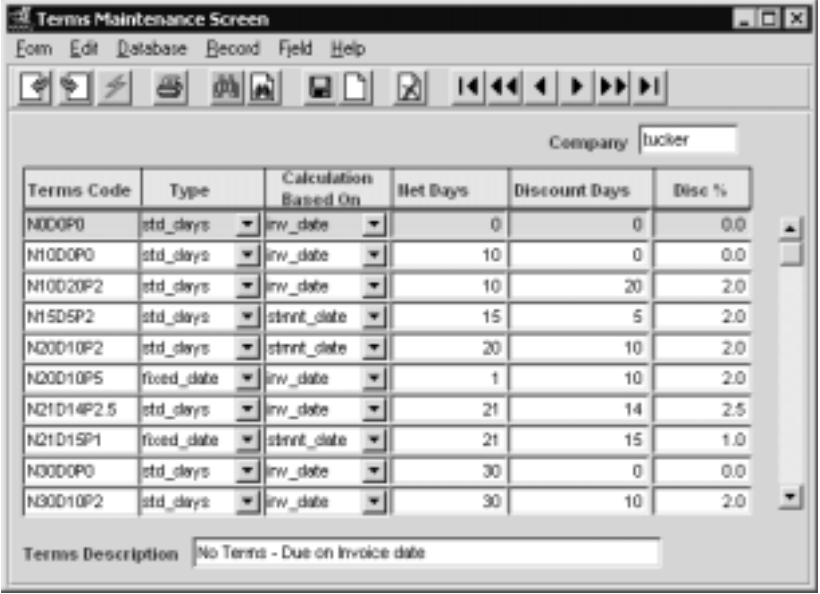

### **3.0 Working With Setup Tables**

**Fields** The following information is displayed.

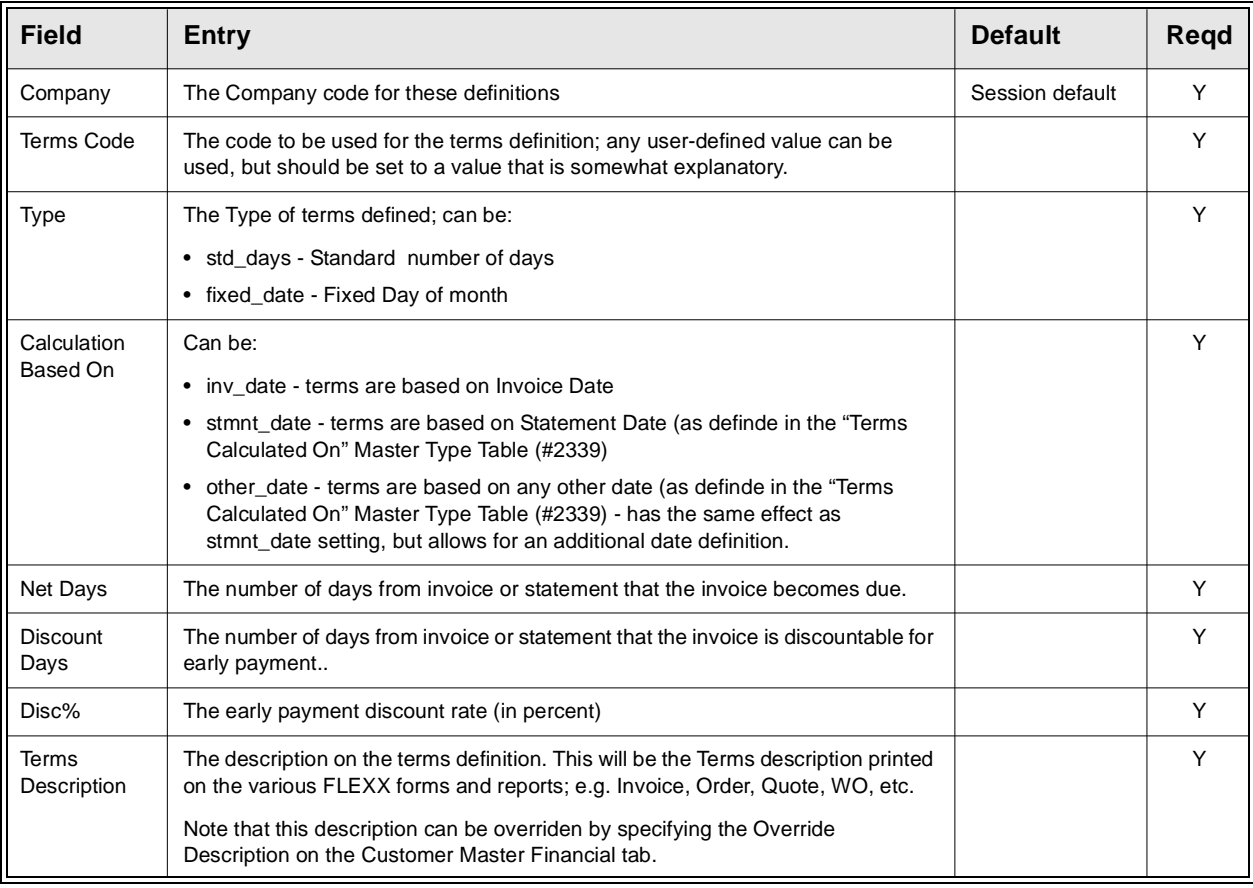

**Note:** *Please refer to the Procedures Guide, Financial Modules for complete details on defining the Terms Function.*

# **4.0 Working with Master Tables**

**Description** The following user defined tables will need to be set up and updated as transactions are recorded by FLEXX.

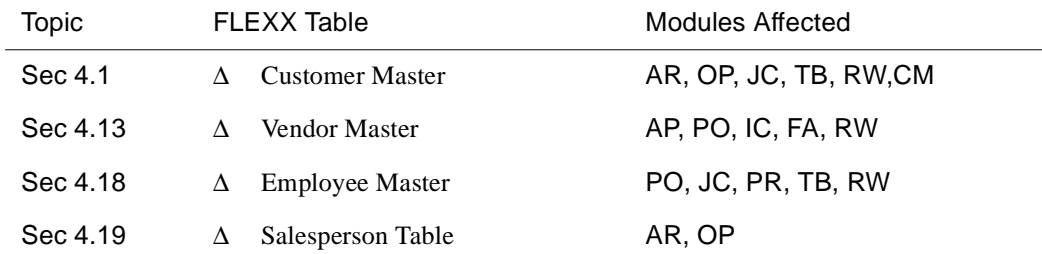

## **4.1 Customer Master Table**

**Description** The Customer Master Table is where the Customer Code is initially defined. This form contains both demographic and statistical information about the Customer.

Use the Customer Table screen to:

- ∆ Add Customers for a company
- ∆ Find existing Customers by entering selection criteria
- ∆ Update Customer data
- ∆ Delete Customers. Only deletes the Customer Master & associated master support records. If transactions are linked to the customer, the delete is not allowed.
- ∆ View Customer statistics; i.e. Average Days to Pay, Account Balances, etc.
- ∆ View Additional Information; i.e. Customer contacts, discounts and default GL codes.

When a customer record is created in FLEXX, the Ship To, Bill To, Terms and Tax payable fields are generated with default values. These defaults are set in the Application Control Table as follows *(see the FLEXX Implementation Guide, Sec. 4 for more details)*;

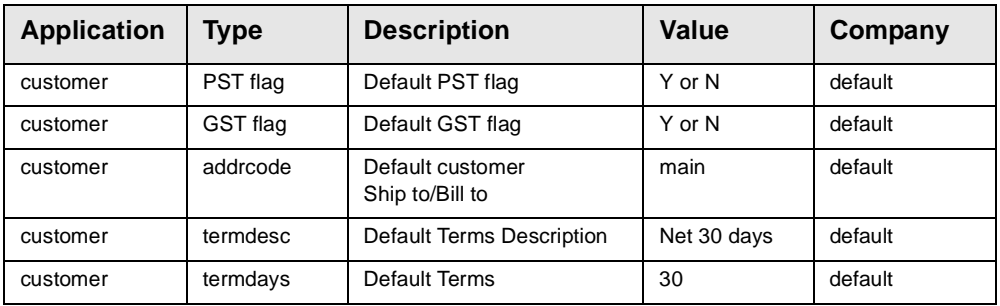

### **Select**

Administration<br>Menu  $\begin{array}{c|c} \text{Administration} & \rightarrow & \text{System File} & \rightarrow & \text{Master File} \ \text{Mean} & \rightarrow & \text{Maintenance} & \rightarrow & \text{Maintenainc} \end{array}$ Master File  $\left|\rightarrow\right|$  Customer<br>Maintenance  $\left|\rightarrow\right|$  Master Master

The Customer Master Table is in Find mode. To add Customers, <<press Clear to Add>>

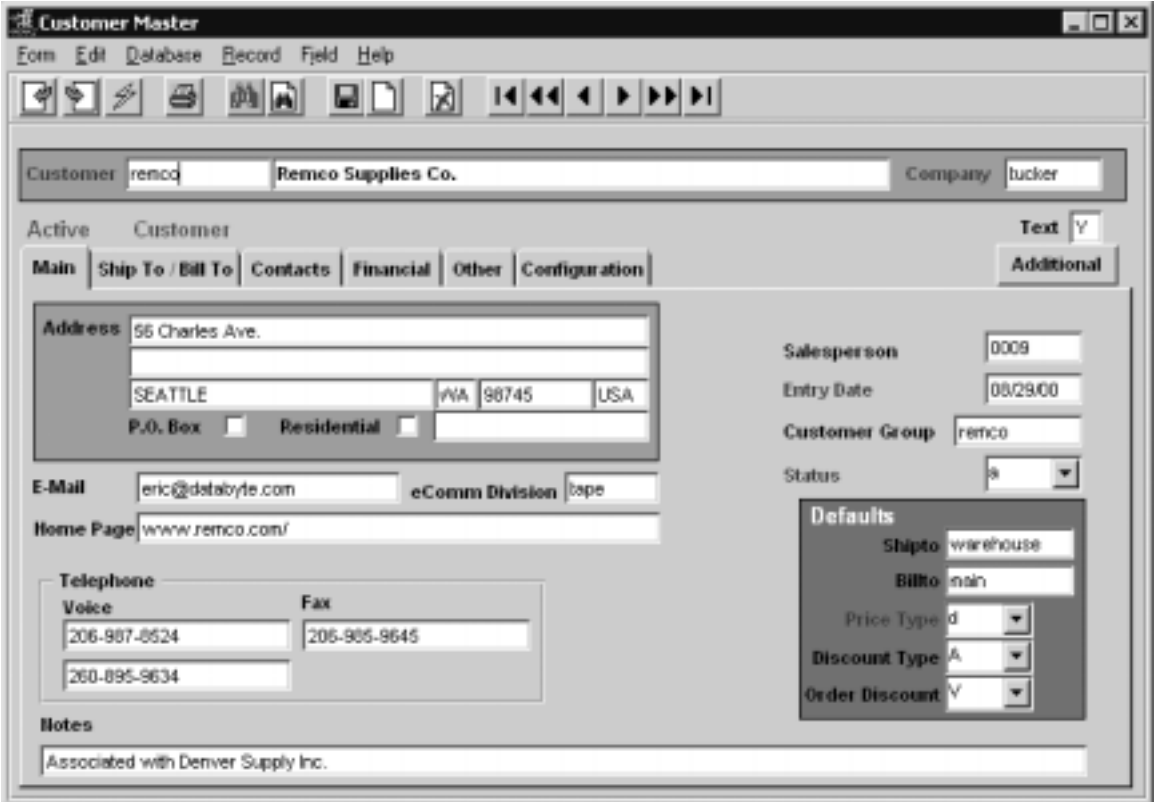

**Note** Customers can also be displayed and/or set up by zooming from the Customer field anywhere in FLEXX.

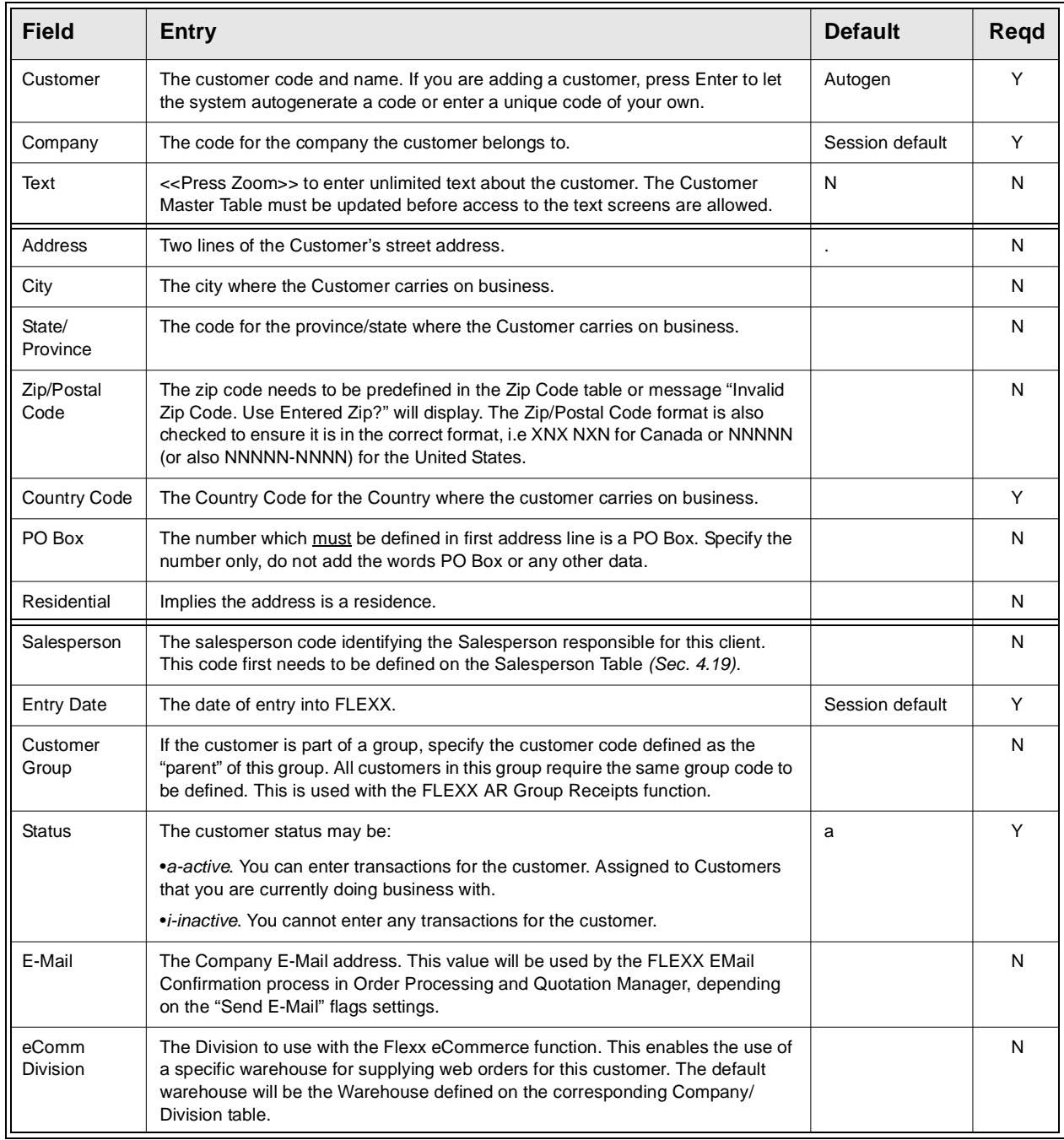
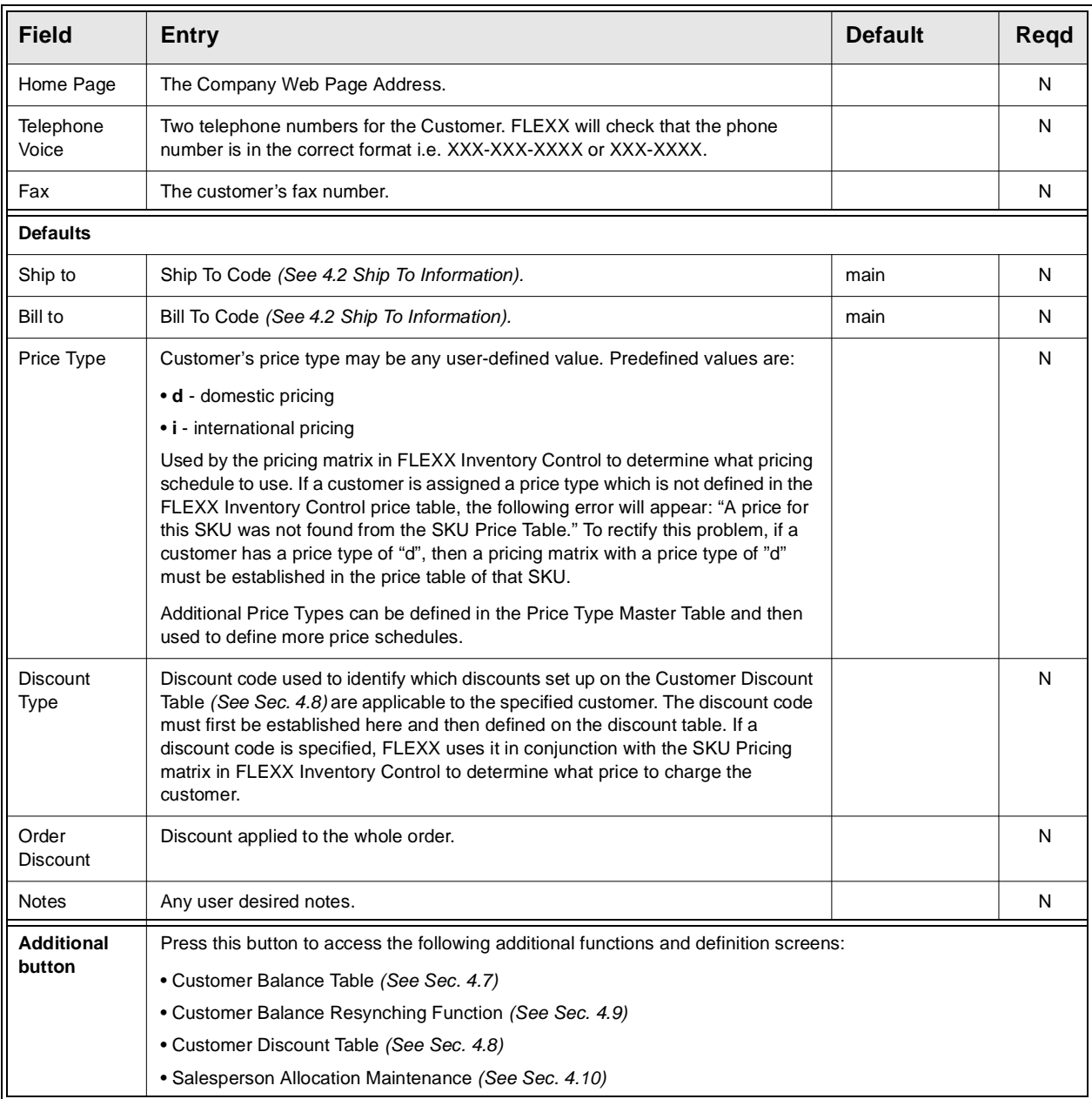

# **4.2 Ship To / Bill To Information**

**Description** The Ship To / Bill To form contains the "Ship To" and "Bill To" information for the customer selected. An unlimited number of locations can be set up, but FLEXX requires a minimum of one Ship To/Bill To record for each customer. FLEXX automatically sets this record up when the Customer Master Table is first created. **A default location of** "main" is used and this can be overridden. The default of "main" can be changed to something else if so desired through the use of the following FLEXX Application Control setting:.

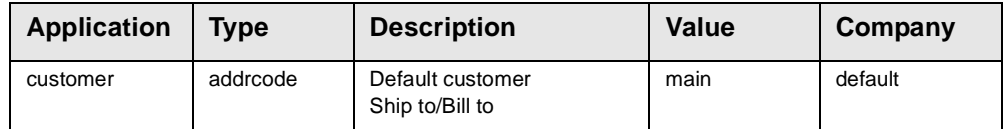

### **Select**

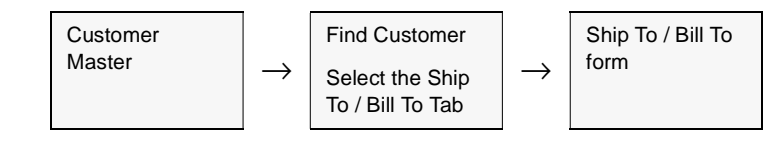

The Ship To/Bill To screen appears in Add/Update mode.

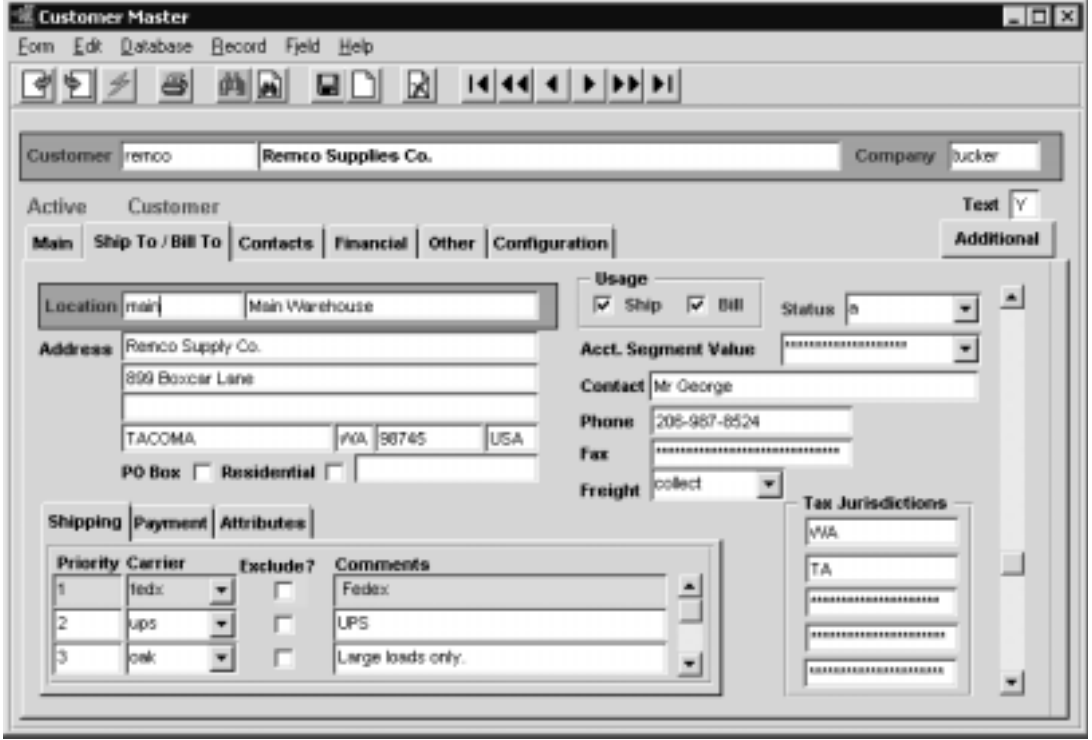

## **4.0 Working with Master Tables**

**Fields** The following fields appear on the screen.

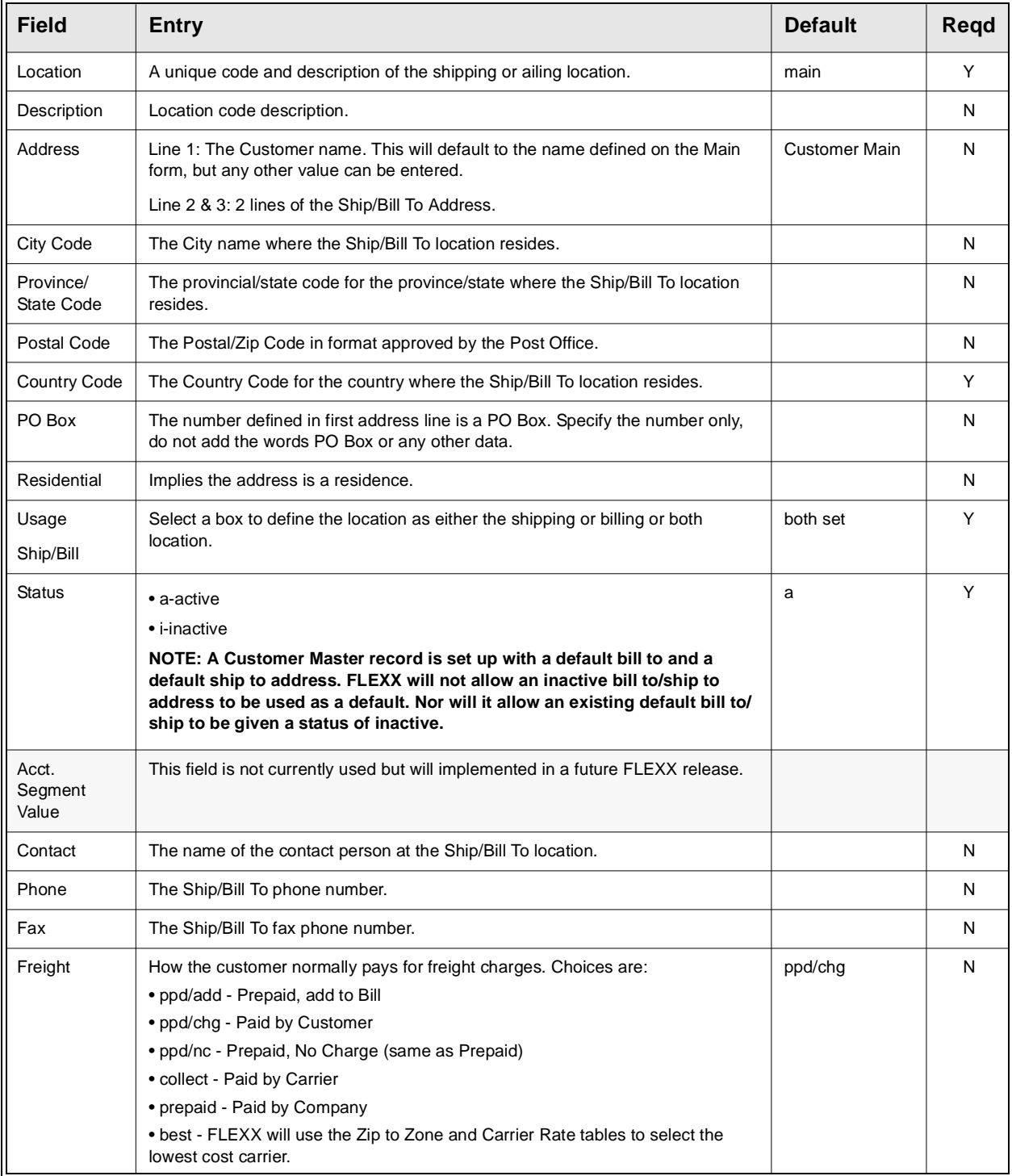

J.

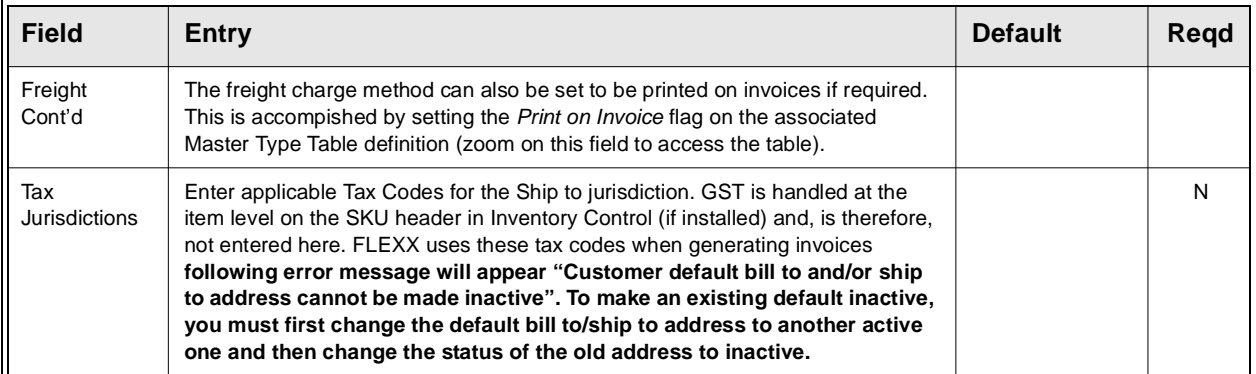

### **Shipping Tab**

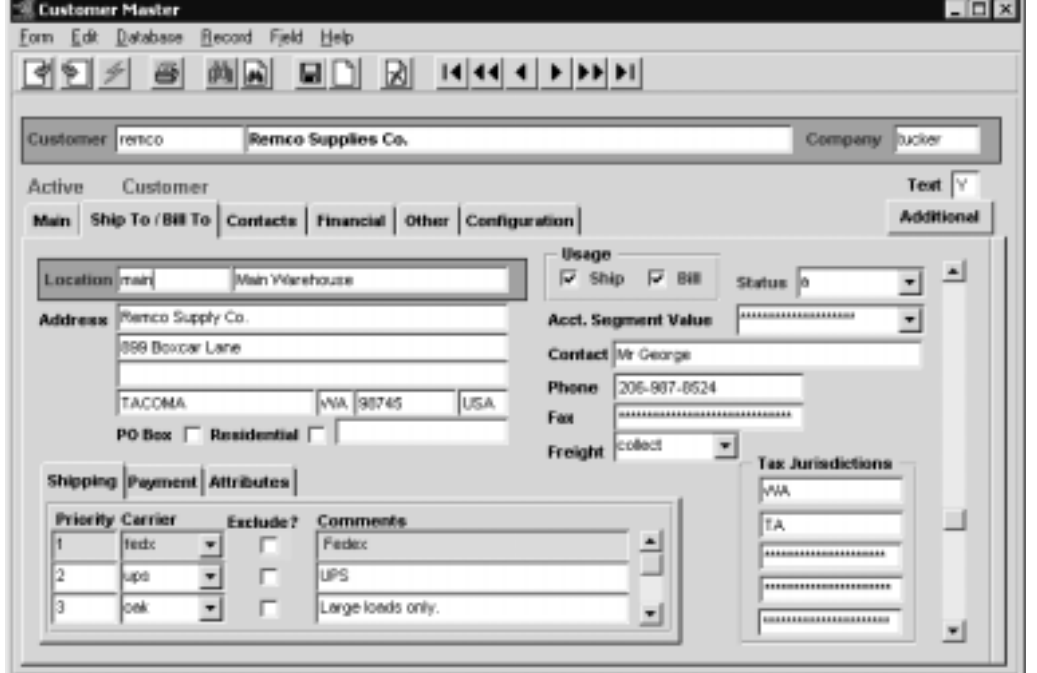

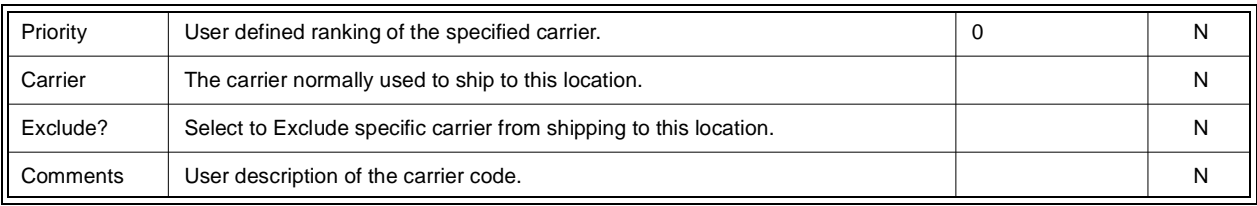

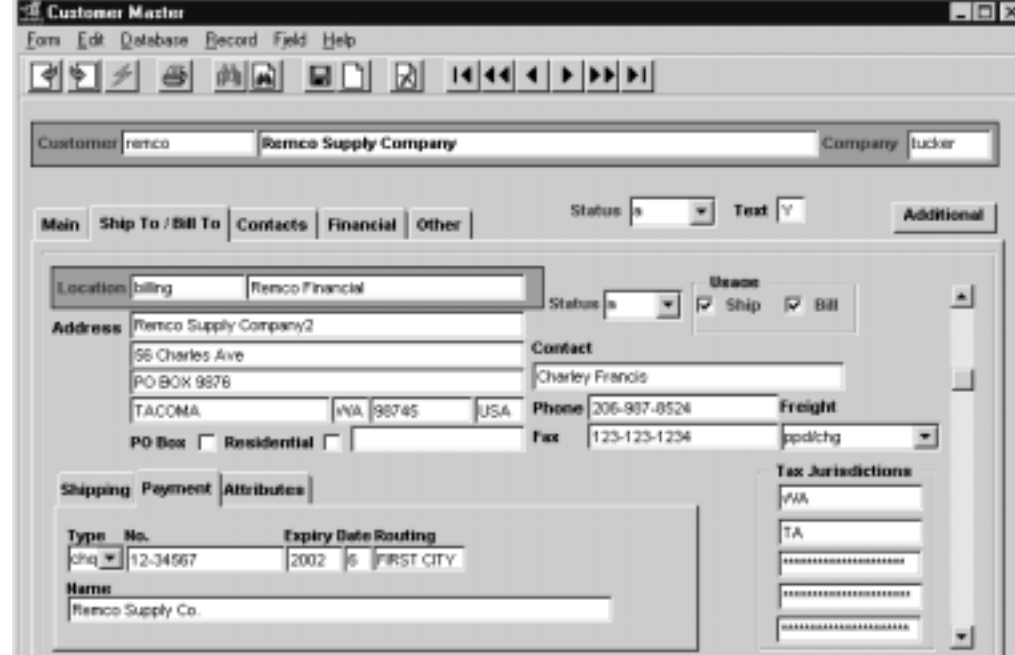

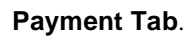

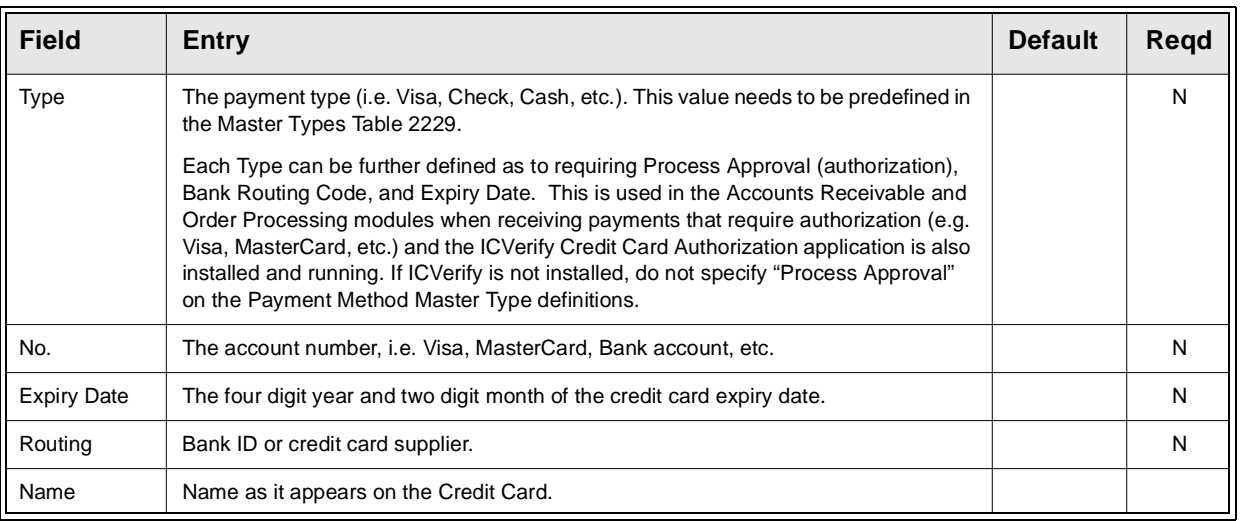

**Warning:** If ICVerify is not installed and the Process Approval flag is Y for a payment type, when that type is used, FLEXX will fail waiting for the Authorization Response and 'hang' in that wait.

تلا ا

## **FLEXX<sup>®</sup> - Getting Started**

### **Attributes Tab**.

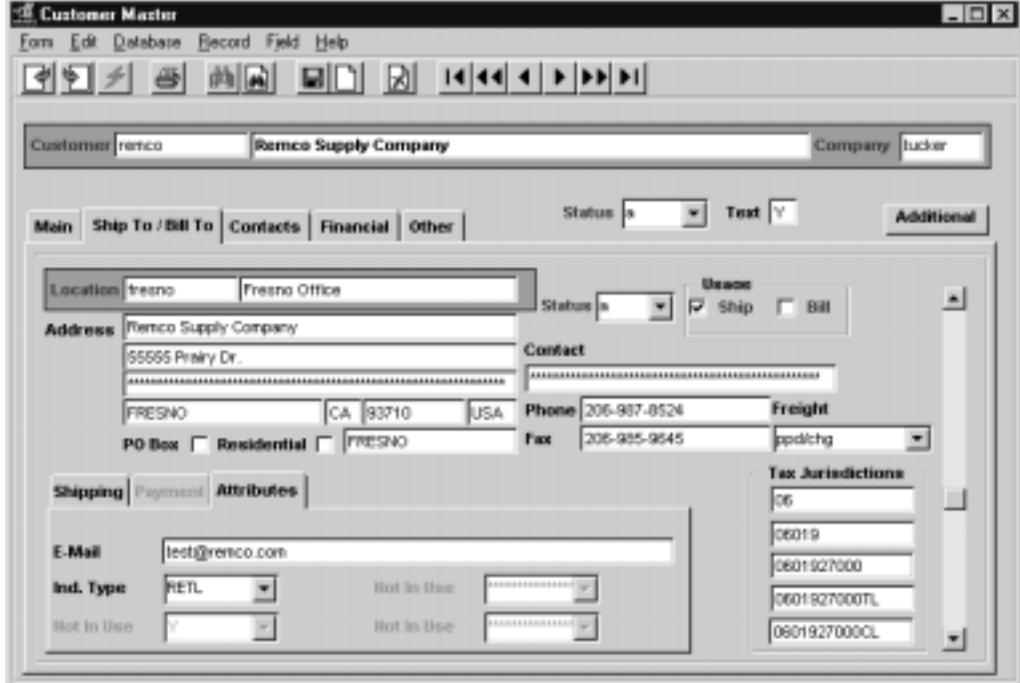

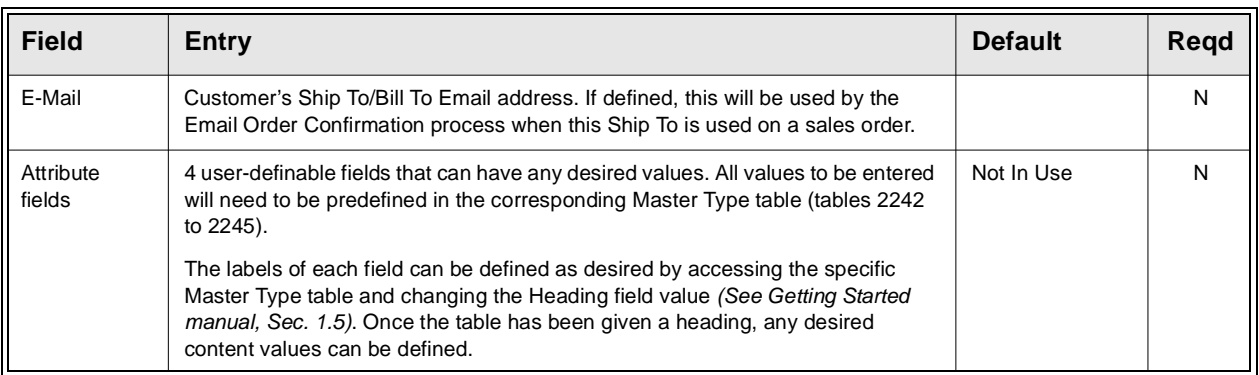

# **4.3 Customer Contacts**

**Description** The Customer Contacts form allows an unlimited number of contacts to be set up. This is especially useful if different departments within your organization have different contact people at the customer site.

This data is also used in the FLEXX Contact Manager module.

## **Select**

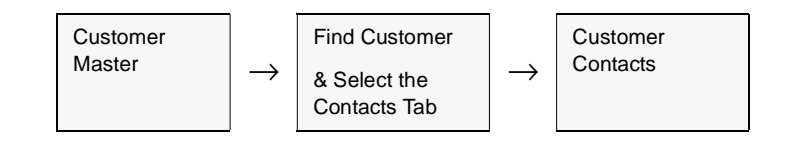

The Customer Contact screen appears in add/update mode.

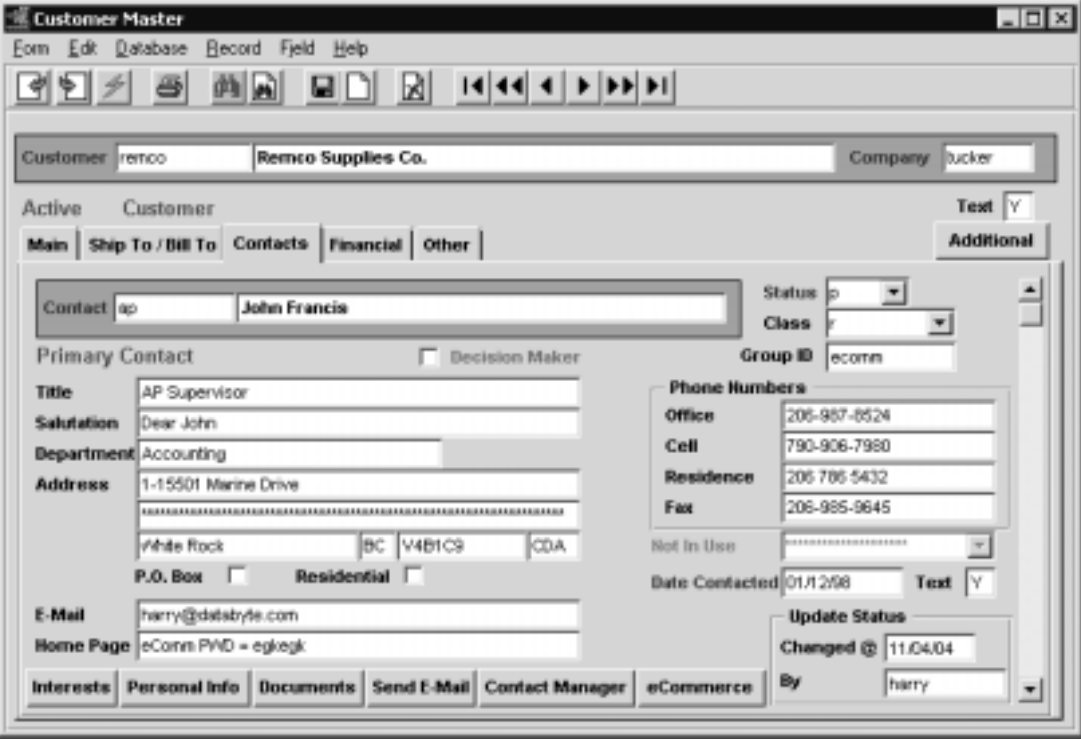

# **FLEXX<sup>®</sup> - Getting Started**

## **4.0 Working with Master Tables**

**Fields** The following fields appear on the screen.

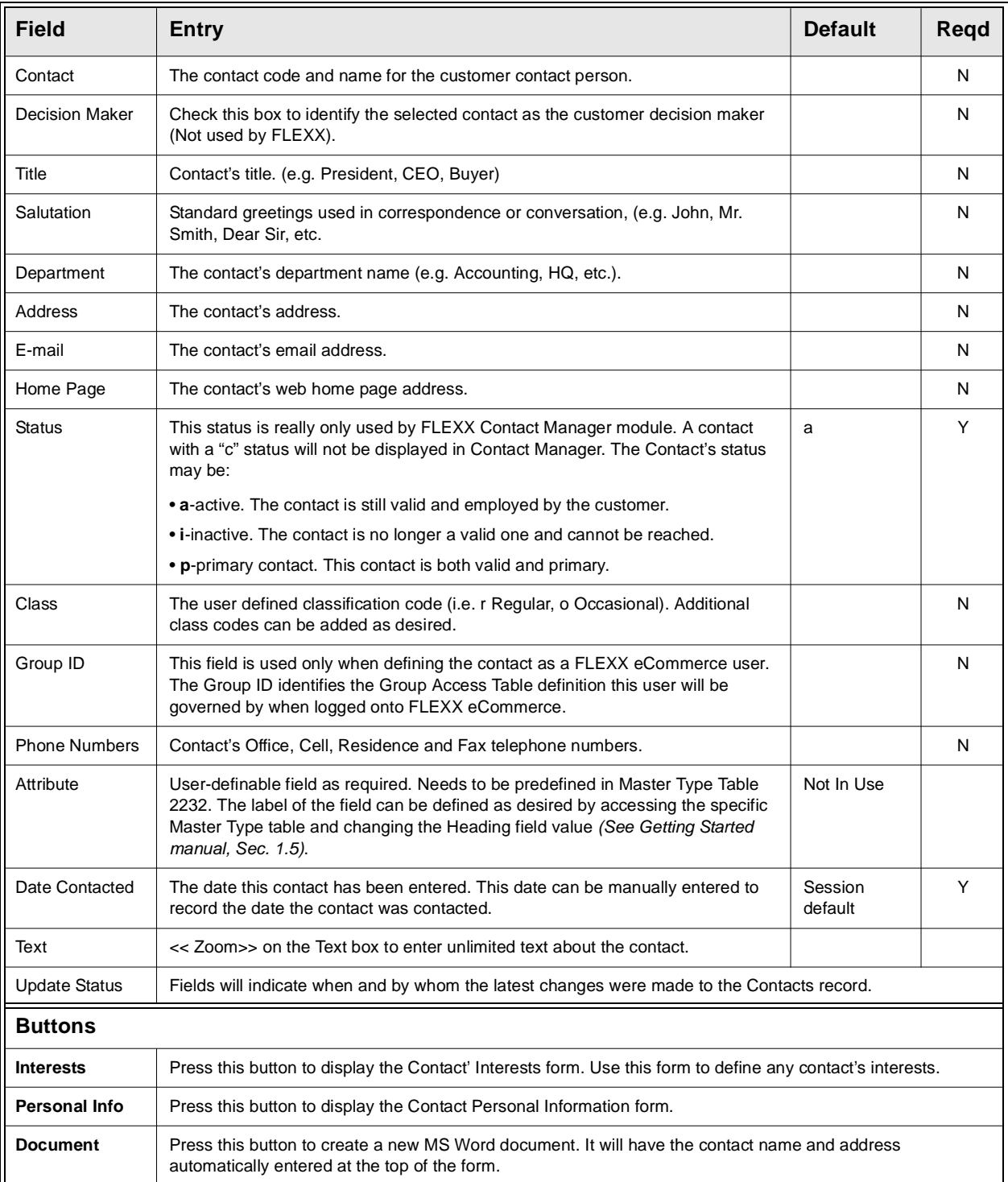

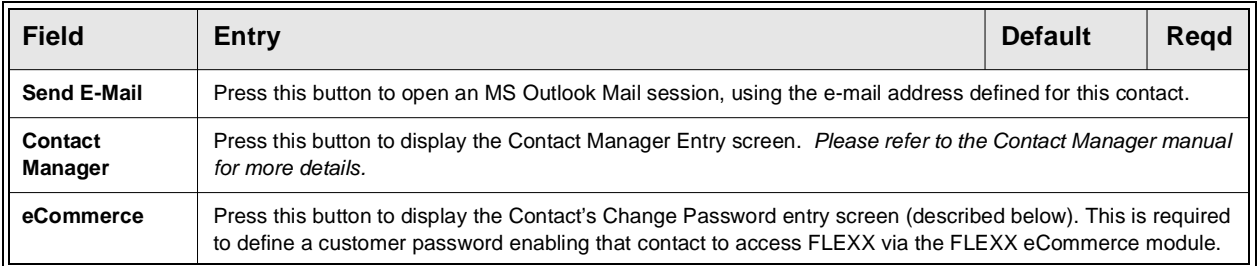

## **Change Password Screen**

The Change Password screen is displayed when the eCommerce button is pressed. This allows the operator to define the unique password for the selected customer contact. This enables that contact person to login to the FLEXX eCommerce function. *Please refer to the FLEXX eCommerce Manuals (Reference Guide and User's Guide) for more information.*

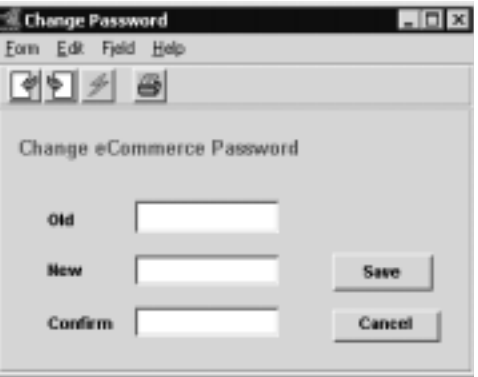

Enter the New and Confirm values with the desired password value.

This screen can also be used to change the existing password to a new one. However, the Old value is required to make the change.

# **4.4 Customer Financial Information**

**Description** For a Customer selected on the Customer Master screen, use the Financial screen to:

- ∆ Add financial information about the customer
- ∆ View the additional information
- ∆ Update the information
- ∆ Delete information

### **Select**

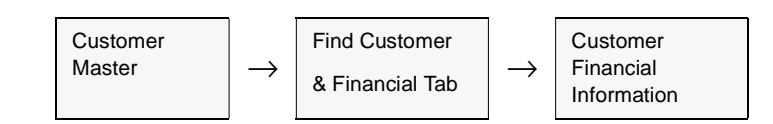

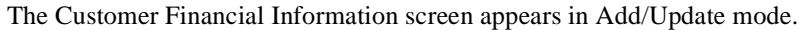

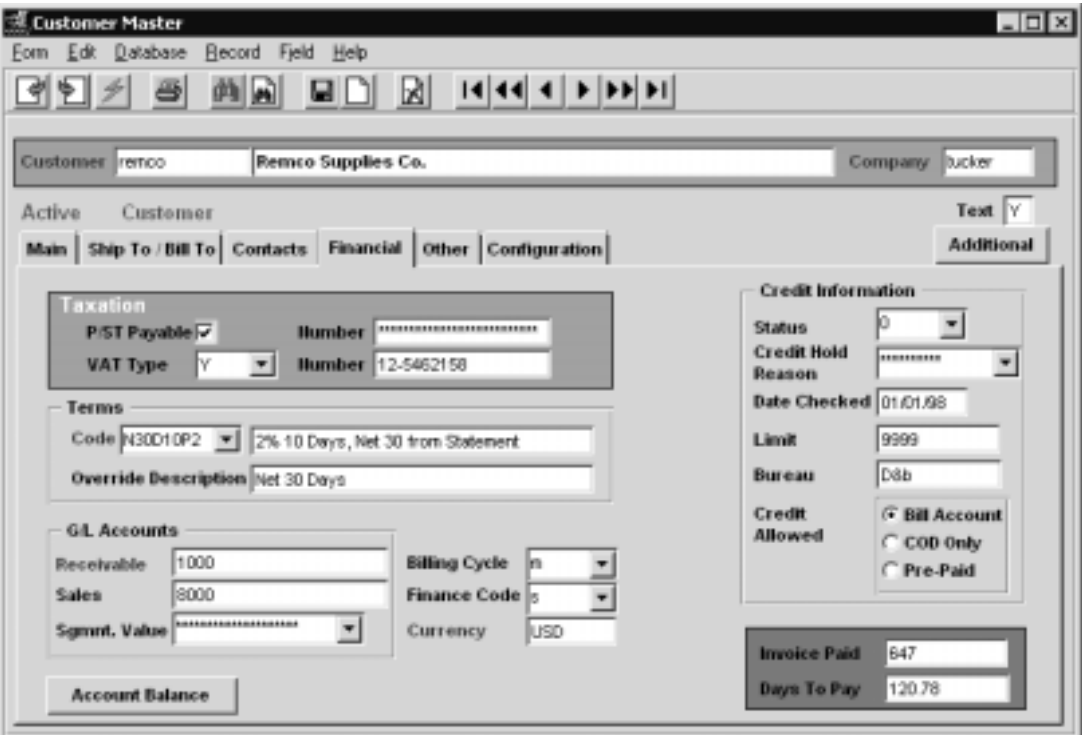

# **FLEXX<sup>®</sup> - Getting Started**

## **4.0 Working with Master Tables**

**Fields** The following fields appear on the screen.

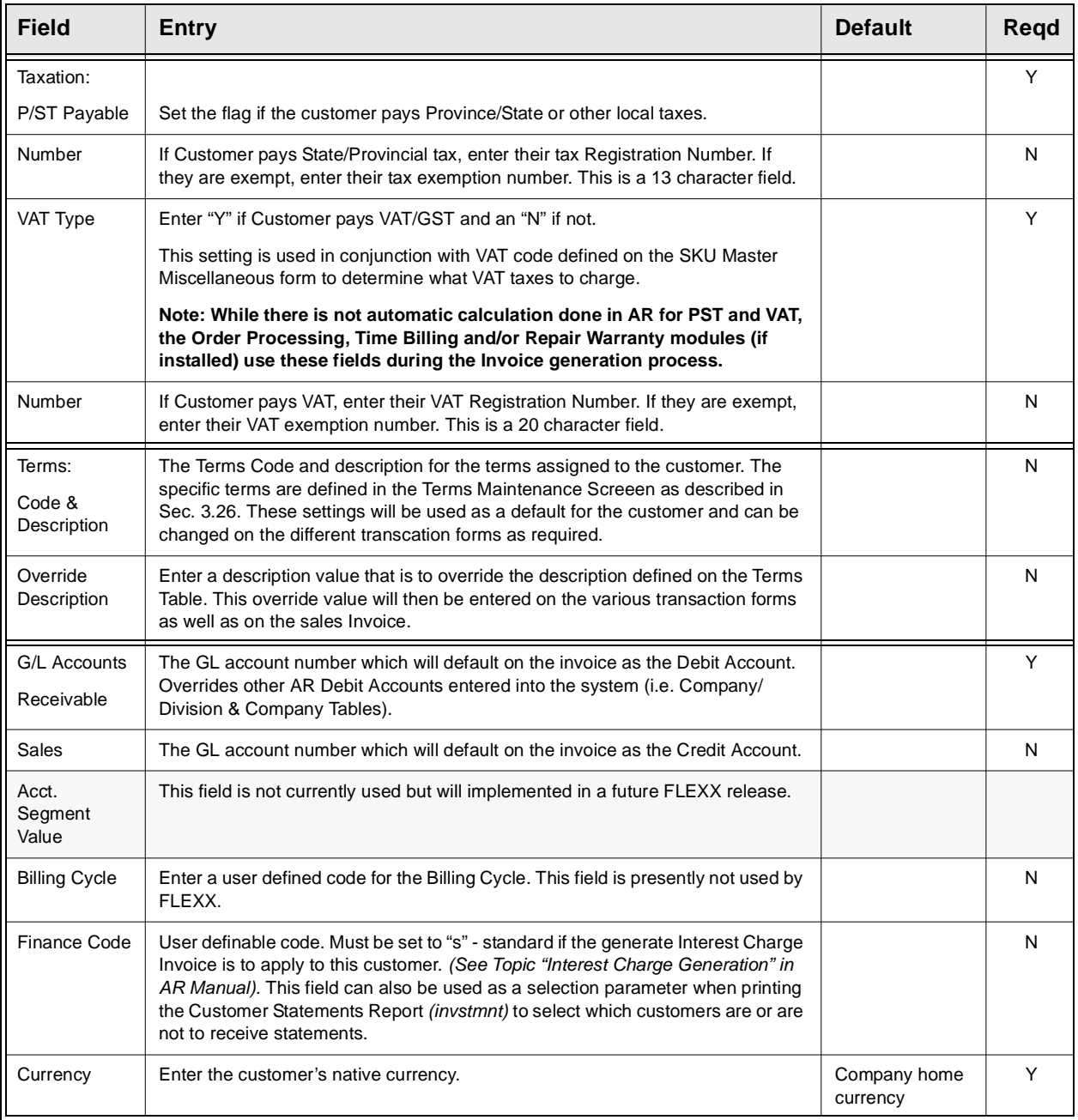

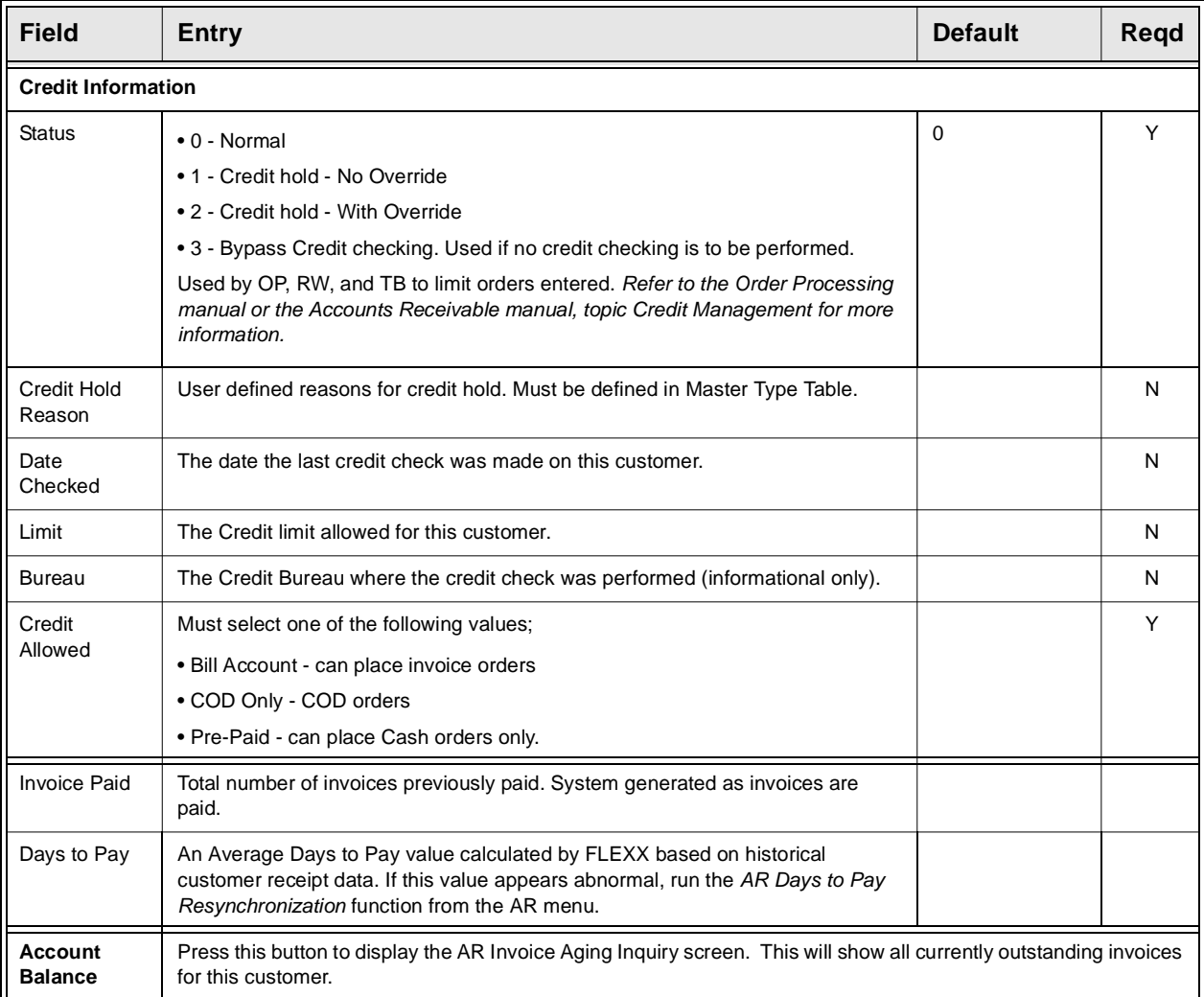

After entering the Customer Financial Information, press <<Add/Update>> and then select the Other Tab to enter the following information.

# **4.5 Other Customer Information**

**Description** This form contains miscellaneous information about the customer such as customer class, what time zone they are in, job code prefix, etc.

## **Select**

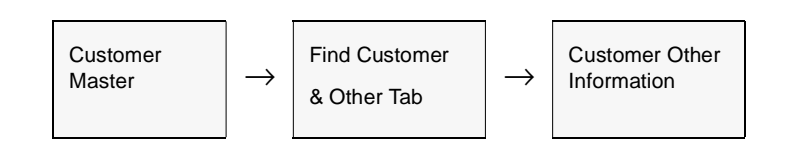

The Other form appears in update mode.

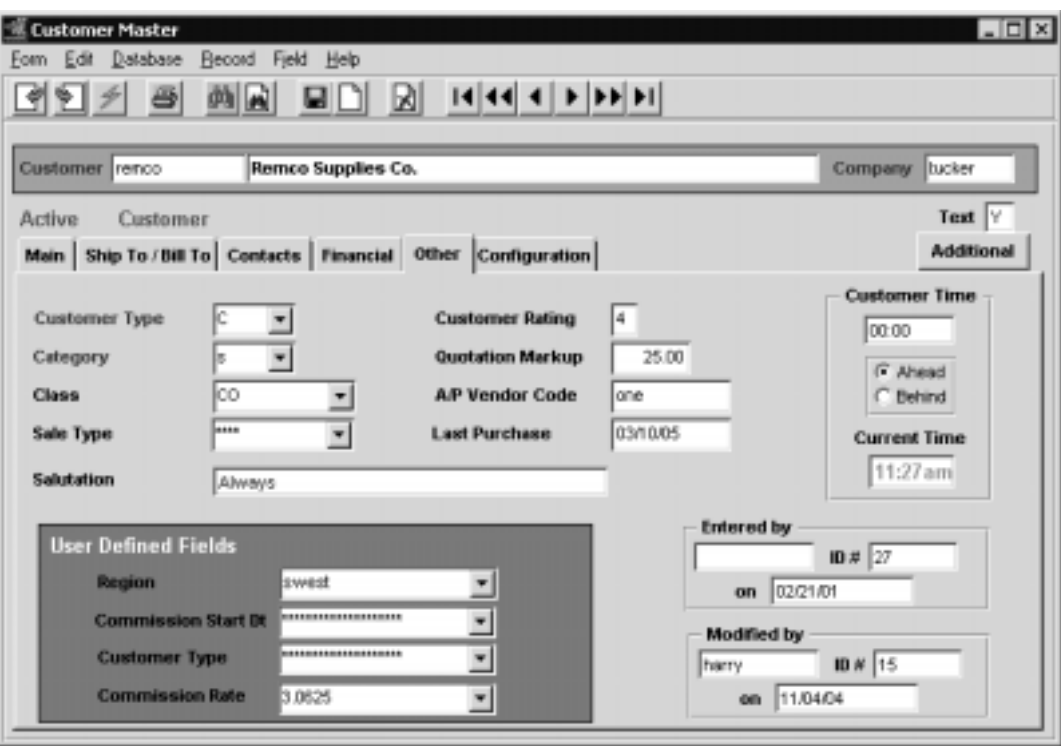

# **FLEXX<sup>®</sup> - Getting Started**

## **4.0 Working with Master Tables**

**Fields** The following fields appear on the screen.

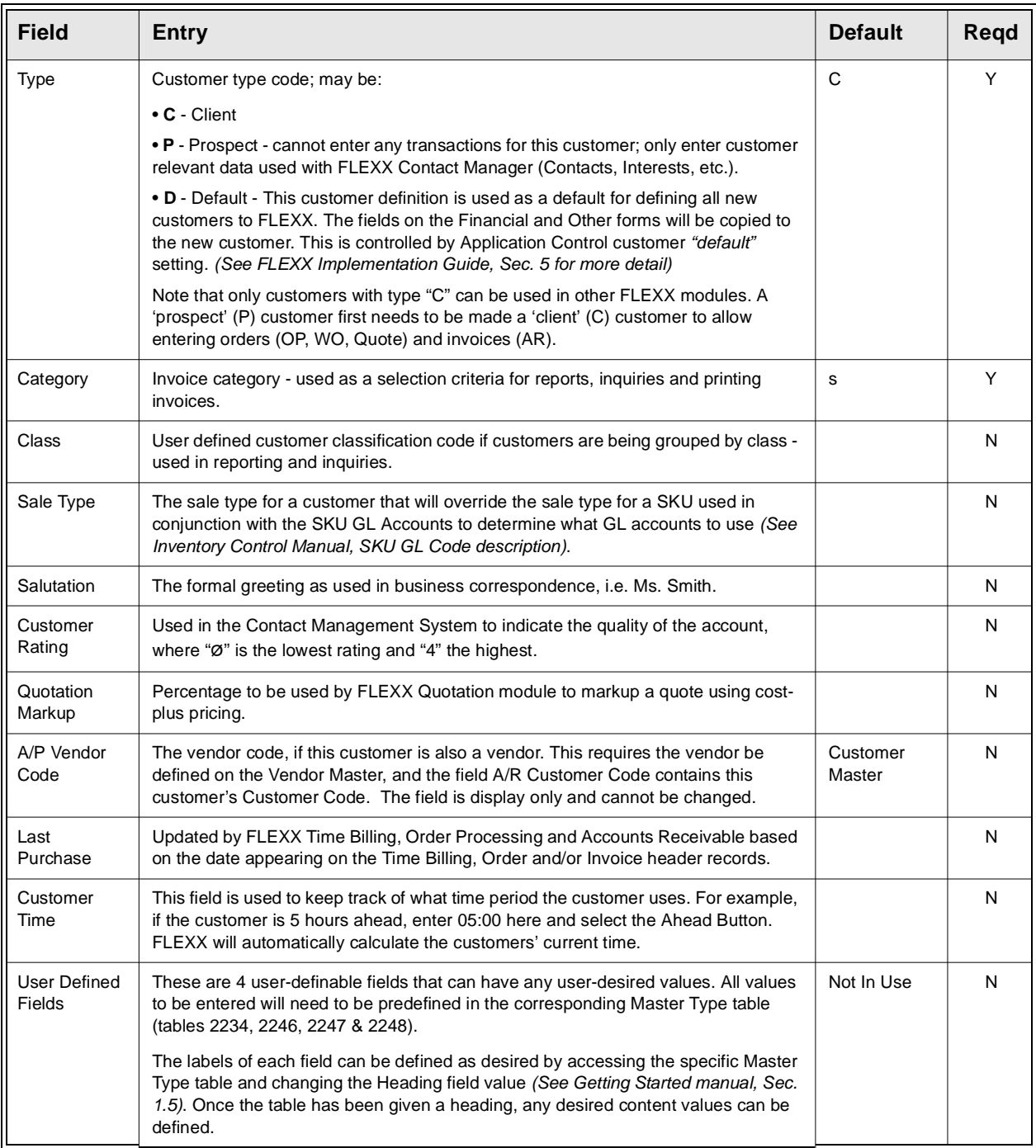

# **FLEXX<sup>®</sup> - Getting Started**

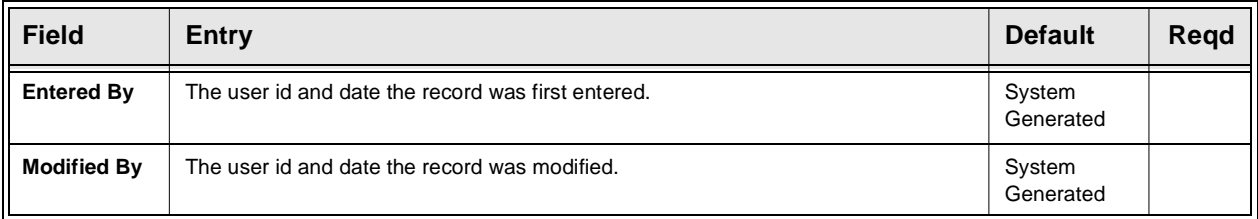

# **4.6 Customer Configuration**

**Description** The Customer Configuration form is used to define various additional configuration settings unique to each customer.

## **Select**

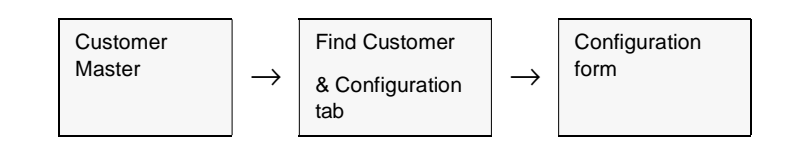

The Configuration screen appears in update mode.

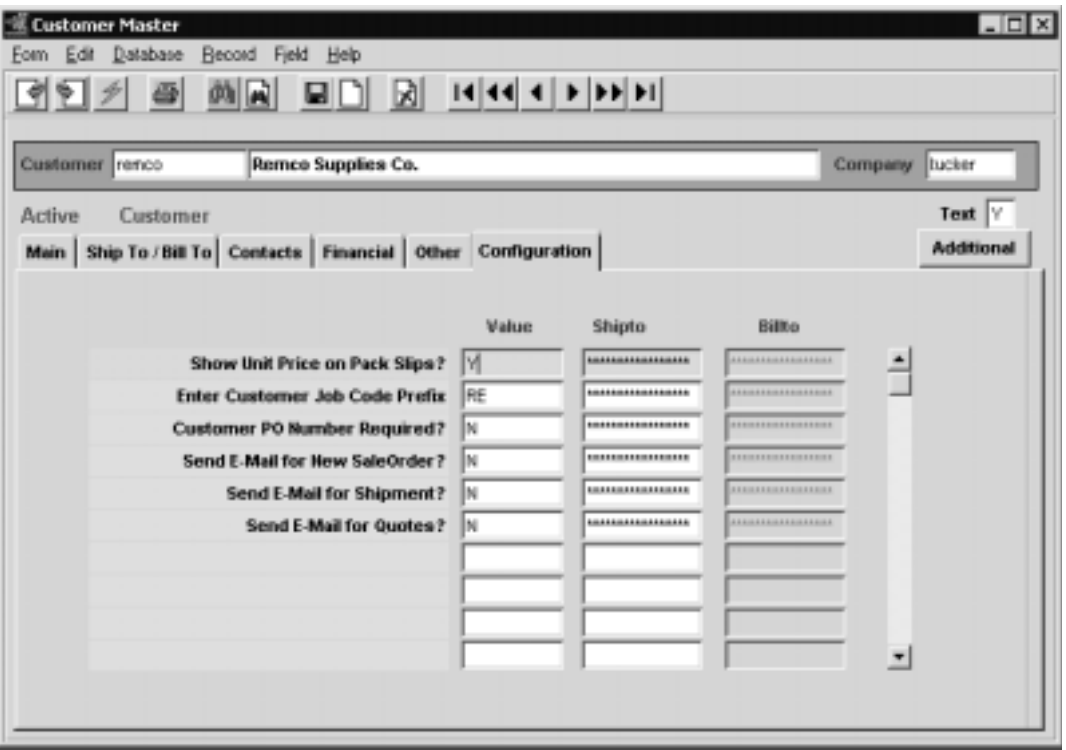

All settings are unique to the selected customer. Some settings can also be defined for individual customer's Ship To and/or Bill To locations.

**Fields** Enter the following information to define the configuration values.

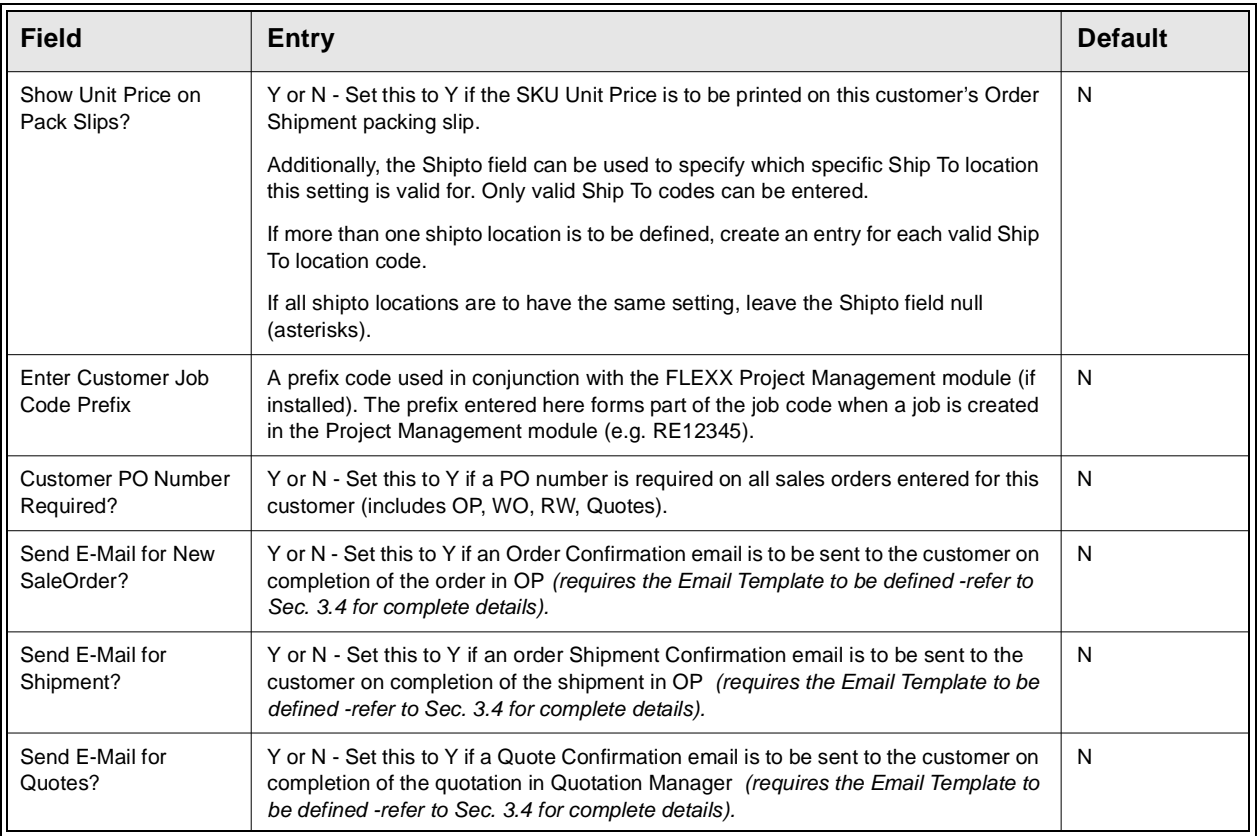

# **4.7 Customer Balance Table**

**Description** The Customer Balance Table provides on-screen inquiries about customer balances. This is an Inquiry form only; no changes or additions can be made. Should the balance records become corrupted for any reason (i.e. appear not to agree with other reports), run the Customer Balance Resync function to correct *(see Sec. 4.9 Customer Balance Resyncing Function).*

## **Select**

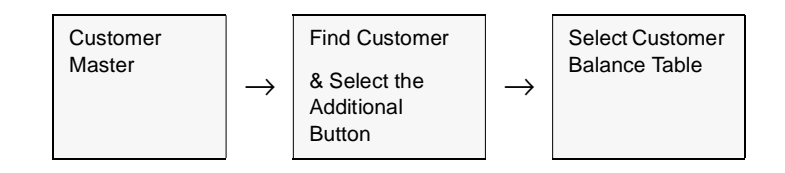

The Customer Balance Table appears in update mode.

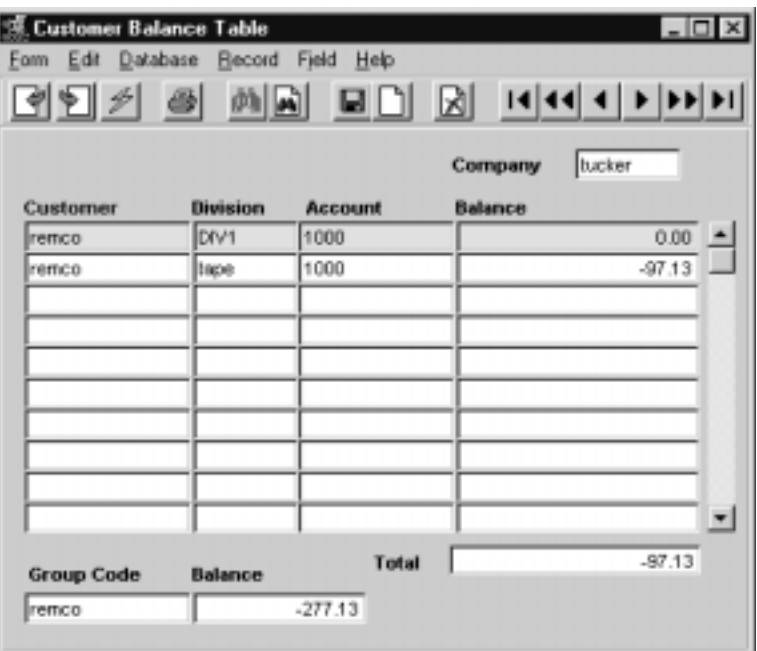

Fields Enter the following information to query Customer Balances.

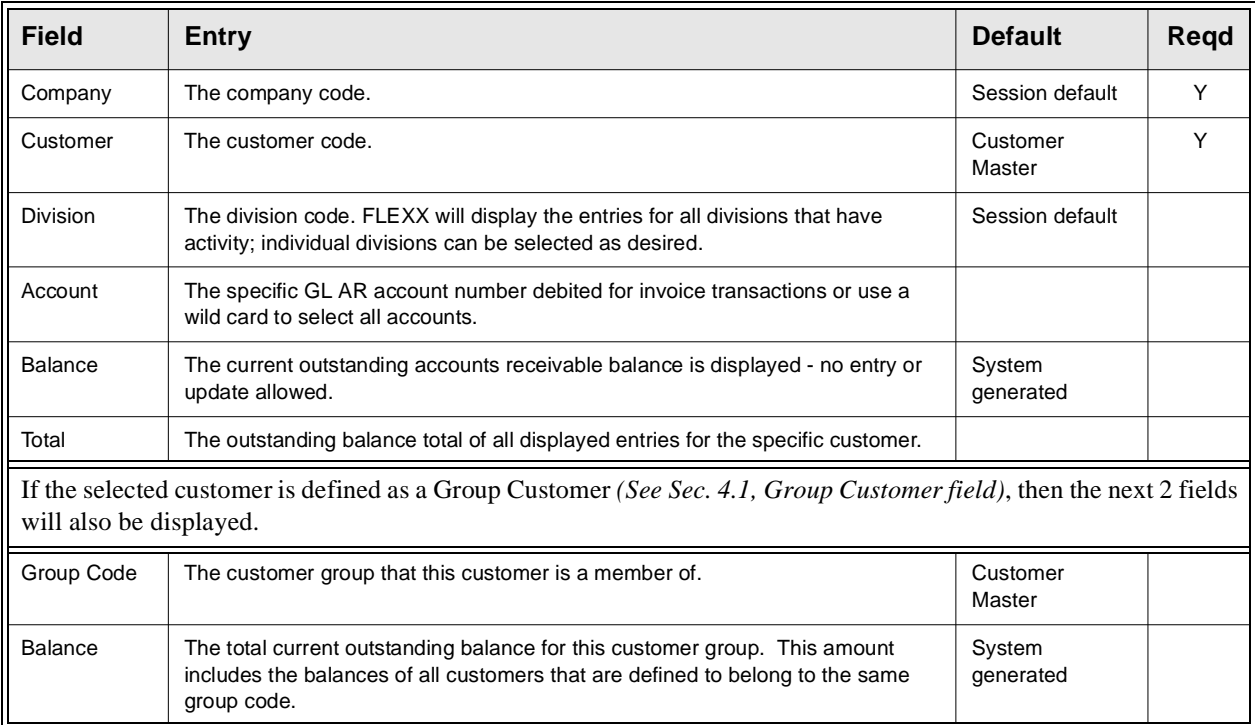

## **4.8 Customer Discount Table**

**Description** This table is used by Order Processing, Quote Management, Time Billing and Repair/ Warranty to calculate sales discounts. Before a Discount Code can be defined in this table, it must first be set up as a discount type on the Customer Discount Types table (*zoom on the Discount Type field)*. If an attempt is made to define a discount code without first being set up as a discount type, the following error message will appear "Invalid entry - type code not found".

> Any discounts set up and defined are used within FLEXX based on the following hierarchy;

- ∆ Discount Type and Customer Code
- ∆ Discount Type and SKU Code (the SKU will override the generic SKU group)
- ∆ Discount Type and SKU Discount Code (efficient for applying a discount to a group of SKU's)
- ∆ Discount Type and Disc. Attribute
- ∆ Discount Type specified only

These discounts can be setup based on quantity ordered or dollar volume.

Discounts can also be defined to be given based on SKU or order weight.

In other words, the Customer Code and the SKU Discount Code both override the general customer Discount Type and the SKU overrides the SKU Discount Code. Also for a given level of the hierarchy, a more recent record (date) overrides an earlier one and the one for the greatest break point applies on a given date.

**Notes** Please refer to the Order Processing manual, *Topic "Order Pricing"* for more detail on defining the Customer Discount Table.

> *Refer to the FLEXX Procedures Guide, Distribution Modules, Topic "Order Pricing and Discounts" for a detailed description on the use of the Discount Table.*

## **Select**

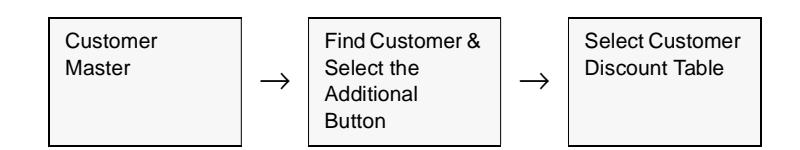

The following screen appears in find mode.

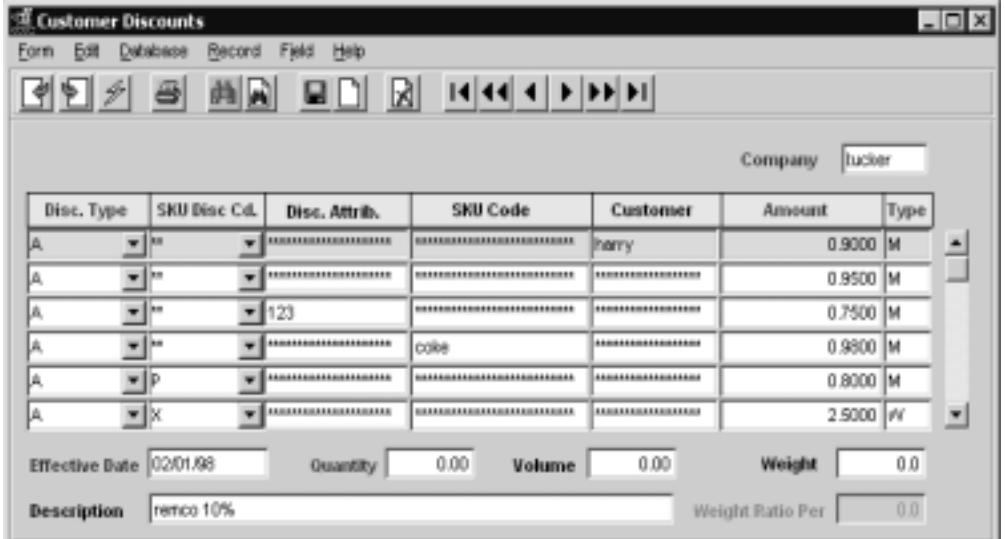

Fields Enter the following information to enter discounts.

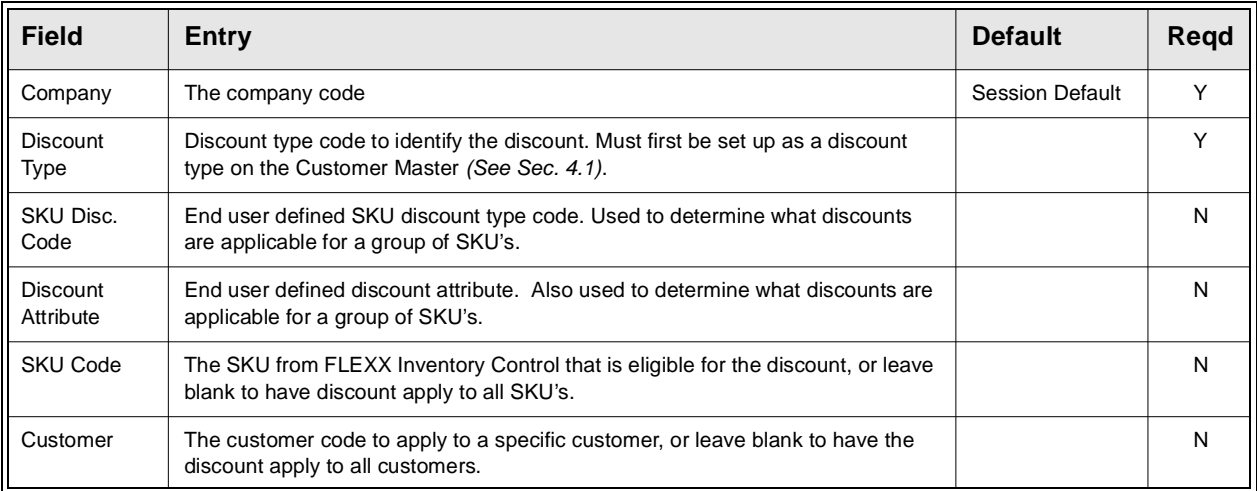

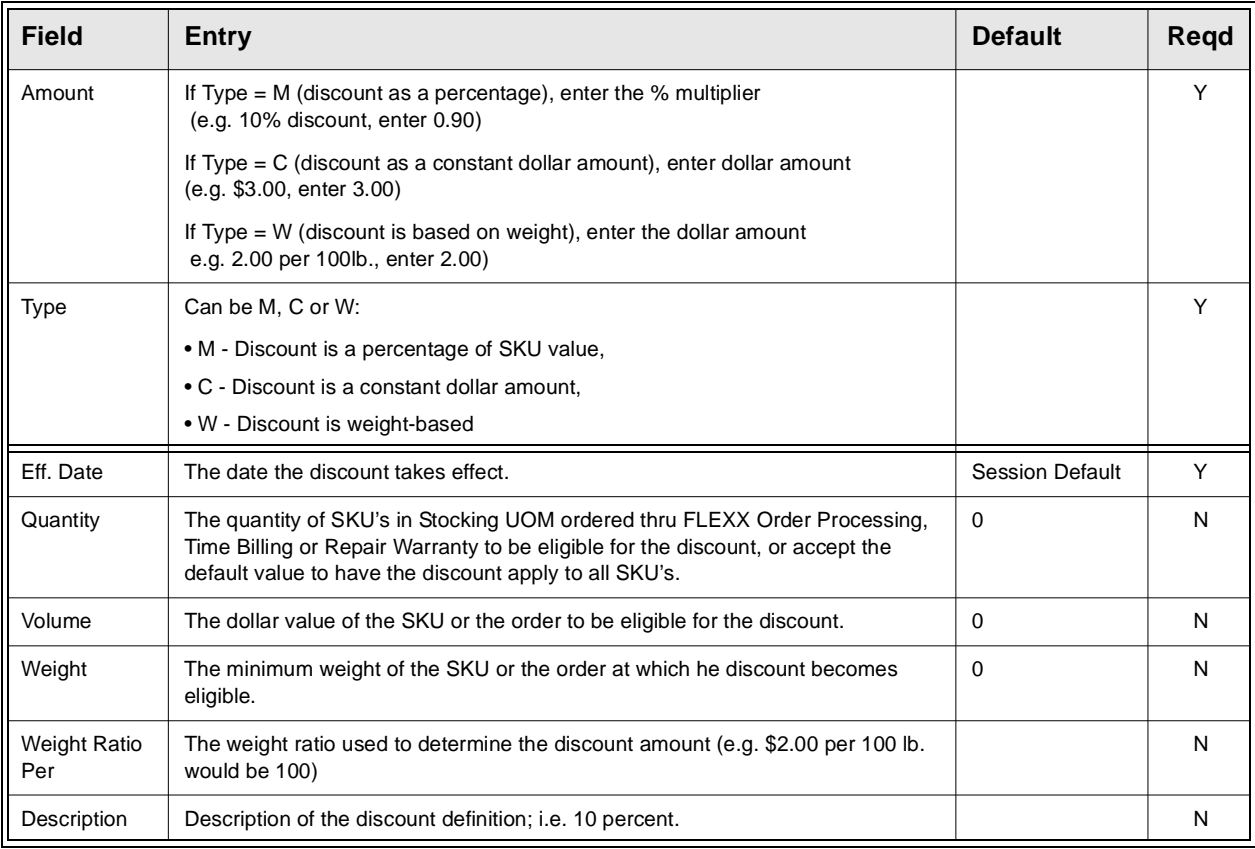

**Notes** If Discount Amount is to be a surcharge (i.e. multiplier larger than 1), there needs to be a "SP" Disc. Type defined with a significantly large multiplier (i.e. 10). Otherwise the Sale Price for the SKU will remain at the Unit Price specified on the SKU Master.

# **4.9 Customer Balance Resyncing Function**

**Description** Use this process to verify and update, if required, customer balance records. This process sorts the invoice records for the customer(s) specified, checks the outstanding amount, and updates the customer balance table.

## **Select**

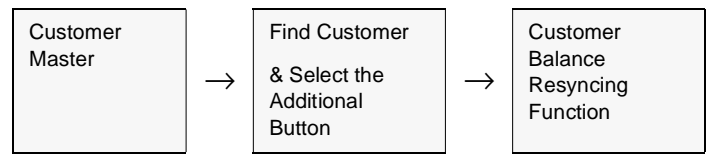

### The following screen appears.

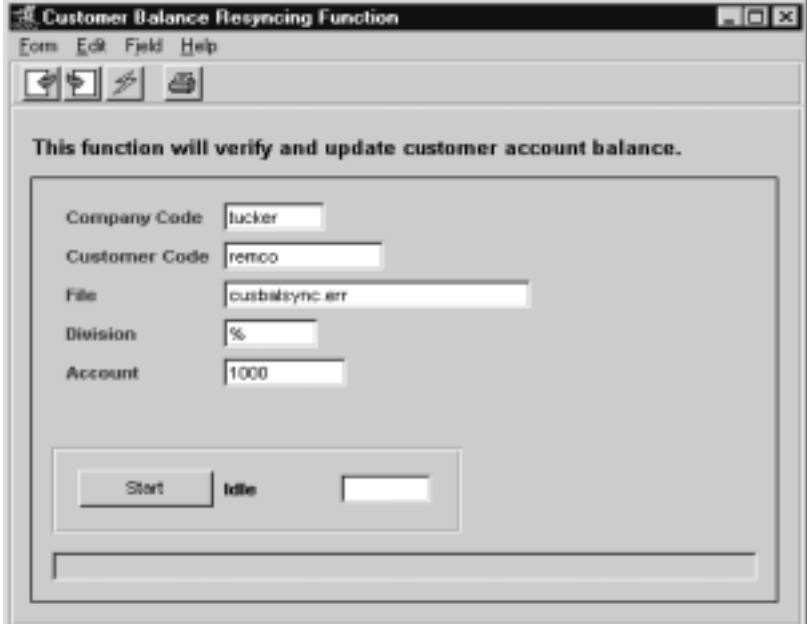

Fields Enter the following information to resync Customer balances.

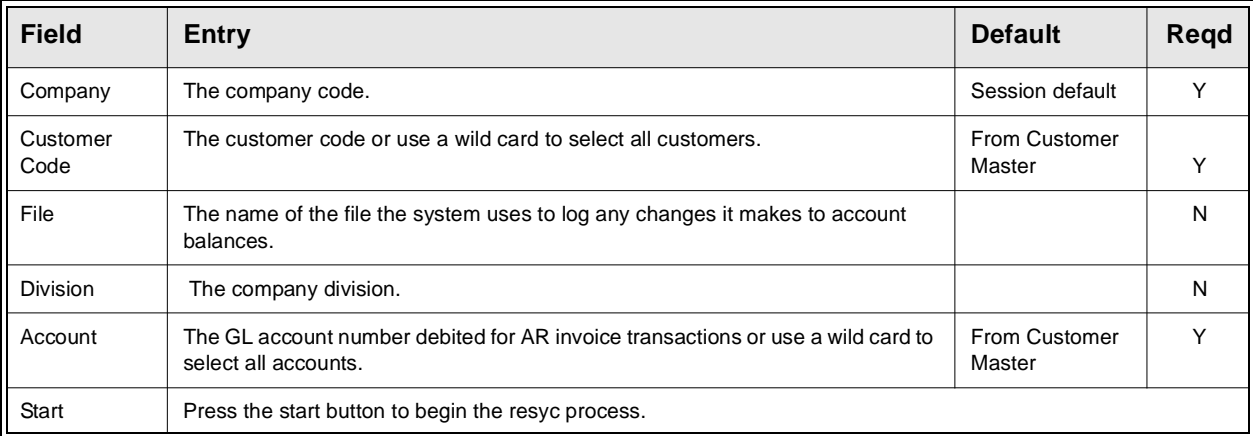

## **4.10 Salesperson Allocation Table**

**Description** The Salesperson Allocation Table is used only when the 'Multiple Salesperson per Customer' function is used. This table is used to define the different salespersons to the customer and the departments each is assigned to. The Dept. code is then matched to the department code defined for each SKU *(see SKU Master Attributes form)* and FLEXX will then assign that salesperson to the customer's order by each individual detail line entry. The salesperson code to be used must first be defined in the Salesperson Table to be a valid salesperson *(See Sec. 4.19).*

> The Multiple Salesperson function is an optional function selected by the use of the following Application Control setting:

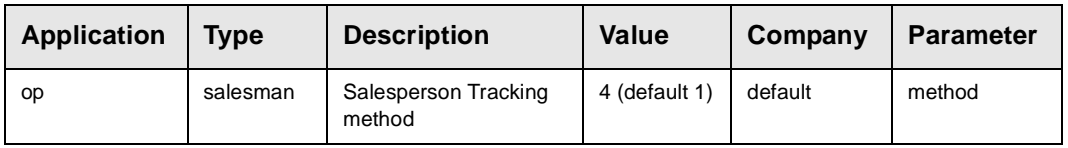

With this setting, all salespersons will need to be defined in the Salesperson Allocation table, even if the customer only has a single salesperson.

**Notes** Please refer to the FLEXX Implementation Guide, "Salesperson Definitions" for more detail on the Multiple Salesperson per Customer function.

### **Select**

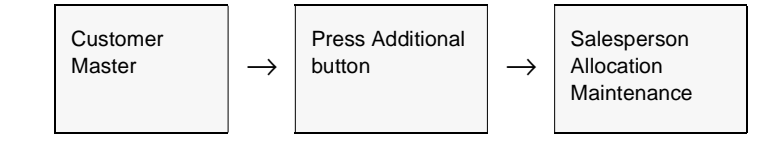

|                   | <u>데이커 3 MM 미미 제 비비 나머니</u>   |               |                     |           |                          |
|-------------------|-------------------------------|---------------|---------------------|-----------|--------------------------|
| Company<br>bucker | <b>Customer Code</b><br>remco | Dept.<br>part | Salesperson<br>0009 | Text<br>N |                          |
| bucker            | remco                         | sole          | 0099                | lΝ        | $\overline{\phantom{a}}$ |
| bucker            | remco                         | main          | Mark                | M         |                          |
| bucker            | remco                         | <b>SBFV</b>   | Mark                | м         |                          |
|                   |                               |               |                     |           |                          |

The Salesperson Allocation table is displayed in Update mode.

**Fields** The following fields are displayed.

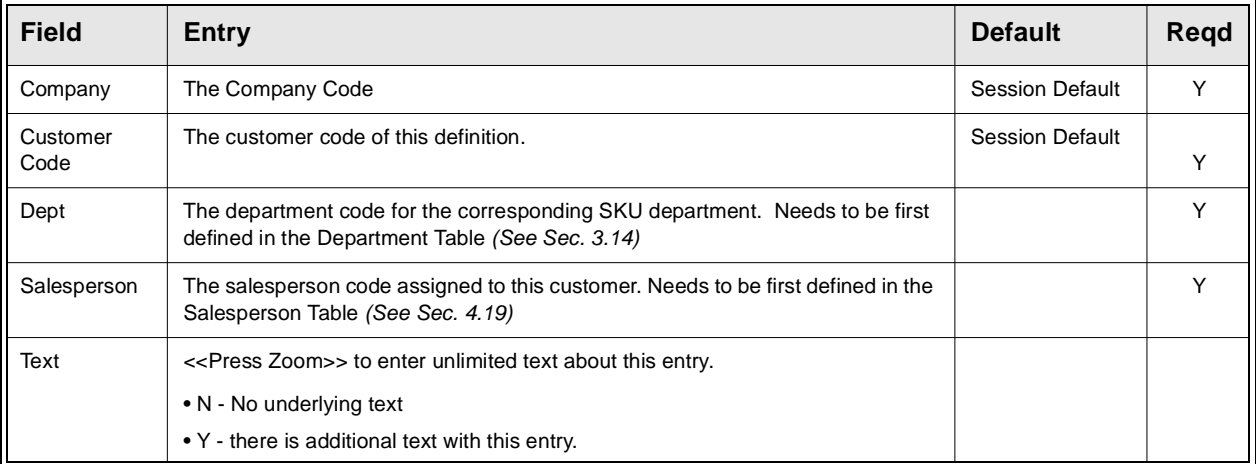

# **4.11 Change Customer Code Routine**

## **Description** The Change Customer Code Routine will change all references from an existing customer code to a new customer code. This would be used when a customer changes his name and a new code is required. This routine can also be used to merge customers into an existing customer code. All underlying data will be transferred to the common (or new) customer code. **Notes** Since this routine can affect both on-line as well as warehoused data (if FLEXX Data Warehousing is being used), the user performing this process must be a member of the FLEXXadm database group. This is not the group master used by FLEXX security as described in the FLEXX Administrators Guide (See your system administrator). If you get error message "Could not update warehouse job records", this indicates the user is not a member of the FLEXXadm group. **If the process fails with a conflict id, <<zoom>> on the Process ID field (box next to Start button), determine if the conflicting process ('r' status) should**

**still be running, Force it to completion if not, and rerun the process** *(see Administration Guide, sec 4.1 for details)***.** 

## **Select**

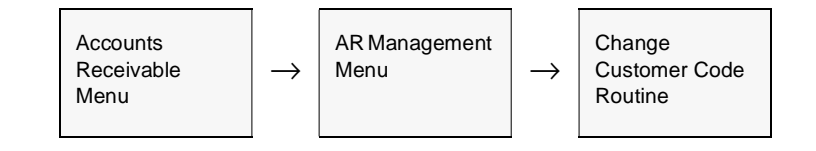

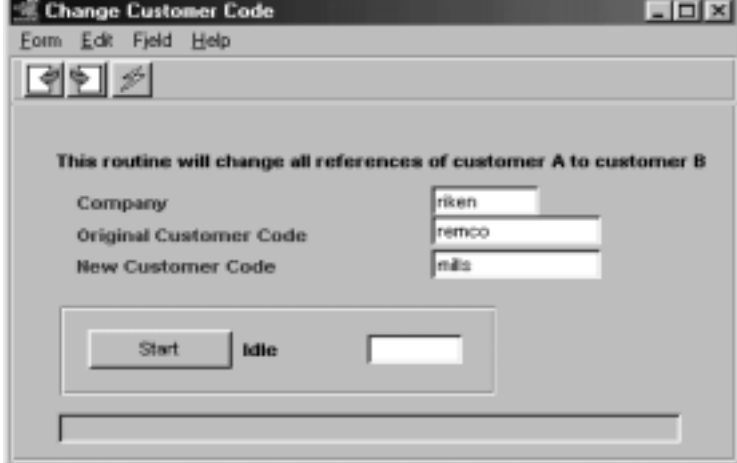

The following screen appears in Update mode.

Access to this routine is limited to users in FLEXXadm database group. This is to allow changes to be reflected in the data warehouse when needed.

Fields Enter the following information to change a customer code.

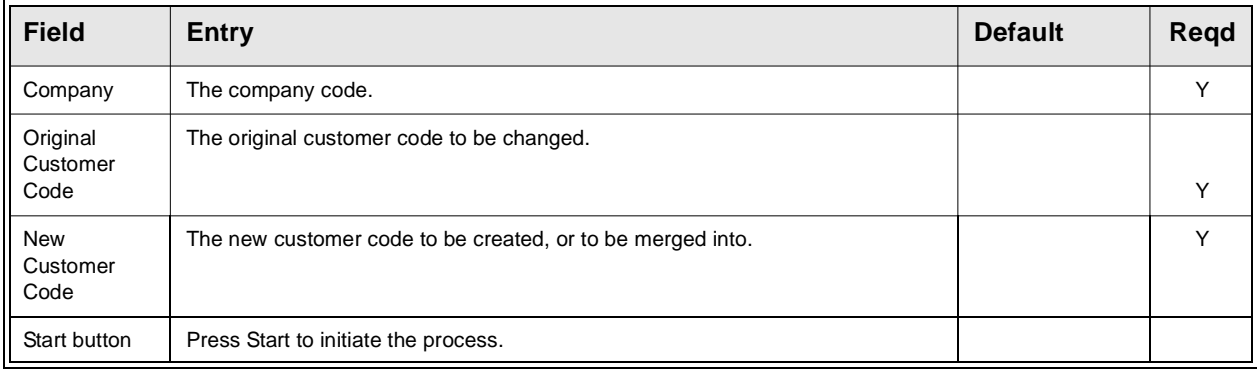

**Notes** If the new customer code has not been set up, FLEXX will prompt with the following message: "Customer does NOT exist. Should record be created?" Enter "Y" to create the new customer code.

# **4.12 Customer Search**

**Description** The Search by Customer Name and Address screen is displayed whenever a zoom on a customer code field is performed. This screen can be used as a preliminary customer inquiry, particularly when trying to determine if a customer has already been defined to FLEXX, thereby preventing the possible duplicate (or multiple) entry of the same customer.

> This is a query only screen; no changes can be made to the customer definition from this form.

## **Select**

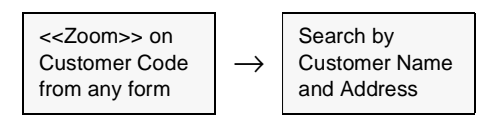

The following screen is displayed in update mode.

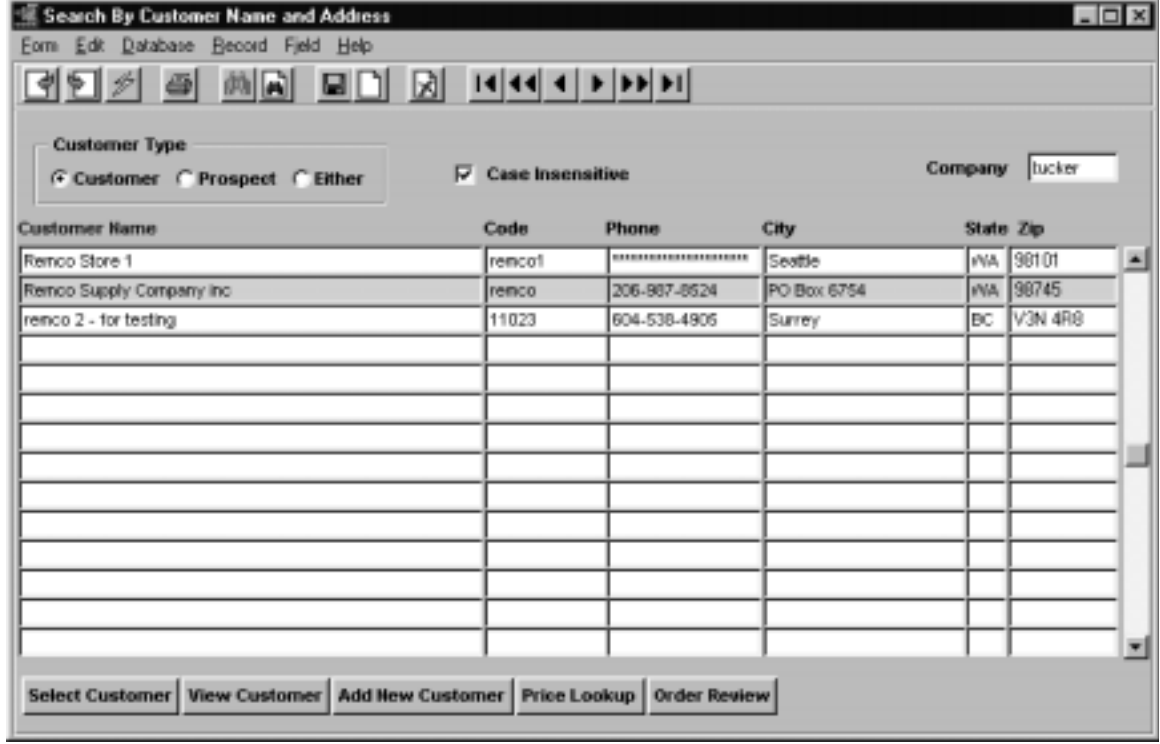

# **FLEXX<sup>®</sup> - Getting Started**

**Fields** The following fields appear on the form.

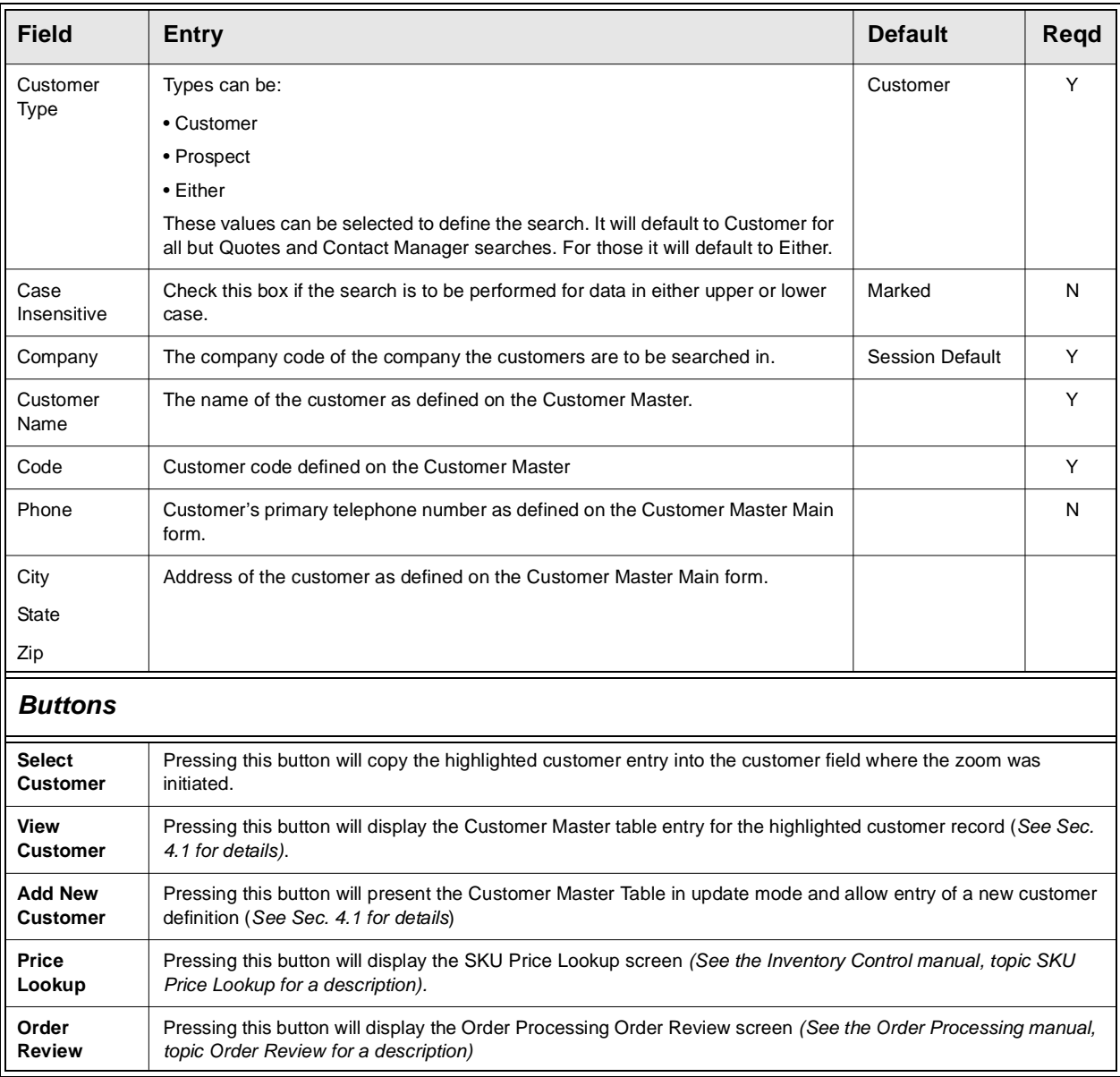

**Notes:** This form can be used to perform customer searches to see if that customer already is defined. The search can be done on any of the fields, either individually or in combinations.

> With the Case Insensitive flag marked, the search entry can be in any case for FLEXX to display those entries.

> Additionally, only partial data is required and FLEXX will display all entries with that value in that field; e.g. to search for a customer with a name starting with "re" will display all names defined starting with re, Re, or RE.

## **4.13 Vendor Master Table**

### **Description** The Vendor Master Form is where the Vendor Code is first established. This form contains demographic and financial information about each Vendor to be used in FLEXX.

Use the Vendor Master screen to:

- ∆ Add Vendors for a company
- ∆ Find existing Vendors by entering selection criteria
- ∆ Update Vendor demographics
- ∆ Delete Vendors can only delete vendors that have no transaction data entered (e.g. that have been newly created but not yet used).
- ∆ View Additional Information; i.e. terms, discounts and default GL accounts
- ∆ Change the status of vendors; i.e. hold, partial hold

## **Select**

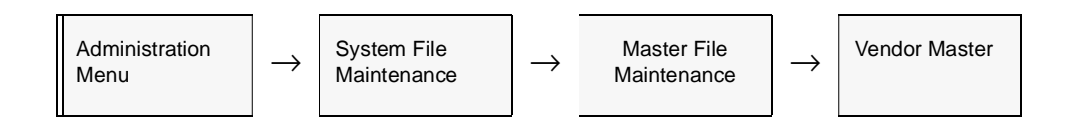

**Note** Vendors can also be set up by <<zooming>> on the Vendor field anywhere in FLEXX.

The Vendor Master Table appears in Find mode. To add new Vendors, <<press Clear to Add>> and enter all relevant data.

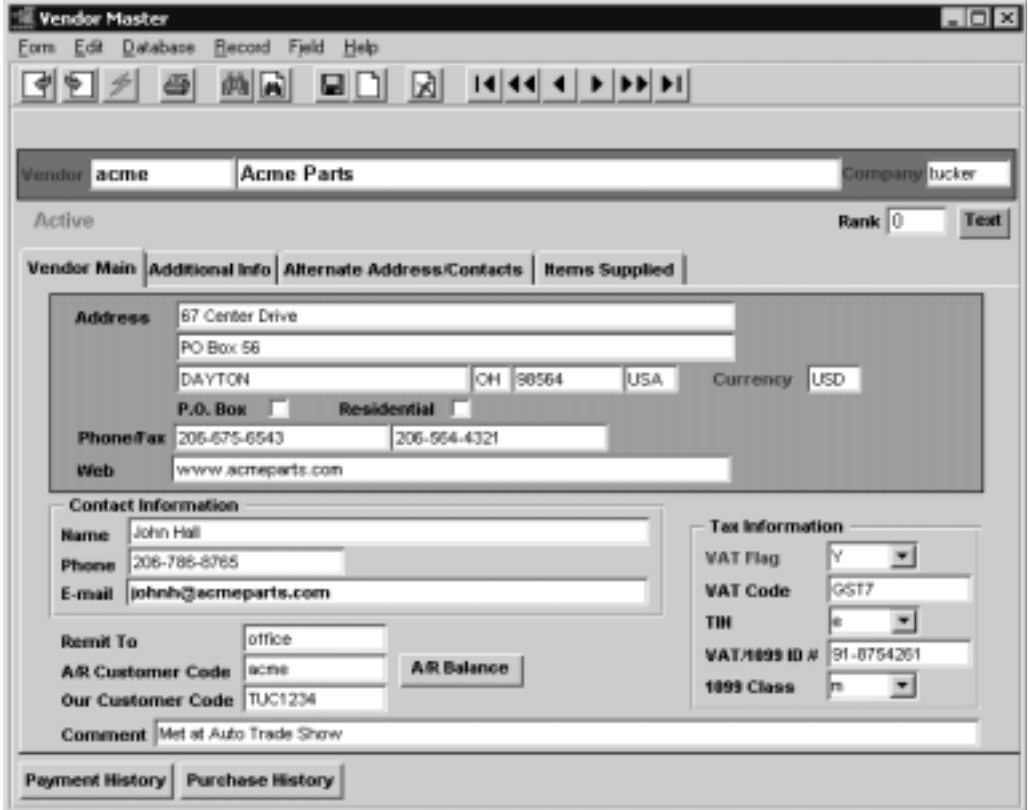

**Fields** The following fields appear on the screen.

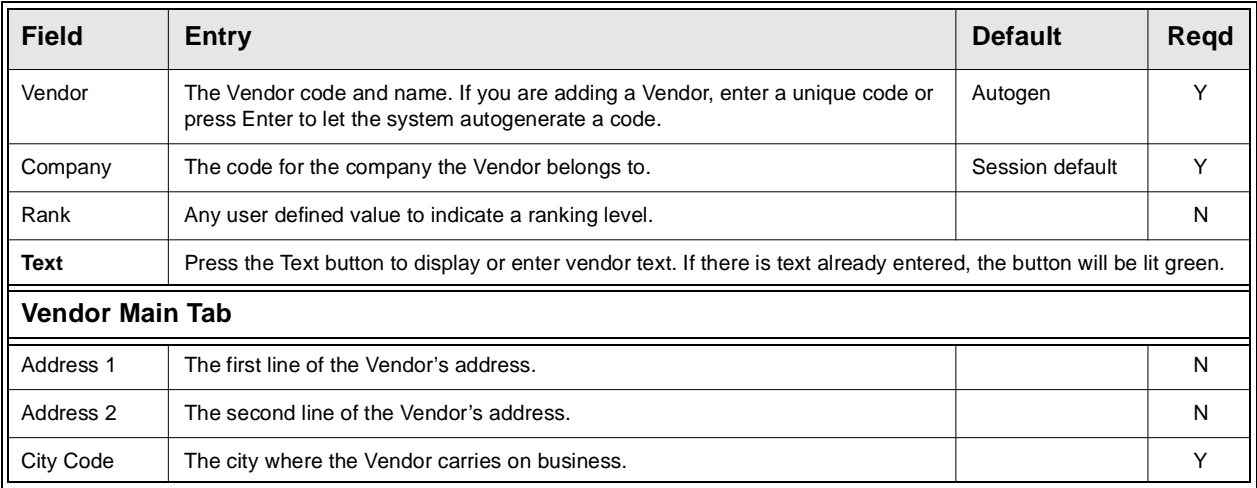

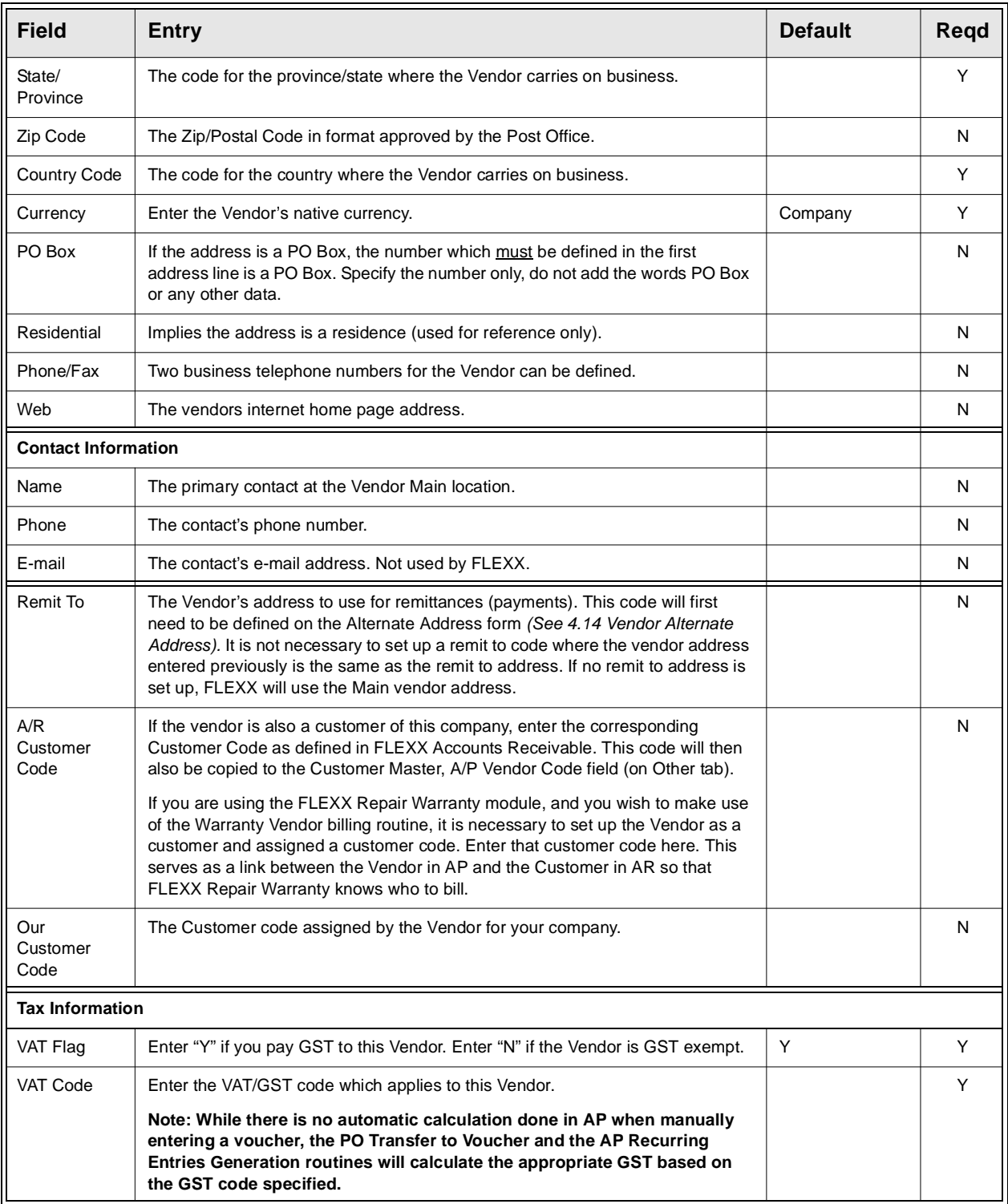

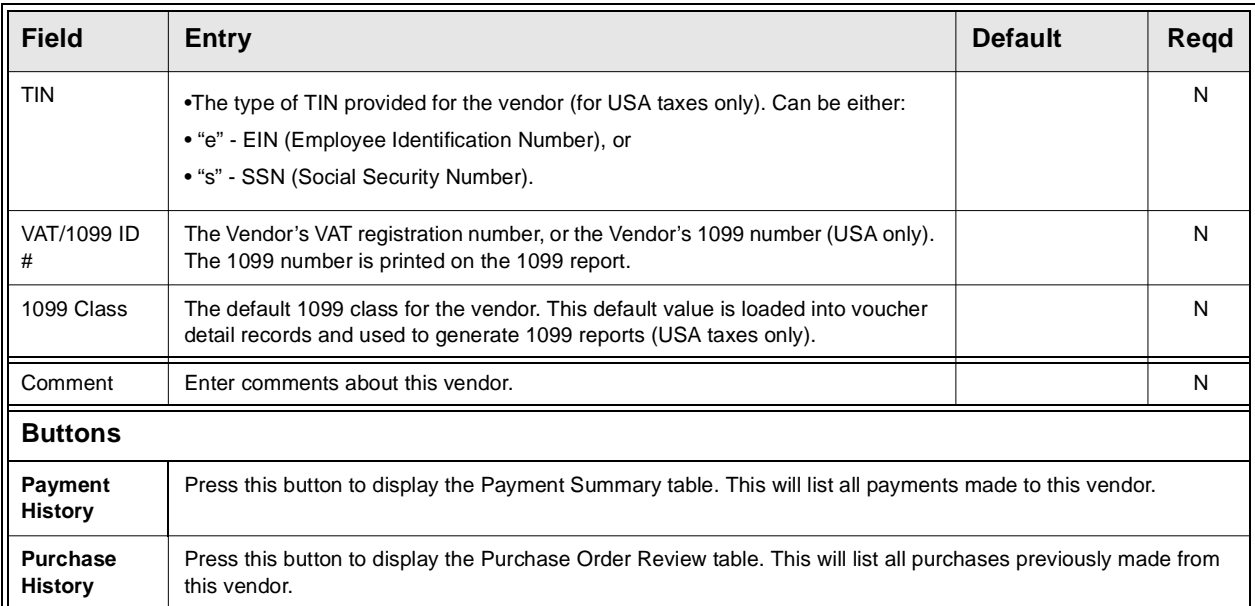

After entering all required information press <<Add/Update>>. Select the "Alternate Address/Contacts" Tab to enter the following information.

# **4.14 Alternate Address/Contacts**

**Description** For a Vendor selected on the Vendor Master screen, use the Alternate Address/Contacts screen to:

- ∆ Add Remit To and/or Purchase Order addresses,
- ∆ Add vendor Contacts,
- ∆ View, Update, or Delete the alternate addresses and contacts,

## **Select**

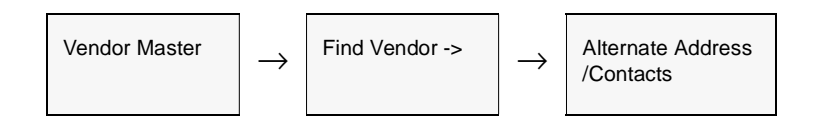

The Vendor Alternative Address screen appears in Add/Update mode.

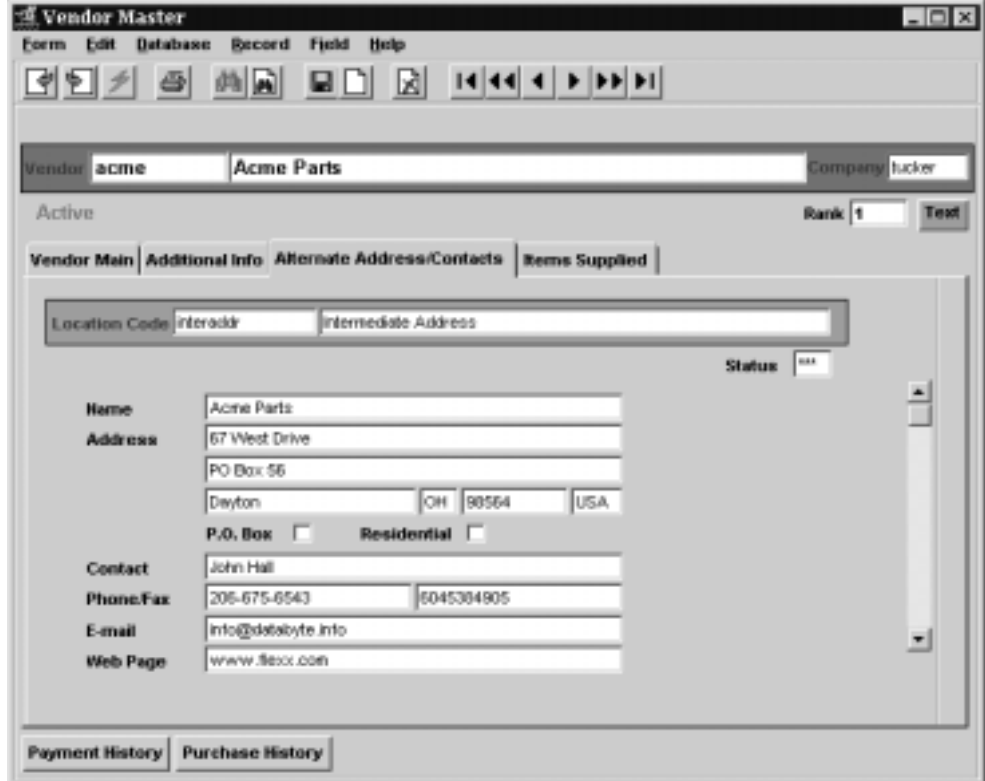
**Fields** The following additional fields appear on the screen.

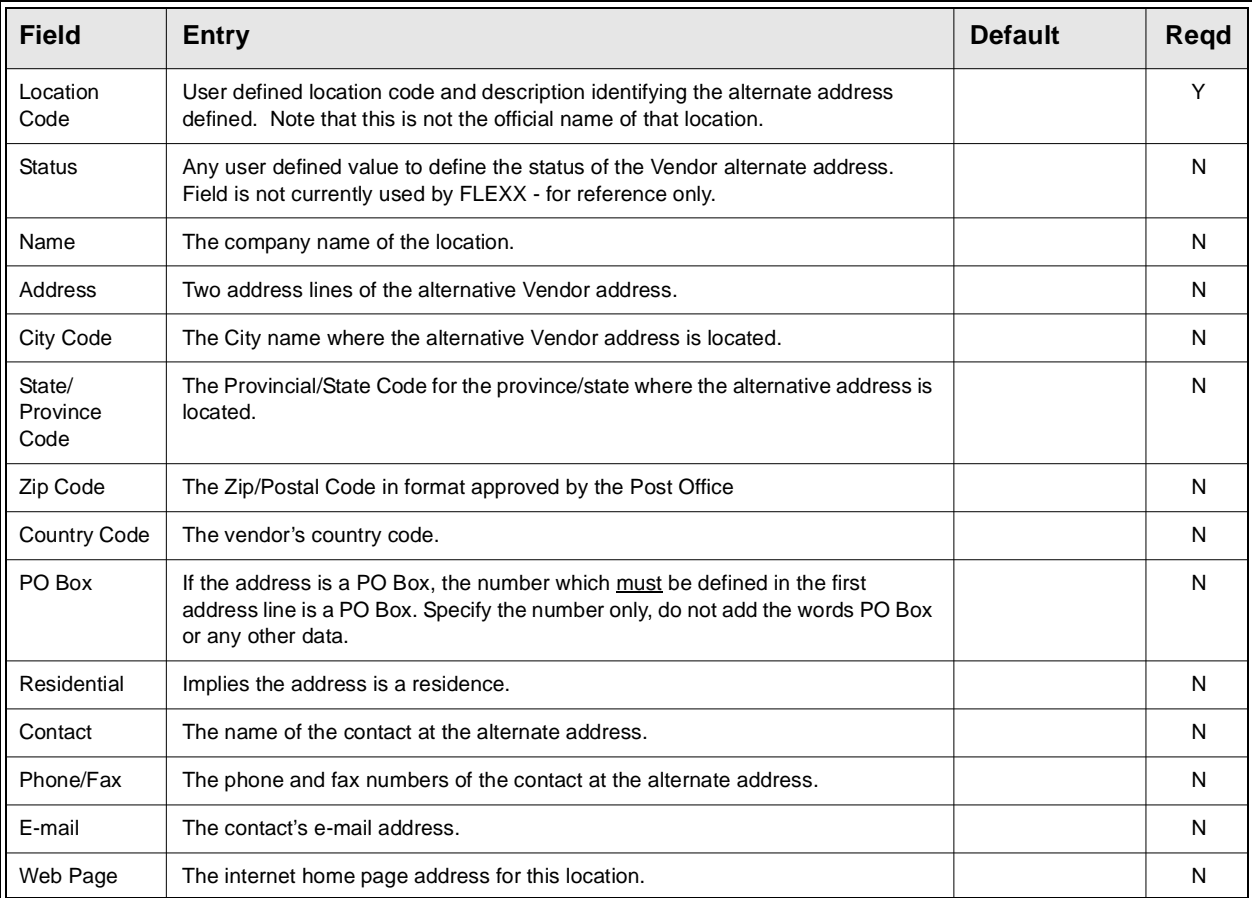

Press <<Add/Update>> to save the entries and select the "Additional Info" Tab to enter the following information.

# **4.15 Additional Vendor Information**

**Description** For the selected vendor, use the Additional Vendor Information screen to:

- ∆ Enter Vendor financial information;
- ∆ Enter additional information about the Vendor;
- ∆ View, Modify, or Delete the additional information.

### **Select**

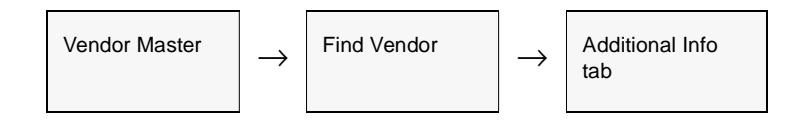

The Additional Vendor Information screen appears in Add/Update mode.

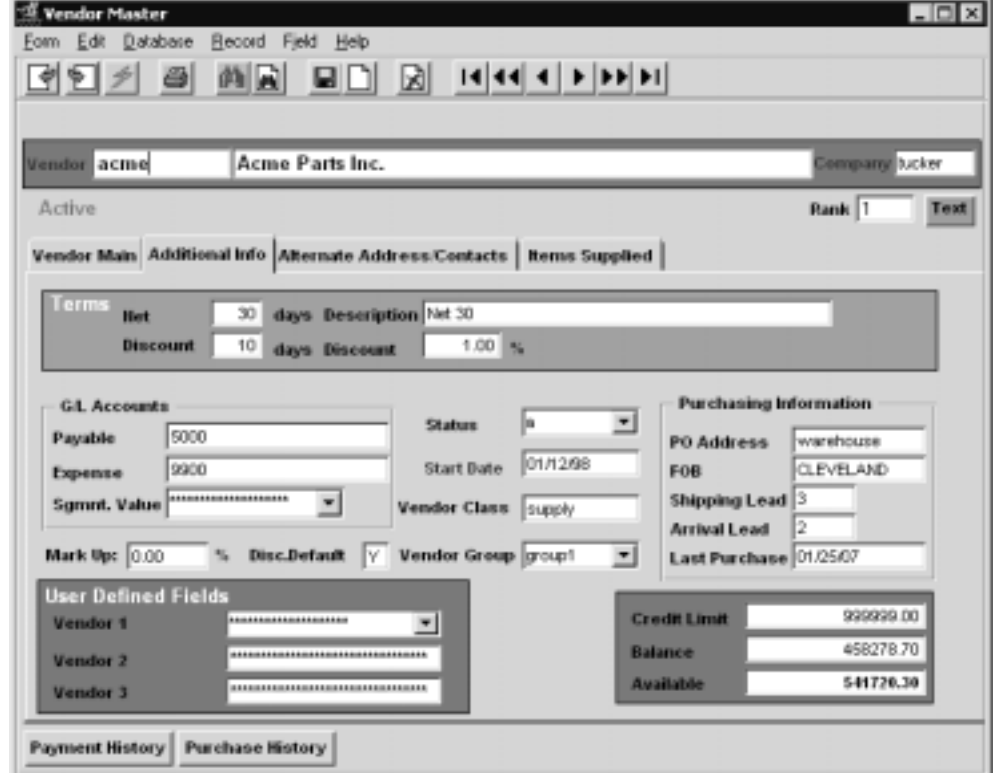

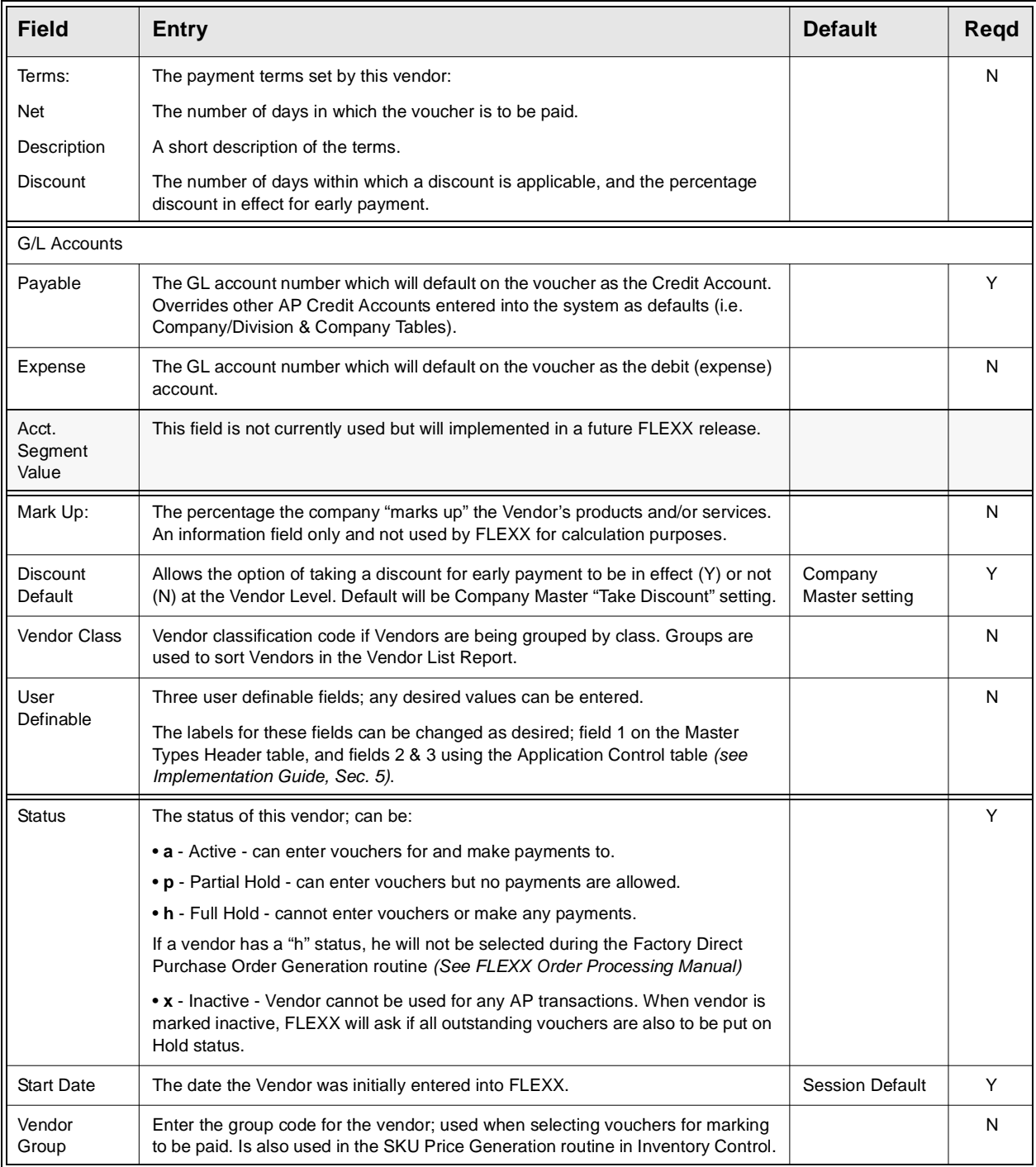

### **4.0 Working with Master Tables**

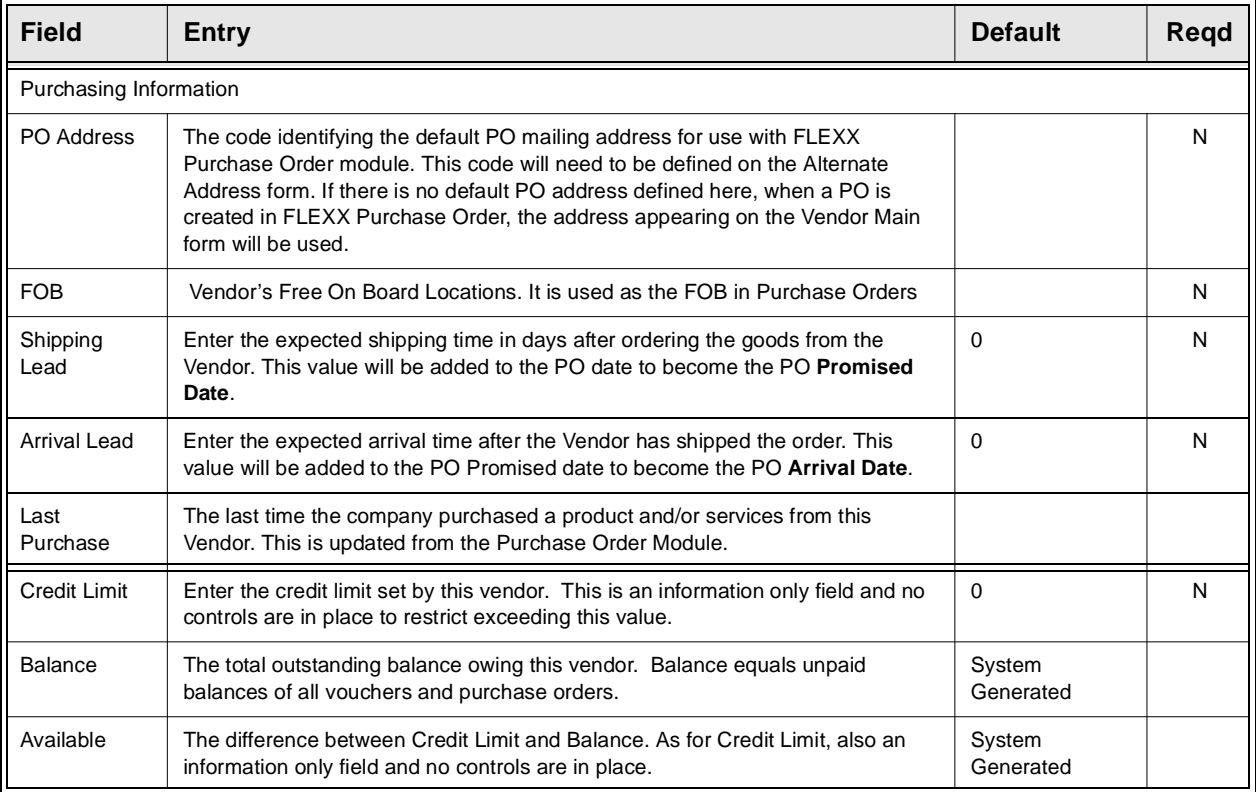

## **4.16 Items Supplied**

**Description** For the selected vendor, use the Items Supplied screen to display a list of all SKU items that have been defined to be supplied by this vendor. The SKU's listed will be those that have an entry for the selected vendor on the SKU Vendor table *(please refer to the Inventory Control manual for details)*.

### **Select**

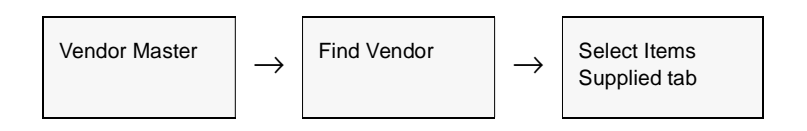

The Items Supplied screen appears in Update mode.

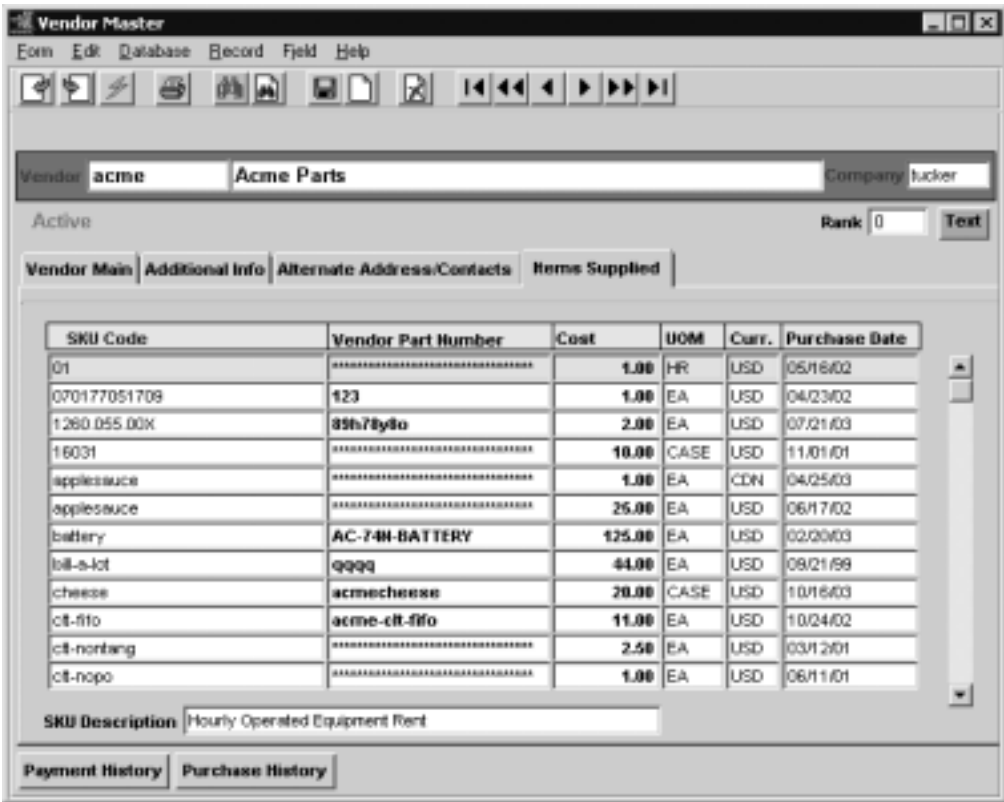

This is a display only screen and no entries or changes can be made to the data.

### **4.0 Working with Master Tables**

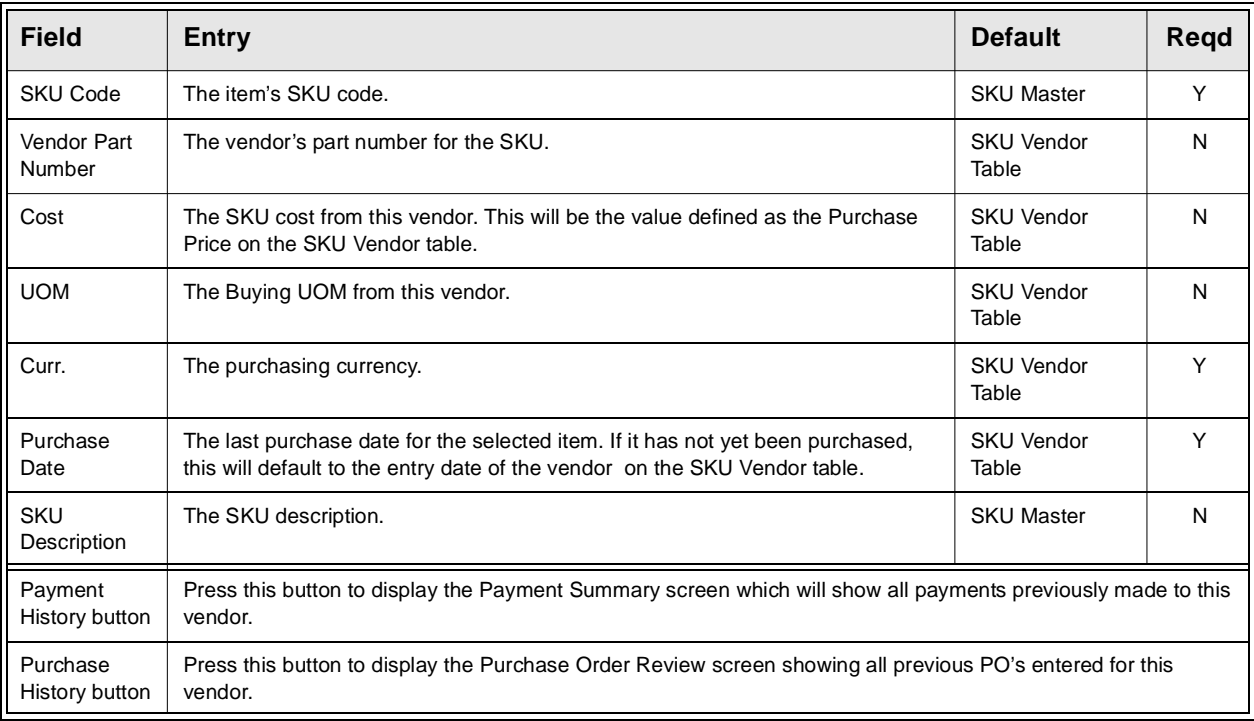

## **4.17 Vendor Search**

**Description** The Search by Vendor Name and Address screen is displayed whenever a zoom on a vendor code field is performed. This screen can be used as a preliminary vendor inquiry, particularly when trying to determine if a vendor has already been defined to FLEXX, thereby preventing the possible duplicate (or multiple) entry of the same vendor.

> This is a query only screen; no changes can be made to the vendor definition from this form.

### **Select**

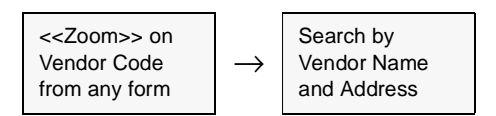

The Following screen is displayed in update mode.

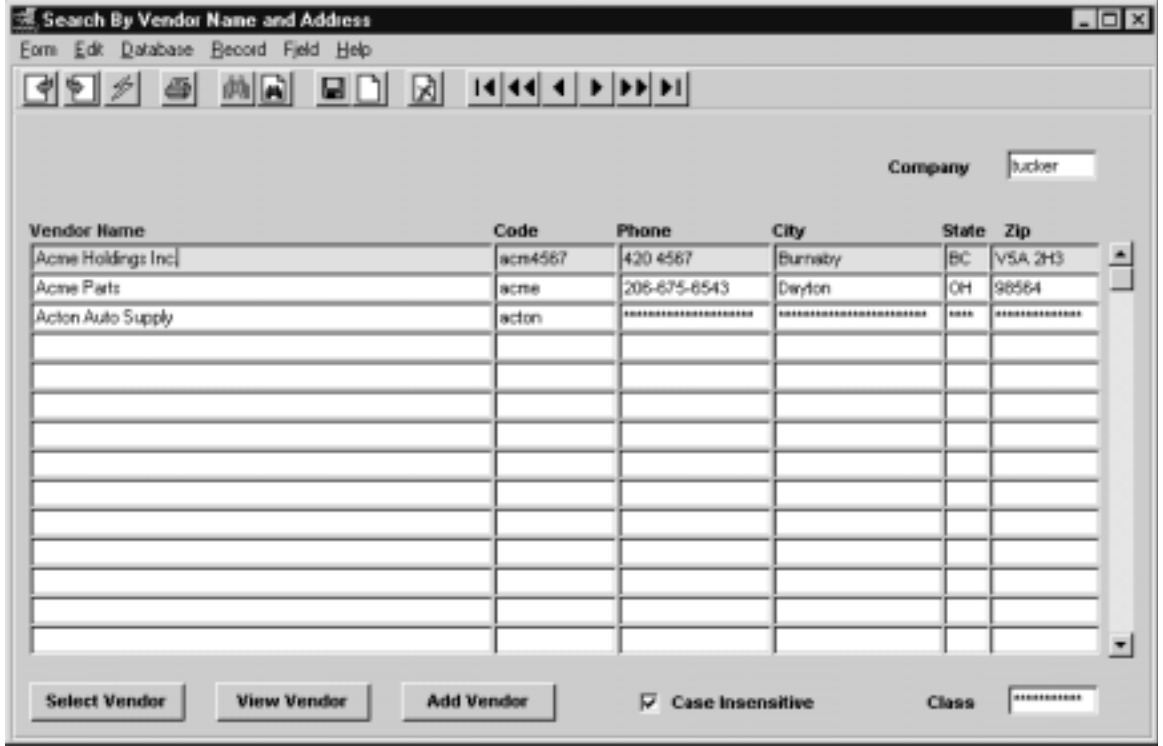

**Fields** The following fields appear on the form.

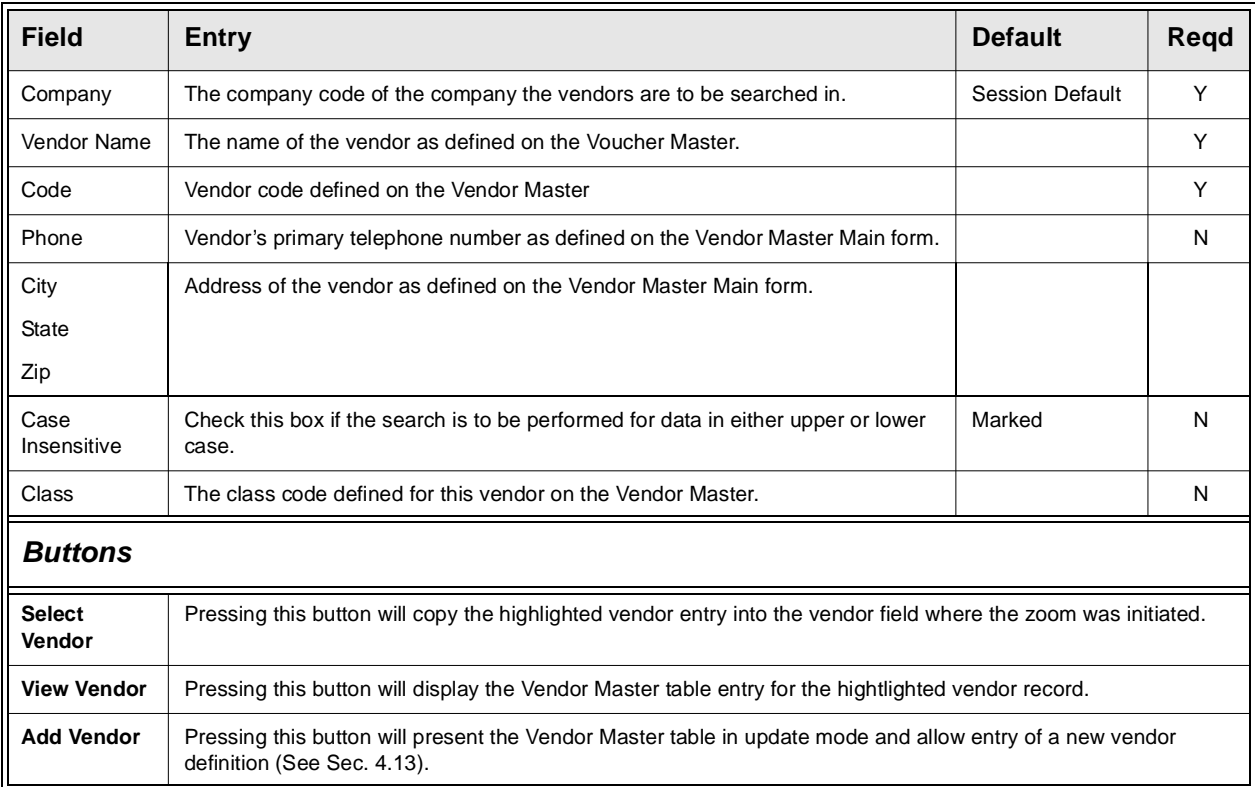

**Notes:** This form can be used to perform vendor searches to see if that vendor already is defined. The search can be done on any of the fields, either individually or in combinations.

> With the Case Insensitive flag marked, the search entry can be in any case for FLEXX to display those entries.

> Additionally, only partial data is required and FLEXX will display all entries with that value in that field; e.g. to search for a vendor with a name starting with "re" will display all names defined starting with re, Re, or RE.

## **4.18 Employee Master Table**

**Description** The Employee Master Table is used to define each employee in the company. It can include various basic information relating to that employee. The only value required when defining a new employee is the Employee Code field.

**Note:** If the employee entered is to be defined as an eligible "picker" (as required in Order Processing, Shipment Pickers Detail Screen set up), that employee will need to have the Classification field (on the Employment tab) set to *picker*.

### **Select**

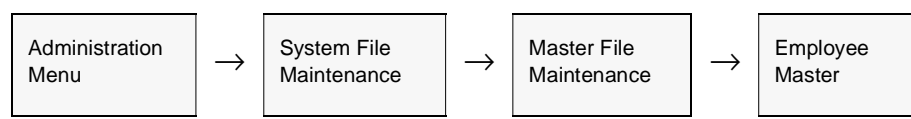

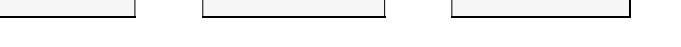

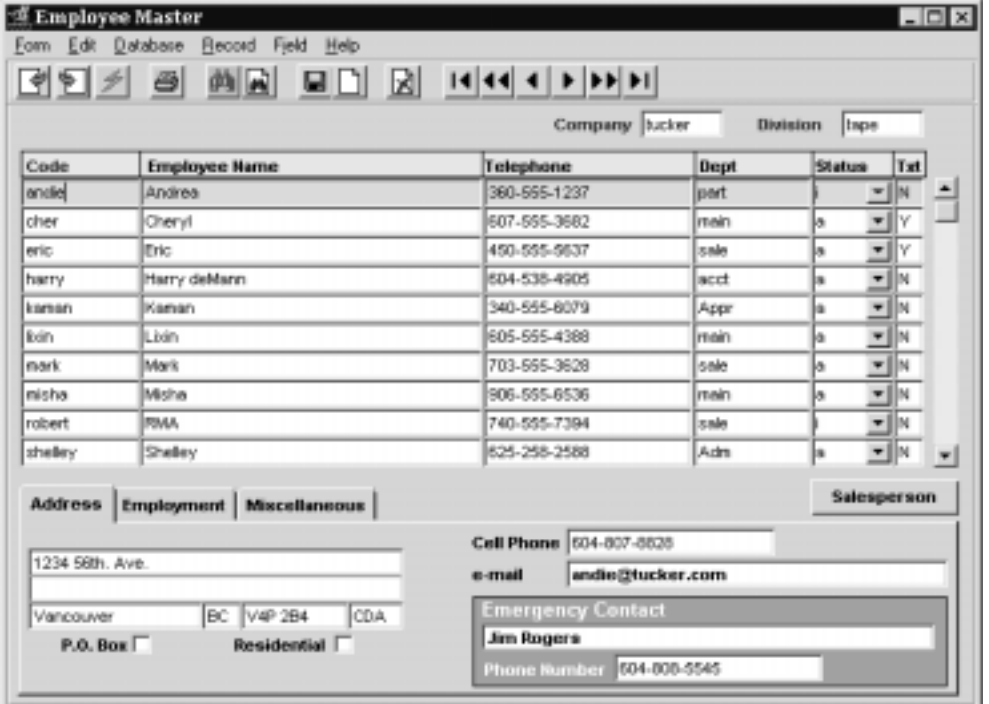

The Employee Master Table appears in Update mode.

### **4.0 Working with Master Tables**

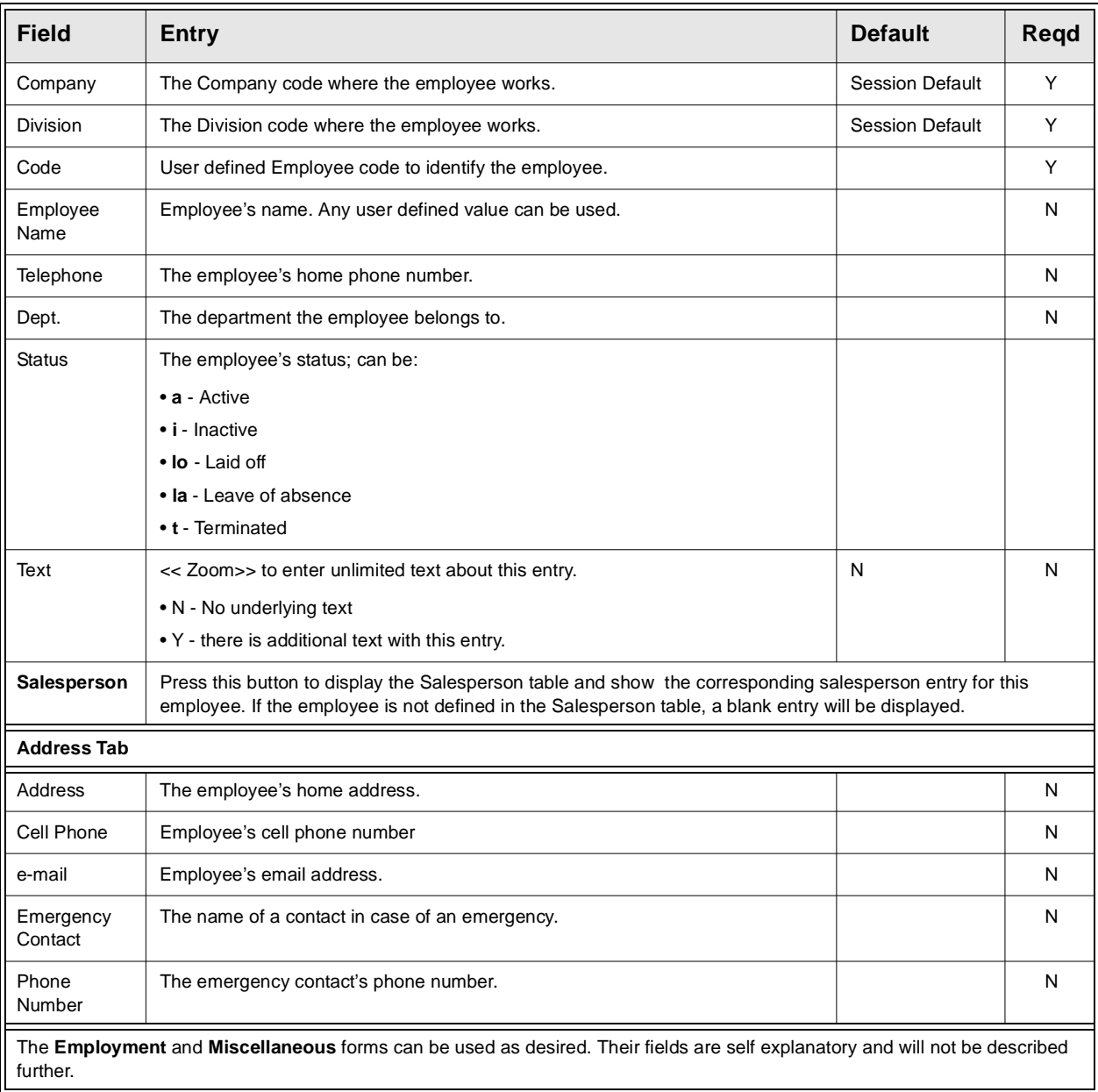

## **4.19 Salesperson Table**

**Description** The Salesperson Table is set up for each salesperson in the company to show basic information about the person. Commission information may also be entered. This table is used to define all Salesperson codes to FLEXX which can then be used when defining the salesperson(s) to a customer. If more than one salesperson is to be assigned to a customer, the Multiple Salesperson per Customer function will need to optioned *(See Sec. 4.10).*

### **Select**

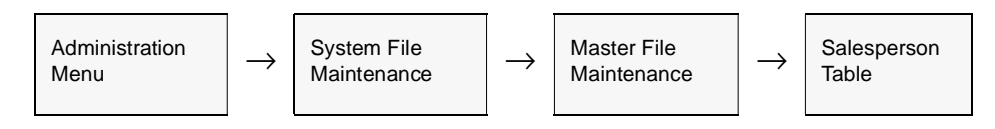

The Salesperson Table appears in Add/Update mode

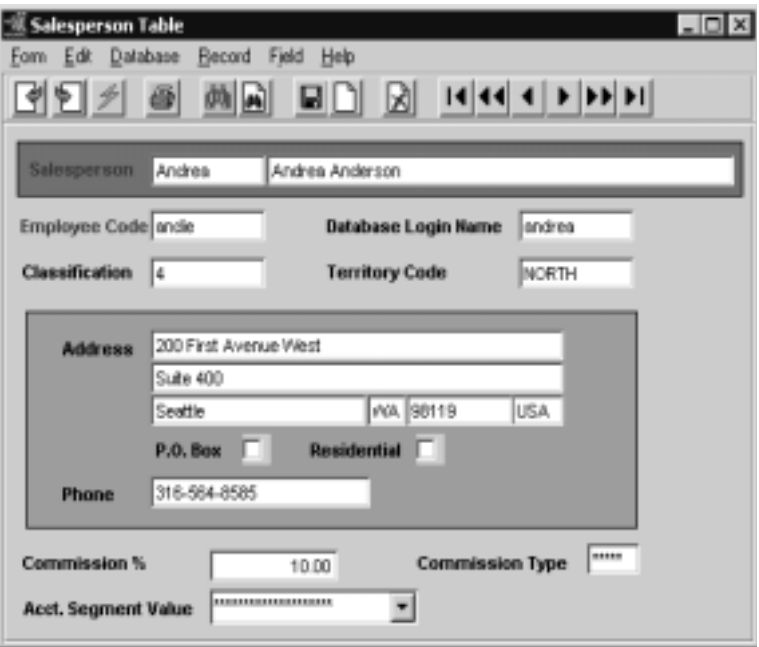

### **4.0 Working with Master Tables**

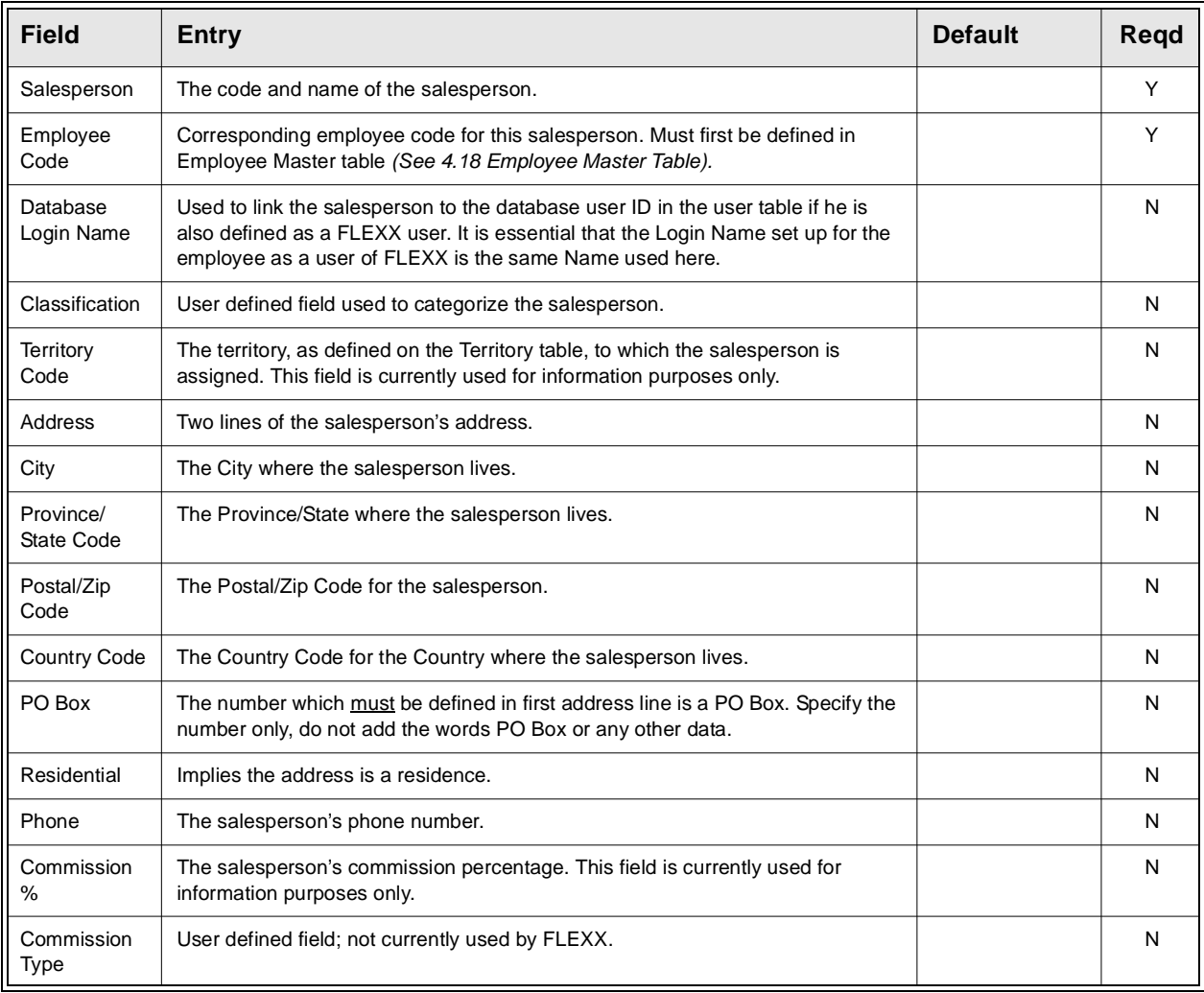

# **5.0 Additional Table Setup**

**Description** There are other tables that should be set up for specific FLEXX modules before they can be used successfully. These tables are used in Fixed Assets and Inventory Control. The descriptions on how to set up these additional tables are described in each of the respective module's end user manuals and are repeated here as well.

## **5.1 Fixed Assets - Depreciation Methods**

**Description** This form lists the depreciation methods already set up to be used by FLEXX with the exception of the "acrs" method of depreciation, the depreciation codes (i.e. straight, syd etc.) are already defined in FLEXX and must be set up for each company as pictured below. They can NOT be renamed to something else. If additional depreciation methods or different depreciation codes are needed please contact DATABYTE. For "acrs" refer to the next page.

### **Select**

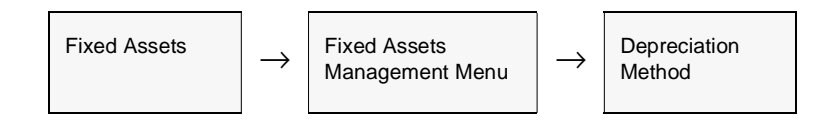

The Depreciation Method Table appears in Find mode. To add the precoded depreciation methods as shown below, press << Add/Update>>

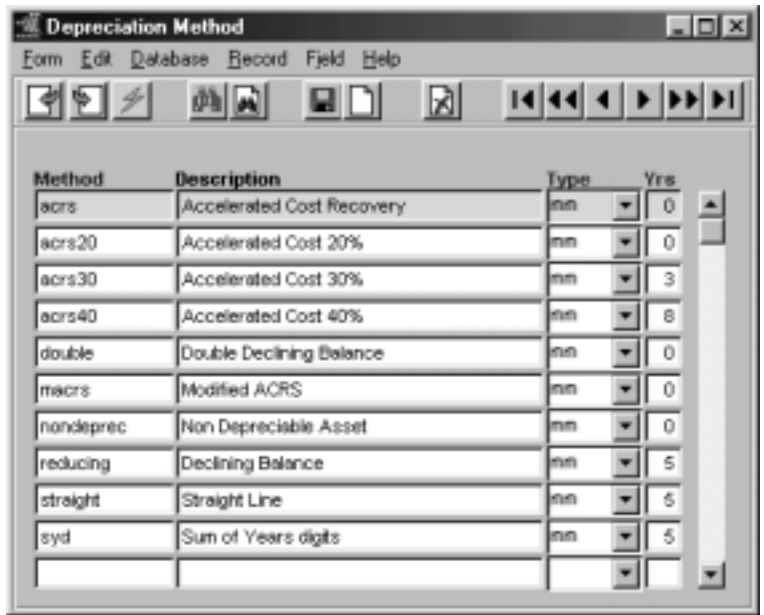

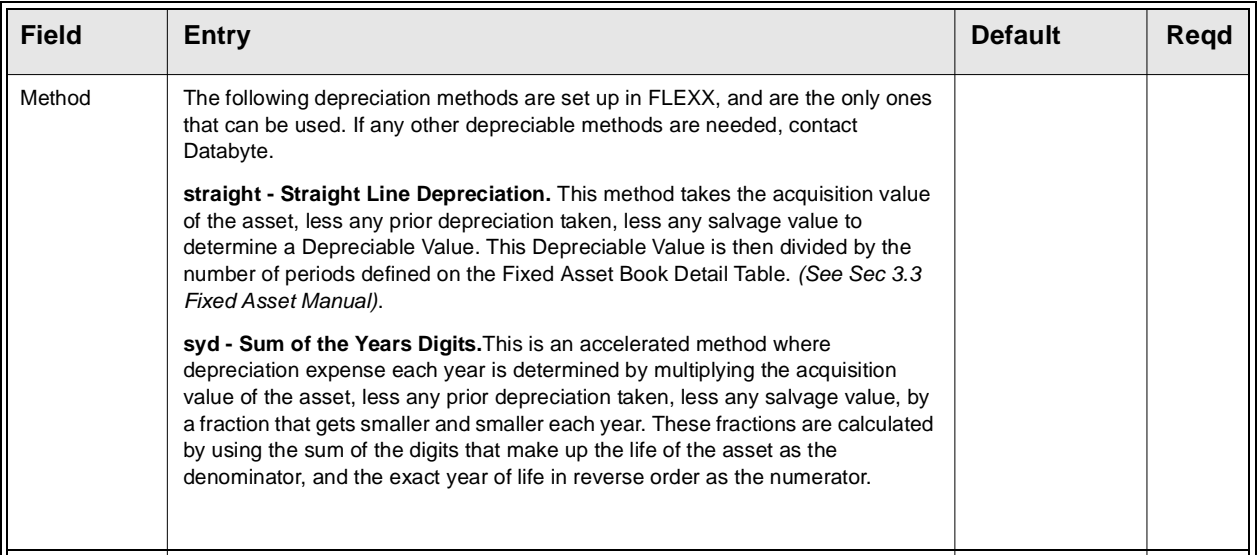

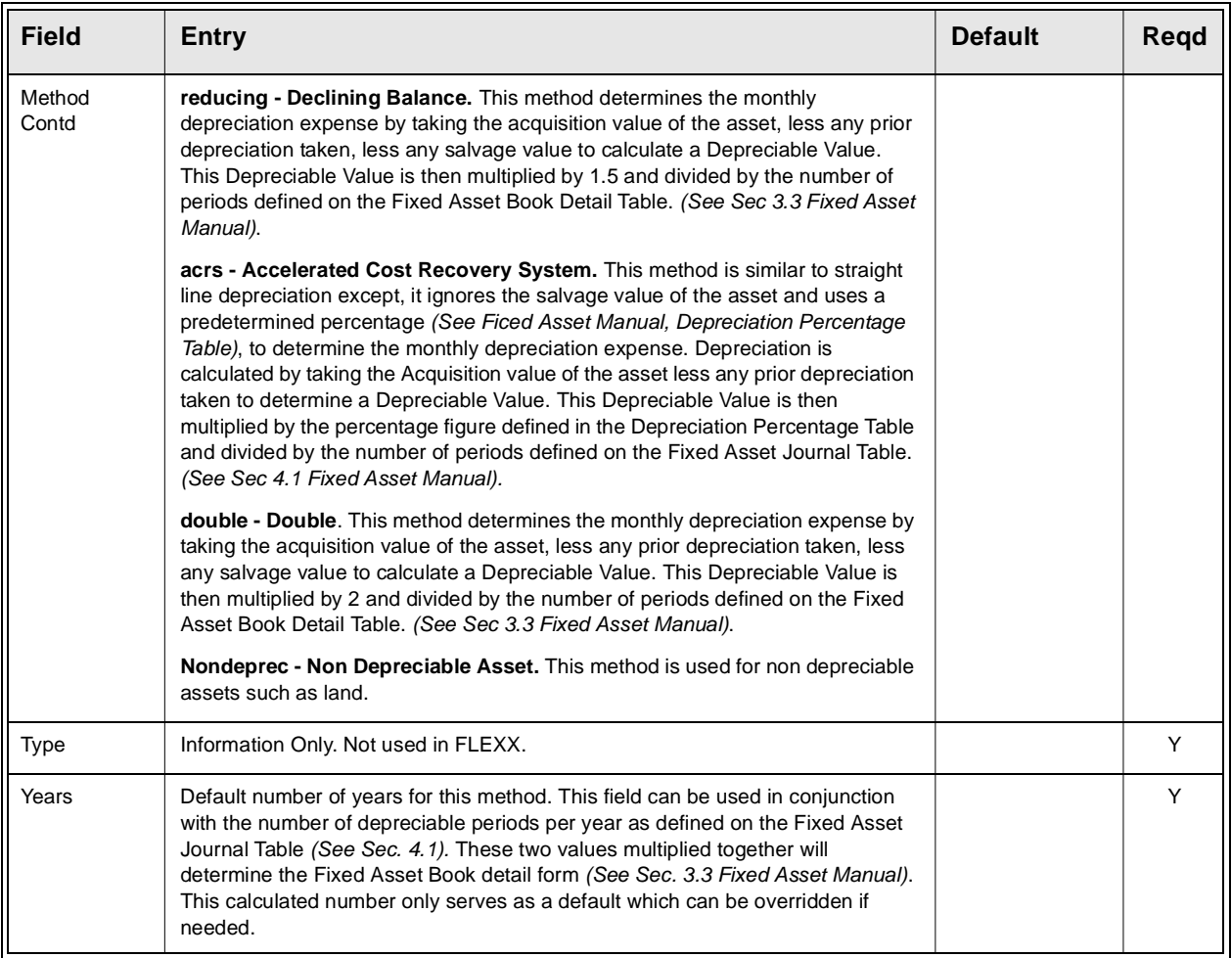

## **5.2 SKU GL Accounts**

**Description** This table defines the GL accounts to be used with SKU's for purposes of recording Sales, Cost of Goods Sold (COGS), Inventory cost and Expense if non-inventory. The General Ledger division and accounts specified are used by the Generate GL Transaction routines in FLEXX Order Processing, Inventory Control, Time Billing (WO), and Repair/Warranty.

### **Select**

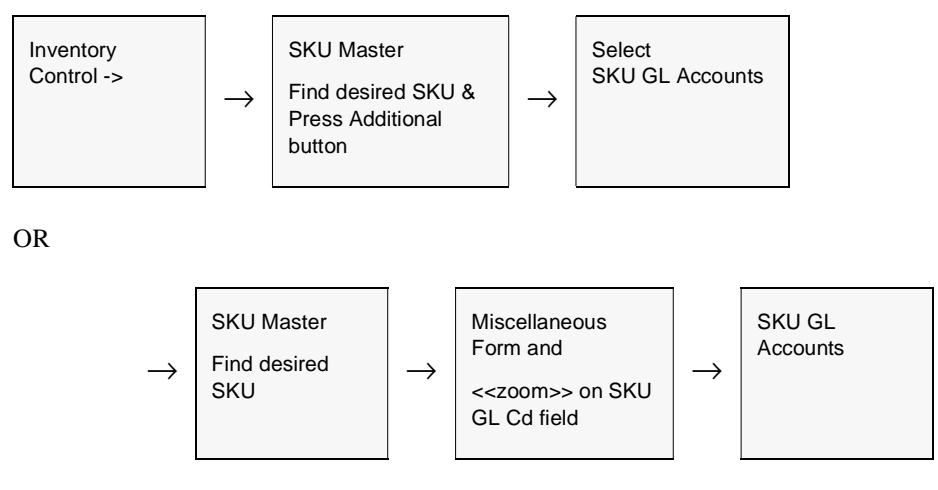

The SKU GL Accounts screen appears in Add/Update mode.

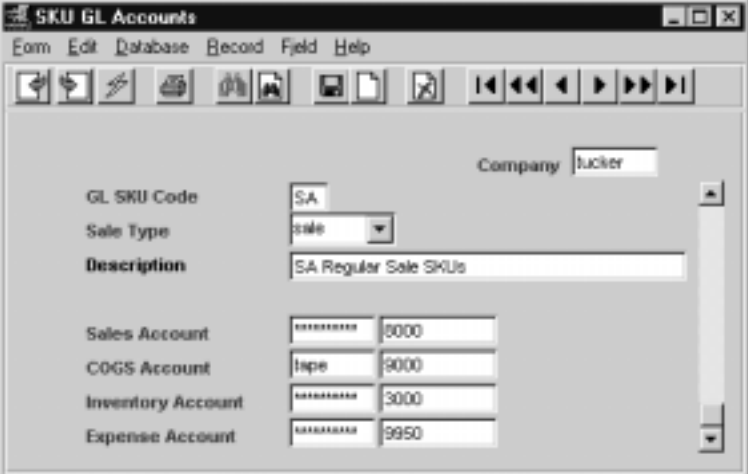

**Fields** The following fields appear in Add/Update mode:

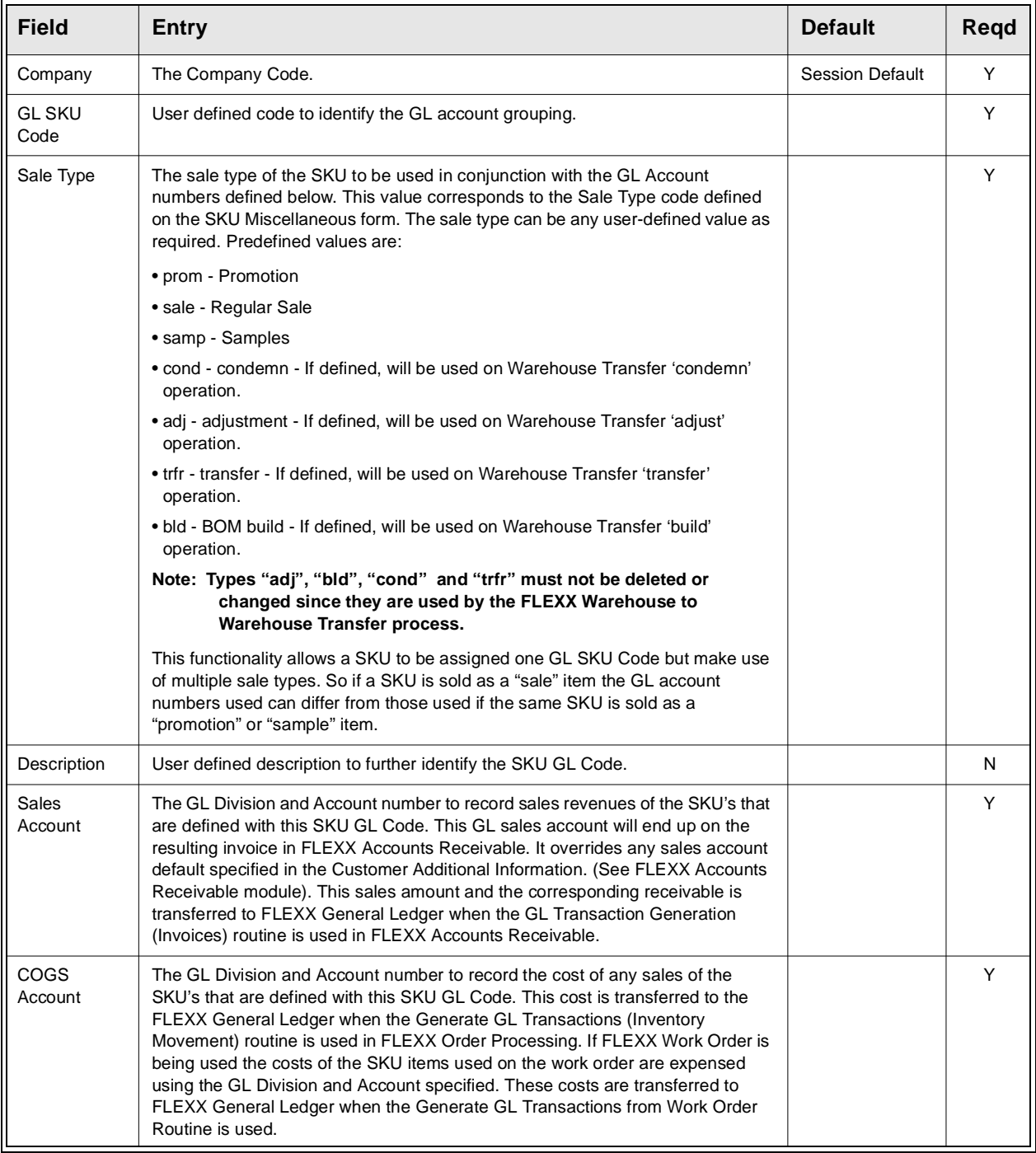

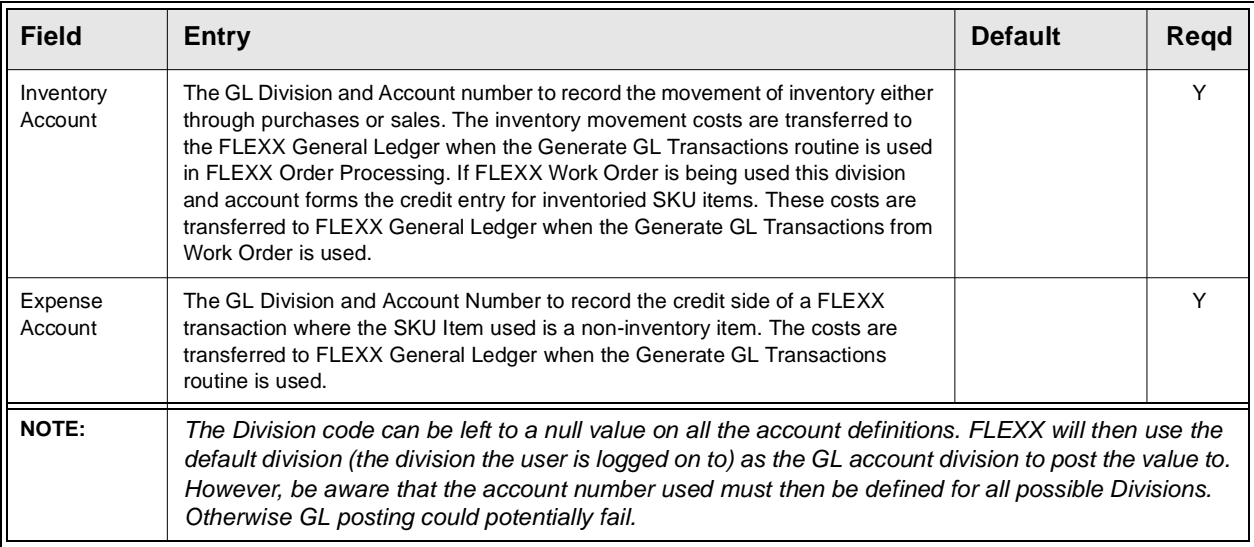